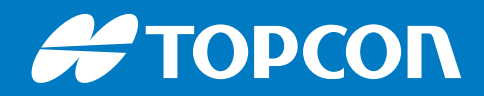

# HiPer VR

# **ГНСС приемник**

Руководство пользователя

# **ГНСС приемник HiPer VR Руководство пользователя**

Part Number 1023998-01 Rev A

**Авторские права © Topcon Positioning Systems, Inc.**  Июль 2018

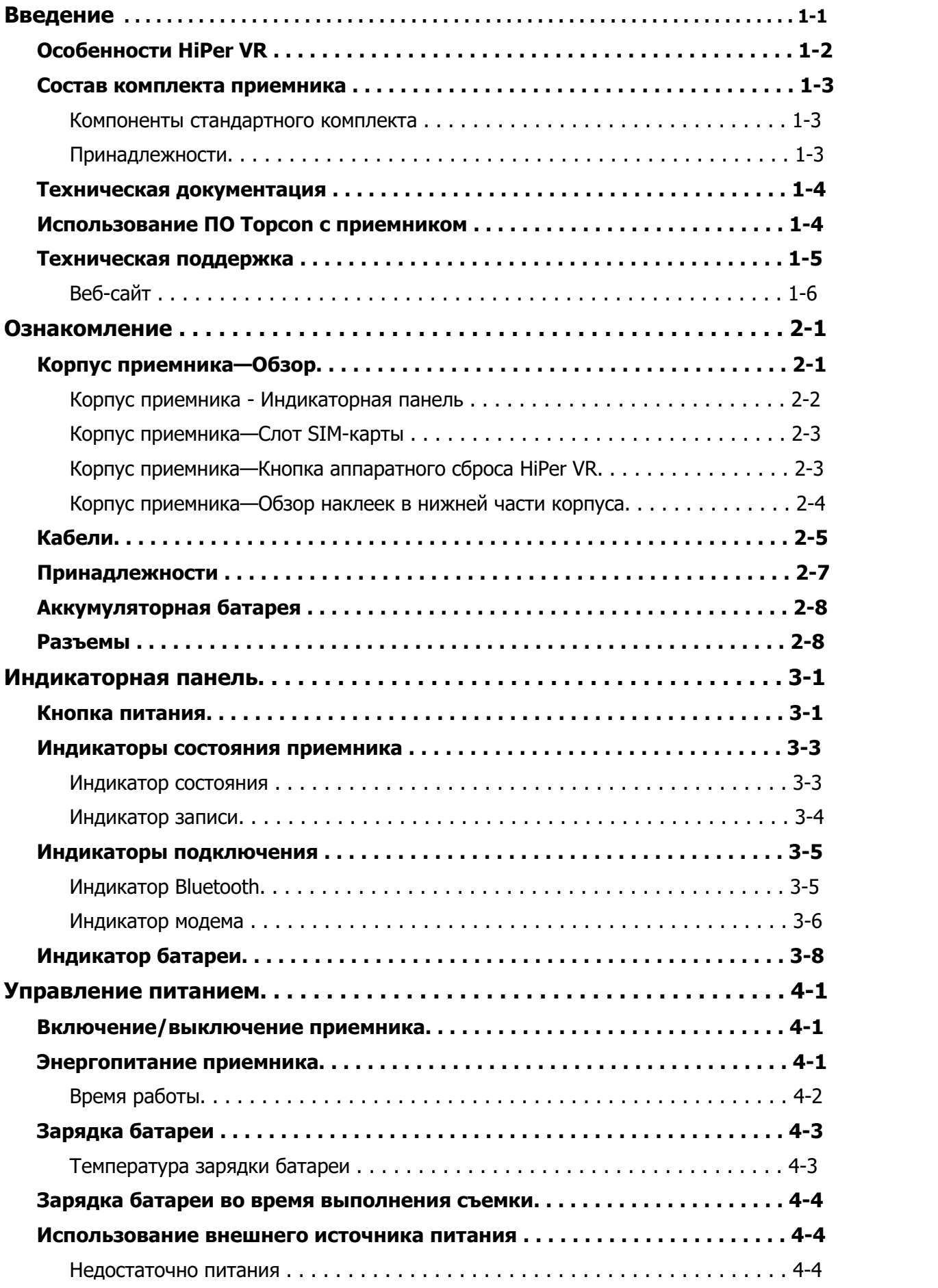

**Предисловие . . . . . . . . . . . . . . . . . . . . . . . . . [. . . . . . . . . . . . . . . . . . . . . . . .](#page-5-0) v**

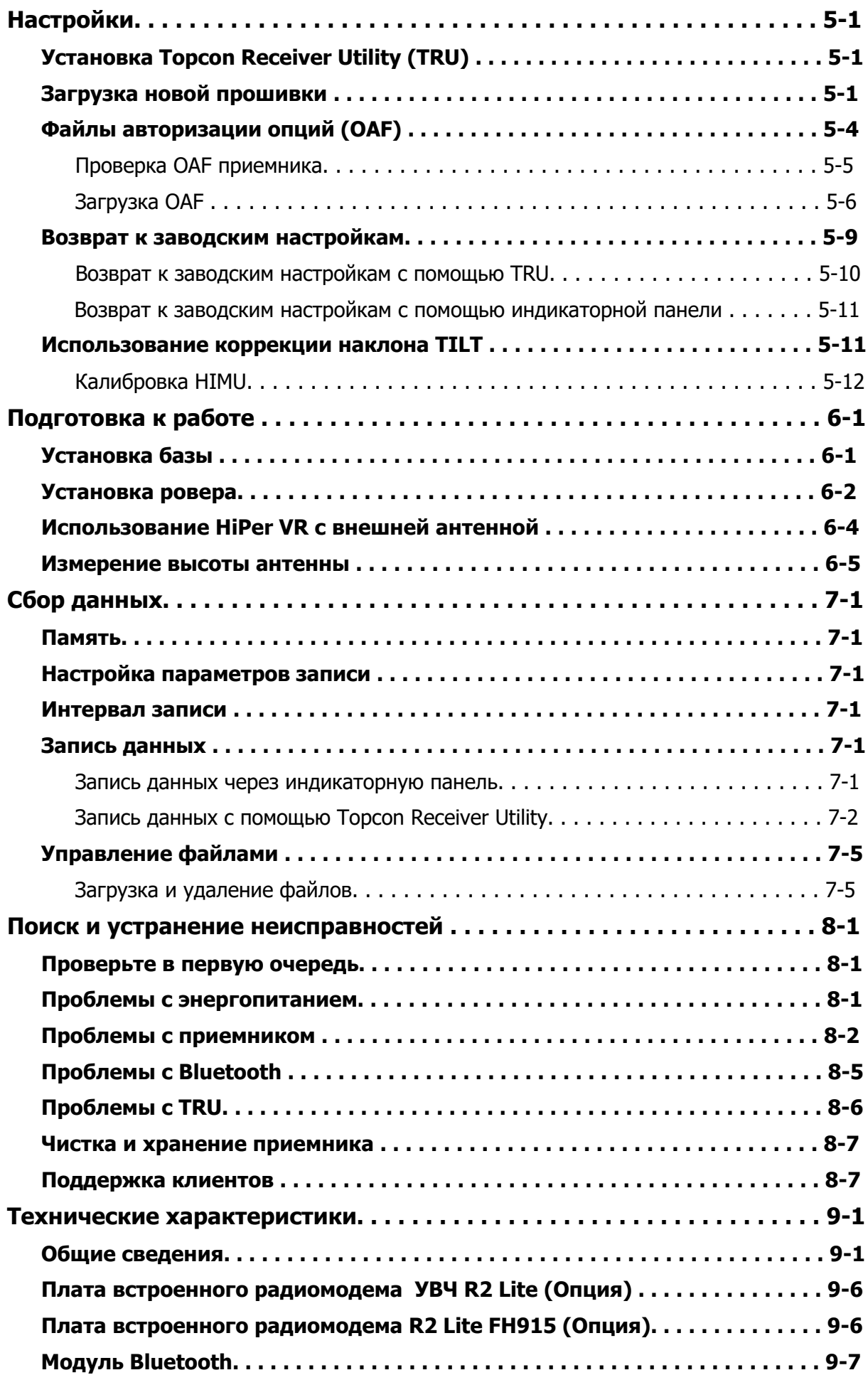

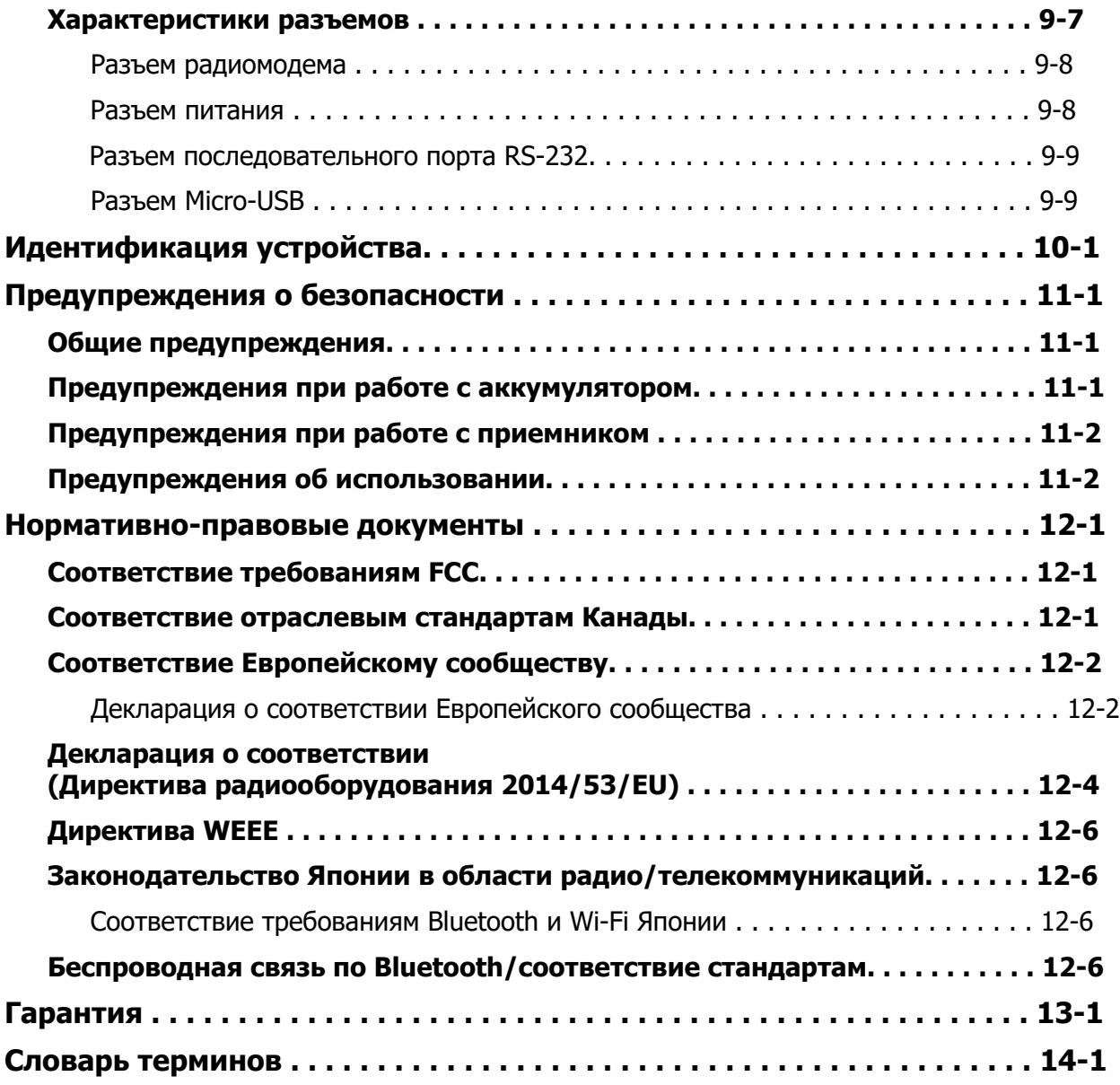

<span id="page-5-0"></span>Благодарим Вас за приобретение этого изделия Topcon. Материалы, приведенные в данном руководстве (далее "Руководство") были подготовлены компанией Topcon Positioning Systems, Inc. ("TPS") для владельцев изделий Topcon и предназначены для оказания помощи владельцам приемников и его применение подпадает под действие настоящих условий и положений (см. "Условия и положения").

#### **ПРИМЕЧАНИЕ** Внимательно ознакомьтесь с условиями и положениями.

#### **Условия и положения**

#### **Применение**

Данное изделие разработано для использования профессионалами. Пользователь должен быть осведомлен о безопасном использовании изделия и следовать мерам безопасности, рекомендованными местными органами власти как для личного применения, так и в коммерческих целях.

#### **Авторские права**

Вся информация, содержащаяся в данном руководстве является интеллектуальной собственностью TPS. Все права защищены. Запрещается использовать для распространения, изменения, копирования, публикации, а также позволять третьей стороне получать доступ к любым иллюстрациям, информации или данным, содержащимся в данном руководстве без письменного согласия TPS и может быть использовано только для получения информации по уходу и эксплуатации приемника. информация и данные в этом Руководстве являются ценным активом TPS, на создание которого были потрачены труд, время и средства, а также результатом выбора, координации и организации TPS.

#### **Торговые марки**

HiPer® VR, Pocket 3D machine control system, Topcon Integrated Leveling Technology<sup>TM</sup> (TILT), Fence Antenna<sup>®</sup> technology, Vanguard Technology<sup>TM</sup>, LongLink<sup>TM</sup>, Quartz Lock Loop<sup>TM</sup> TopNET<sup>®</sup>, MAGNET<sup>®</sup> Field, Topcon<sup>®</sup> and Topcon Positioning Systems<sup>TM</sup> являются зарегистрированными торговыми марками группы компаний Topcon. Windows® является зарегистрированной торговой маркой корпорации Microsoft. Слово и логотип Bluetooth® являются собственностью Bluetooth SIG, Inc. и любое упоминание этих марок Topcon Positioning Systems Inc. используется по лицензии. Другие названия продуктов и компаний, упомянутые здесь, могут быть торговыми марками их соответствующих владельцев.

#### **Отказ от гарантии**

ЗА ИСКЛЮЧЕНИЕМ ГАРАНТИЙ, УПОМЯНУТЫХ В ПРИЛОЖЕНИИ ИЛИ ГАРАНТИЙНОМ ТАЛОНЕ, ПРИЛАГАЕМОМУ К ИЗДЕЛИЮ, ЭТО РУКОВОДСТВО И ПРИЕМНИК ПОСТАВЛЯЮТСЯ "КАК ЕСТЬ". ДРУГИХ ГАРАНТИЙ НЕ СУЩЕСТВУЕТ. TPS НЕ НЕСЕТ НИКАКОЙ ГАРАНТИИ ЗА ТОВАРНЫЙ ВИД ИЛИ СООТВЕТСТВИЕ КАКОМУ-ЛИБО ПРИМЕНЕНИЮ ИЛИ ЦЕЛИ. TPS И ЕЕ ПРЕДСТАВИТЕЛИ НЕ НЕСУТ ОТВЕТСТВЕННОСТИ ЗА ТЕХНИЧЕСКИЕ ИЛИ РЕДАКТОРСКИЕ ОШИБКИ ИЛИ ПРОПУСКИ; НИ ЗА СЛУЧАЙНЫЙ ИЛИ КОСВЕННЫЙ УЩЕРБ В РЕЗУЛЬТАТЕ ИСПОЛЬЗОВАНИЯ ЭТОГО РУКОВОДСТВА ИЛИ ПРИЕМНИКА. ТАКИЕ ОТКЛОНЯЕМЫЕ УБЫТКИ ВКЛЮЧАЮТ В СЕБЯ, НО НЕ ОГРАНИЧИВАЮТСЯ, ПОТЕРЯМИ РАБОЧЕГО ВРЕМЕНИ, УТЕРЕЙ ЛИБО ПОРЧЕЙ ДАННЫХ, УПУЩЕННОЙ ВЫГОДОЙ, ПОТЕРЯМИ ДЕНЕЖНЫХ СРЕДСТВ ЛИБО ДОХОДОВ, А ТАКЖЕ ПОТЕРИ ОТ ИСПОЛЬЗОВАНИЯ ИЗДЕЛИЯ. В ДОПОЛНЕНИЕ, TPS НЕ НЕСЕТ НИКАКОЙ. ОТВЕТСТВЕННОСТИ И ОБЯЗАТЕЛЬСТВ ЗА УБЫТКИ ИЛИ ИЗДЕРЖКИ, ПОНЕСЕННЫЕ В СВЯЗИ С ЗАМЕНОЙ ИЗДЕЛИЯ ИЛИ ПРОГРАММНОГО ОБЕСПЕЧЕНИЯ, ИСКОВ ТРЕТЬИХ ЛИЦ, ВОЗМЕЩЕНИЯ НЕУДОБСТВ И ПРОЧИЕ РАСХОДЫ. В ЛЮБОМ СЛУЧАЕ TPS НЕ ДОЛЖНА НЕСТИ ОТВЕТСТВЕННОСТЬ ПО КОМПЕНСАЦИИ УБЫТКОВ ИЛИ РАСХОДОВ ПЕРЕД ВАМИ И ЛЮБОЙ ТРЕТЬЕЙ СТОРОНОЙ, ПРЕВЫШАЮЩУЮ ПРОДАЖНУЮ ЦЕНУ ПРИЕМНИКА.

#### **Лицензионное соглашение**

Использование любого программного обеспечения ("ПО"), поставляемого TPS, в том числе и загружаемого с интернет-сайта TPS производится при принятии условий и положений, указанных здесь, и этого лицензионного соглашения. Пользователю предоставляется персональное, не исключительное, не подлежащее передаче другому лицу разрешение использовать (лицензия) это ПО на указанных здесь условиях для одного изделия или одного компьютера. Вы не можете передавать или переуступать ПО или это разрешение без специального письменного разрешения TPS. Разрешение действует до его окончания. Вы можете прекратить действие лицензии в любой момент, уничтожив ПО и это руководство. TPS может прекратить действие лицензии в том случае, если Вы не выполняете любое из этих условий или положений. Вы должны уничтожить ПО и это руководство после того, как Вы прекратите использовать приемник. Все права собственности, авторские права и права на интеллектуальную собственность в ПО принадлежат TPS. Если Вы не согласны с вышеперечисленными условиями, предлагаем Вам вернуть не бывшие в употреблении руководство и ПО.

#### **Конфиденциальность**

Это руководство, его содержимое и ПО (далее упоминаемые как "конфиденциальная информация") являются конфиденциальными, а информация является собственностью TPS. Принимая условия этого соглашения, Вы берете на себя обязательства сохранять эту информацию таким же образом, как наиболее ценные коммерческие секреты своей организации. Тем не менее, этот параграф не ограничивает Вас в предоставлении информации, нужной по роду деятельности Вашим работникам, занимающимся использованием и обслуживанием изделия. В том случае, если вы будете вынуждены по закону раскрыть конфиденциальную информацию, Вы должны немедленно известить TPS с тем, чтобы мы могли ходатайствовать об охранном судебном приказе или соответствующих средствах правовой защиты.

#### **Интернет-сайт и прочие заявления**

Данные условия и положения (в том числе лицензионное соглашение на ПО, ограничение гарантии и ограничения ответственности) не могут быть изменены заявлениями, опубликованными на Интернет сайте TPS (равно как и на любом другом Интернет сайте), в рекламных материалах и изданиях TPS, либо сделанные работником TPS или независимым подрядчиком TPS.

#### **Техническая документация и служебное ПО**

На веб-сайте поддержки Topcon (www.topconpositioning.com/support) вы можете загрузить руководства, техническую документацию, учебные материалы и различные служебные программы, которые помогут вам настроить и использовать изделие Topcon. На веб-сайте также предлагаются ресурсы регистрации, обучение и техническая помощь.

Зарегистрируйтесь для получения бесплатной учетной записи на https:// www.topconpositioning.com/support сегодня, чтобы загрузить этот материал.

#### **Меры безопасности**

Неправильное использование приемника может привести к травме людей или собственности и/или неисправности изделия. Приемник должен быть отремонтирован только авторизованными сервисными центрами TPS.

#### **Разное**

Упомянутые выше условия и положения могут быть в любой момент времени исправлены, изменены, заменены на другие, либо отменены фирмой TPS. Вышеупомянутые условия и положения соответствуют и должны толковаться в соответствии с законами штата Калифорния без использования других юридических норм.

# **Условные обозначения**

В этом руководстве использованы следующие обозначения:

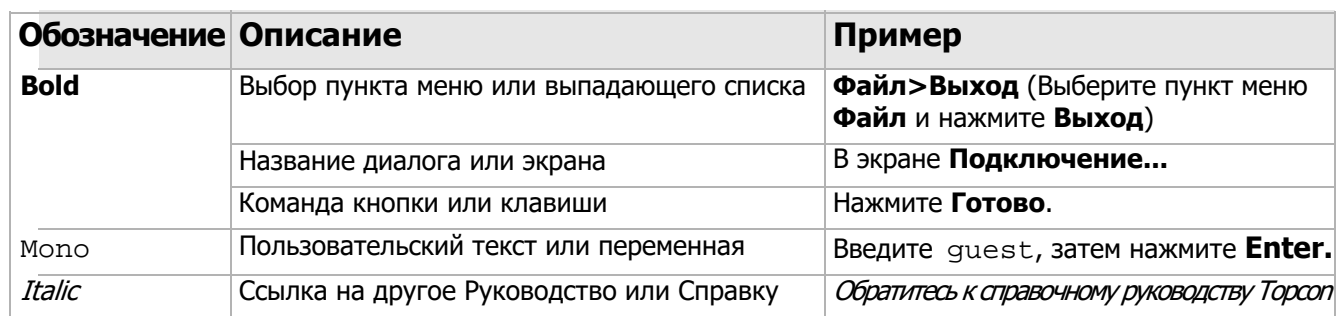

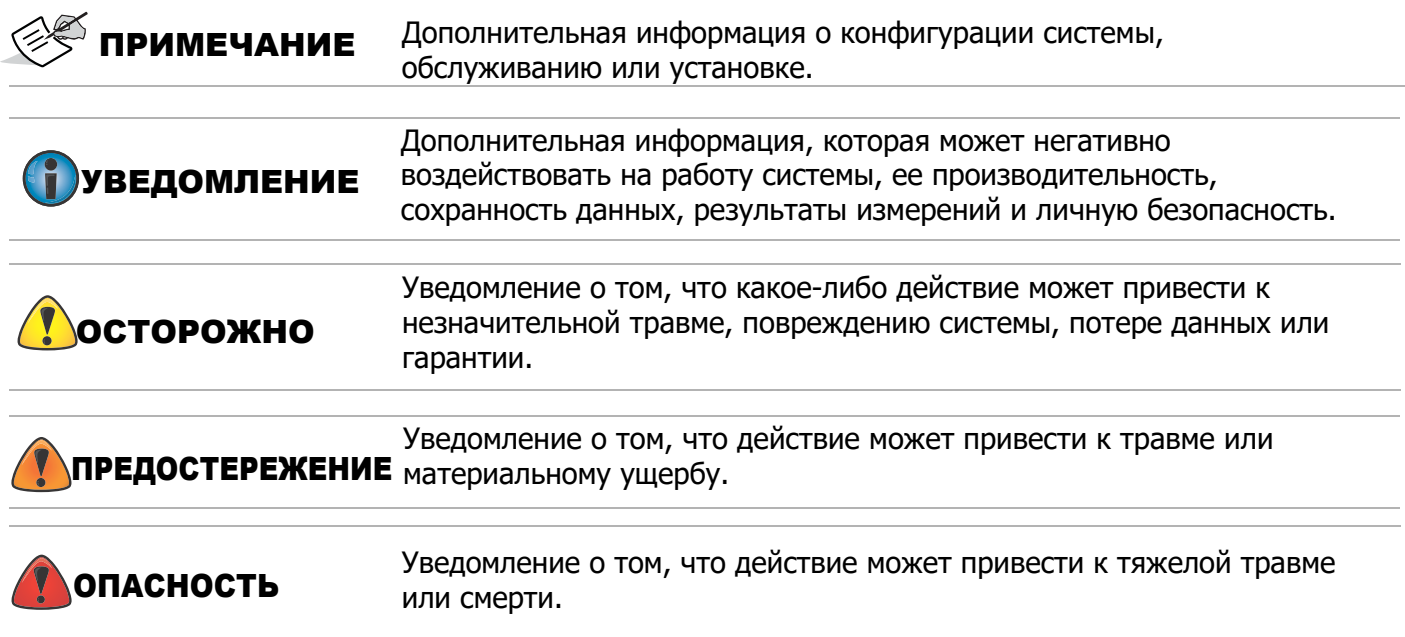

# <span id="page-8-0"></span>**Введение**

ГНСС приемник Topcon HiPer VR представляет собой компактный, высокопроизводительный интегрированный спутниковый приемник для использования в статических и кинематических режимах съемки. Конструкция приемника включает в себя 226-канальную ГНСС технологию Vanguard™ с универсальным отслеживанием каналов и усовершенствованную интегрированную технологию Fence Antenna®. Эти технологии обеспечивают возможность позиционирования и навигации мирового класса для вашего приложения путем отслеживания сигналов на нескольких частотах множества спутниковых систем, таких как GPS, ГЛОНАСС, BeiDou, QZSS, SBAS и Galileo.

Для создания перспективной эффективной системы позиционирования в данном приемнике объединены возможности отслеживания ГНСС, многочастотные решения для кинематической съемки в режиме реального времени (RTK) и дифференциальной коррекции GPS-сигналов (DGPS), расширенные коммуникационные возможности, встроенная память объемом 8 ГБ и несъемная внутренняя аккумуляторная батарея.

Несколько уникальных функций, в том числе современное подавление многолучевых помех, регулируемая система фазовой автоподстройки частоты (ФАПЧ) и система автоматической подстройки по задержке (DLL), обеспечивают надежный и уверенный прием слабых сигналов даже в местах с плохими условиями приема. Приемник также поддерживает технологию Quartz Locked Look™ (QLL), обеспечивающую превосходное отслеживание ГНСС в условиях высоких вибраций.

Приемник HiPer VR оснащен встроенным гибридным инерциальным измерительным блоком (Hybrid Inertial Measurement Unit, HIMU). Данный модуль измеряет углы наклона приемника ровера. Значения углов используются программным приложением MAGNET Field при расчете истинной проекции фазового центра антенны ровера на поверхность земли.

Помимо высокой вибро- и ударостойкости, приемник ГНСС HiPer VR имеет полную защиту класса IP67 от проникновения пыли и воды. Коммуникационный интерфейс Topcon позволяет задействовать характеристики ГНСС и быстро обеспечить поддержку позиционирования и навигации мирового уровня для реализации ваших целей.

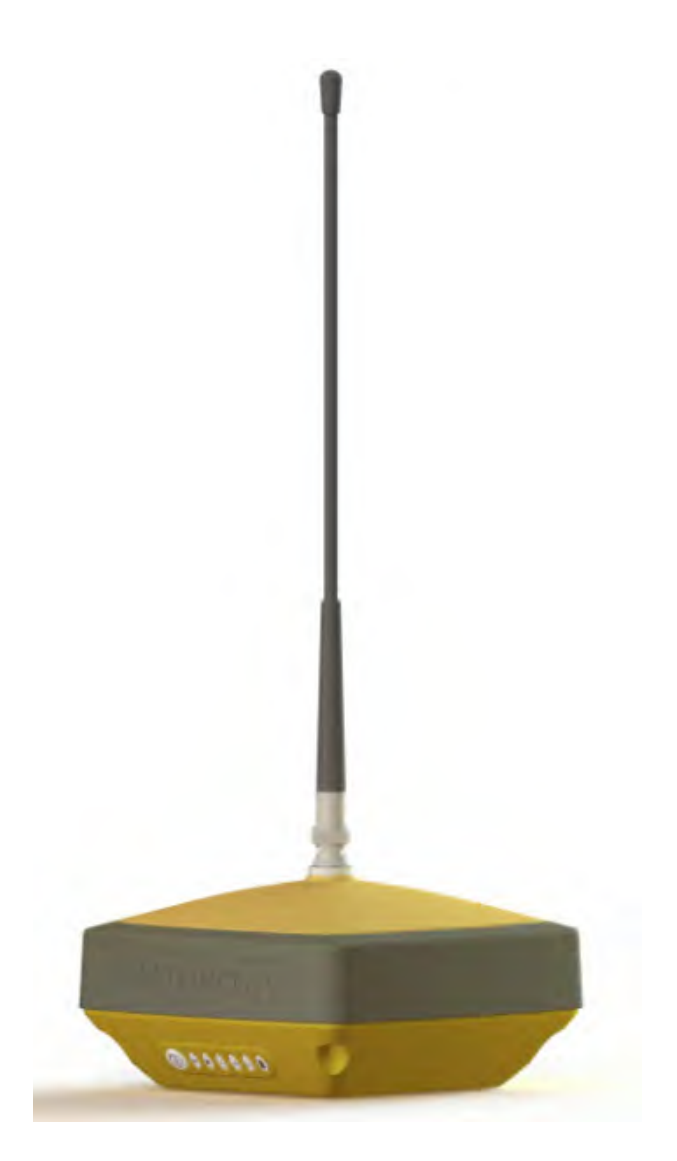

**Рисунок 1-1: Приемник HiPer VR**

# <span id="page-9-0"></span>**Особенности** HiPer VR

Современный дизайн ГНСС приемника HiPer VR позволяет упростить подготовку к съемке и обеспечить ее максимальную производительность. Приемник HiPer VR имеет следующие особенности:

- **•** 226-канальная ГНСС технология Vanguard™ и технология универсальных спутниковых каналов для многочастотного отслеживания множества спутниковых группировок, таких как GPS, ГЛОНАСС, BeiDou, QZSS, SBAS и Galileo.
- **•** Ведущая отраслевая технология Fence Antenna®
- **•** Встроенная несъемная батарея
- **•** Встроенный УВЧ или FH915 радиомодем
- **•** Встроенный Bluetooth®, многоканальная технология LongLink™
- **•** Интерфейс для управления и наблюдения за записью данных при помощи светодиодного дисплея
- **•** Служба дифференциальной коррекции TopNET® Global D L-Band PPP

- **•** Технология TILT (Topcon Integrated Leveling TechnologyTM)
- **•** Порты внешнего питания, USB и последовательный порт
- **•** Разъем внешней ГНСС антенны
- **•** Встроенная память 8 Гб
- **•** Виртуальный последовательный порт через USB-интерфейс
- **•** вывод сигнала с частотой один импульс в секунду (1-PPS)
- **•** Доступ к данным через USB только для чтения

HiPer VR поставляется в одной из следующих конфигураций:

- **•** С радиомодемом R2 Lite UHF
- **•** С радиомодемом R2 Lite FH915
- **•** Без радиомодемов UHF/FH915

### <span id="page-10-0"></span>**Состав комплекта приемника**

В данном разделе описывается документация, компоненты стандартного комплекта<sup>1</sup> и принадлежности, предлагаемые для работы с приемником. При получении комплекта приемника убедитесь, что Вы получили все предметы, перечисленные в этом [разделе. Если](#page-12-0)  [какие-ли](#page-12-0)бо предметы отсутствуют или повреждены, обратитесь к местному дилеру Topcon. См. "Техническая поддержка".

#### <span id="page-10-1"></span>**Компоненты стандартного комплекта**

В таблице 1-1 приведены компоненты стандартного комплекта HiPer VR. Подробнее о вложенны[х кабелях](#page-20-1) см. "Кабели".

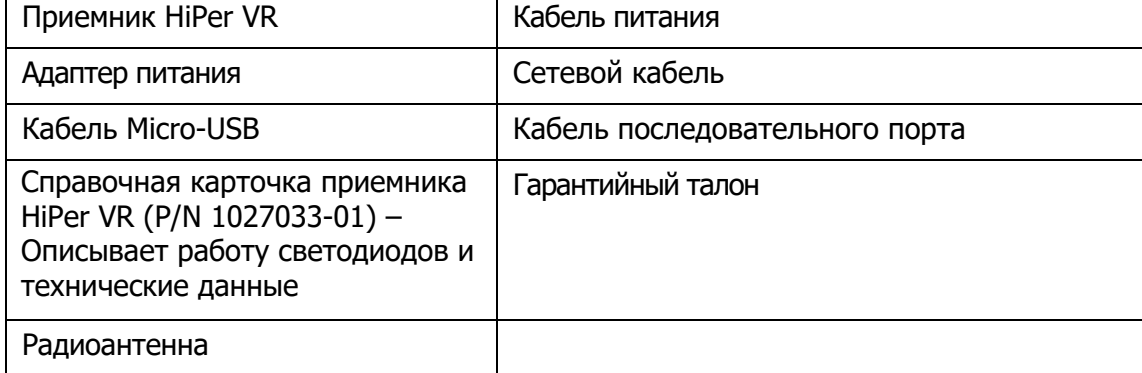

#### **Таблица 1-1. Компоненты стандартного комплекта HiPer VR**

### <span id="page-10-2"></span>**Принадлежности**

Topcon предлагает широкий выбор принадлежностей, специально разработанных для повышения эффективности работы. Подробнее о дополнительных принадлежностях к HiPer VR Вы можете узнать у дилера Topcon.

<sup>1.</sup> Компоненты стандартных комплектов могут различаться в зависимости от страны или региона. Для получения информации о том, что входит в комплект Вашего регионального стандарта, обратитесь к местному дилеру Topcon.

[В таблиц](#page-11-2)е 1-2 приведены аксессуары, поставляемые для HiPer VR. Подробнее см. раздел ["Принадлежн](#page-10-2)ости".

<span id="page-11-2"></span>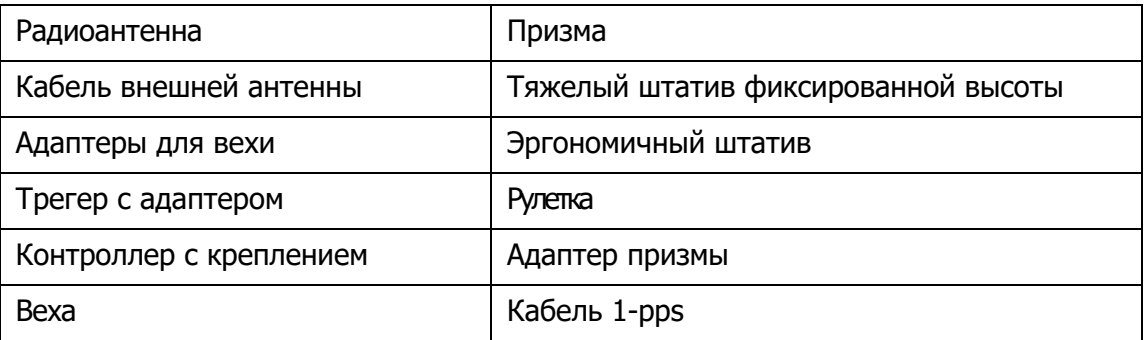

#### **Таблица 1-2. Принадлежности для HiPer VR**

# <span id="page-11-0"></span>**Техническая документация**

Настроить и использовать приемник Вам поможет следующая документация.

- **•** ГНСС приемник HiPer VR Руководство пользователя (данный документ)—содержит подробную информацию об использовании Вашего приемника. Его Вы можете скачать с сайта Topcon TotalCare (https://www.topconpositioning.com/support).
- **•** Справочная карточка приемника HiPer VR (P/N 1027033-01)—содержит основные описания прошивки и светодиодной индикации, а также инструкции по технике безопасности и нормативные требования. Это руководство доступно в стандартном комплекте.
- **•** Справка по Topcon Receiver Utility (TRU)—встроенный в программу экранный справочный документ, содержащий подробную информацию об использовании ПО TRU. Подробнее о ПО TRU см. раздел "И[спользование ПО Topcon с приемником".](#page-11-1)

# <span id="page-11-1"></span>**Использование ПО Topcon с приемником**

Для получения высоких результатов позиционирования с приемником HiPer VR используйте

программное обеспечение для сбора данных Topcon Receiver Utility (TRU) и MAGNET $^{\circledR}$  Field или приложение для управления техникой Pocket 3D. Программное обеспечение Topcon позволяет настроить приемник и другие внешние устройства, управлять файлами, выполнять сбор данных, исполнять геодезическую съемку и проектирование.

Topcon Receiver Utility (TRU) - это программа, позволяющая настраивать и обновлять ГНСС приемники и периферийные устройства. Его можно устанавливать на персональные компьютеры и полевые контроллеры. Программу можно скачать с сайта Topcon TotalCare (https://www.topconpositioning.com/support). Справочный документ для TRU встроен в программное обеспечение.

Программное обеспечение Topcon MAGNET Field для полевых контроллеров обеспечивает связь в реальном времени, облачное хранилище, сбор данных и обмен ими, а также выполнение полевых работ—топосъемка, разбивка, трассирование, расчеты и многое другое.

Pocket 3D является приложением для системы управления техникой в области геодезии и

строительства. программа работает в полевых контроллерах под управлением Windows  $CE^{(8)}$ и мобильных платформах. Pocket 3D упрощает сбор данных, позволяя быстро и эффективно проверять выемки и насыпи, точки разметки, а также выполнять съему всего объекта или только его части.

Для получения более подробной информации о полевом программном обеспечении Topcon в области геодезии и строительства обратитесь к Вашему дилеру Topcon.

# <span id="page-12-0"></span>**Техническая поддержка**

Перед обращением в службу технической поддержки прочтите раздел "Устранение [неполадок" для п](#page-64-3)оиска решений, способных устранить проблему.

Обратитесь к местному дилеру Topcon или посетите сайт Topcon TotalCare support site (https://www.topconpositioning.com/support) для получения технической поддержки.

Для получения быстрой и эффективной помощи подробно опишите суть проблемы. УВЕДОМЛЕНИЕ

При обращении в службу технической поддержки предоставьте следующую информацию:

- 1. Описание следующего:
	- Полевые работы, выполнявшиеся при возникновении проблемы.
	- подробные сведения о необычном поведении, симптомы и все сообщения об ошибках, полученные до и после возникновения проблемы.
	- Как часто возникали проблемы.
- 2. Соберите сведения о своем приемнике и настройках конфигурации. Сведения о приемнике можно получить следующим образом:
	- установите TRU в контроллер или персональный компьютер,
	- воспользуйтесь USB или последовательным кабелем для подключения,
	- запустите TRU, включите приемник,
	- выберите **Устройство > Режим приложения > Управление приемником,**
	- выберите **Устройство > Подключить,**
	- кликните по кнопке **Подключить** в диалоге **Параметры подключения** для подключения к приемнику,
	- в Главном меню TRU кликните по иконке

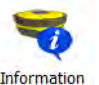

Появится диалог **Инфор-я**.

Этот диалог отображает основную информацию о приемнике: аппаратную и программную версии, размер ОЗУ, идентификационный номер приемника, его серийный номер и т.д.

– Кликните по кнопке **Сохр. в файл** в диалоге **Данные приемника**, укажите имя файла и сохраните его на компьютере.

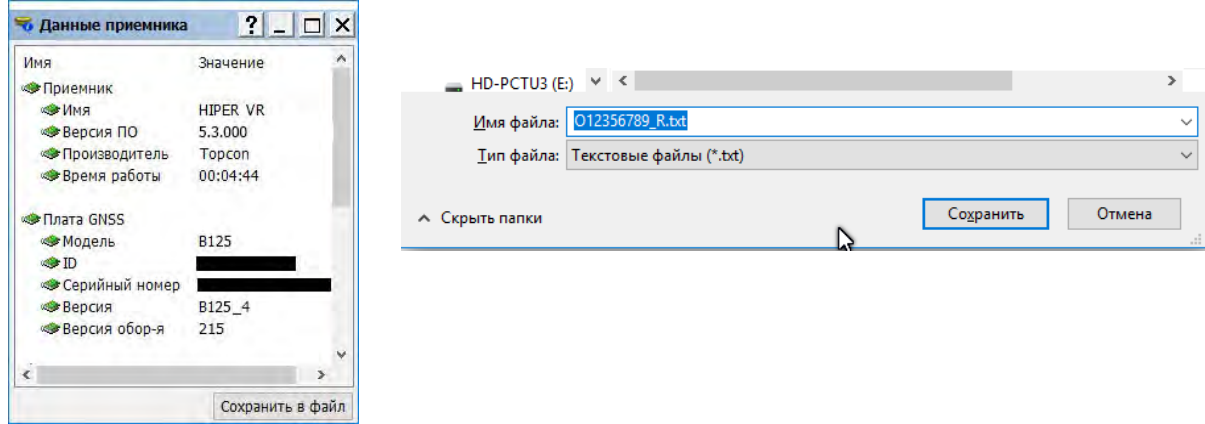

**Рисунок 1-2: Данные приемника HiPer VR**

- 3. Технические характеристики контроллеров или компьютеров, используемых в поле в момент возникновения проблемы. Эти характеристики должны содержать информацию о модели, номер версии, тип операционной системы, объем ОЗУ и ПЗУ.
- 4. Информация о ПО системы, включая номер версии и порядок действий, приводящий к возникновению проблемы.
- 5. Описание погодных условий и/или условий наблюдений в момент возникновения проблемы.

# <span id="page-13-0"></span>**Веб-сайт**

Интернет-сайт Topcon предоставляет актуальную информацию о линейке продукции Topcon. Раздел поддержки веб-сайта обеспечивает доступ к полевому и офисному программному обеспечению Topcon, руководствам и часто задаваемым вопросам. Чтобы получить доступ к корпоративному веб-сайту Topcon, посетите сайт www.topconpositioning.com.

Сайт поддержки и обучения myTopcon оказывает поддержку зарегистрированным пользователям Topcon. myTopcon предоставляет информацию о продукции Topcon, обучении, событиях, обновлениях прошивки и программного обеспечения и процедурах устранения неполадок. Чтобы получить доступ к этой информации, посетите страницу https:// www.topconpositioning.com/support.

<span id="page-14-0"></span>Приемник HiPer VR полностью герметичен и может содержать плату ГНСС приемника, несколько модемов, несколько антенн, аккумуляторную батарею, карту памяти и модули беспроводной связи, заключенные в прочном корпусе. Верхняя часть приемника содержит антенны ГНСС и Bluetooth закрыты крышкой, окруженной амортизирующим бампером.

# <span id="page-14-1"></span>**Корпус приемника - Обзор**

В настоящий момент доступны четыре (4) версии приемников HiPer V:

- **•** ГНСС приемник HiPer VR без радиомодема и сотового модуля
- **•** [ГНСС пр](#page-14-2)иемник HiPer VR с УВЧ модемом R2
- **•** ГНСС приемник HiPer VR с модемом R2 FH915 (в Россию не поставляется)
- **•** ГНСС приемник HiPer VR с УВЧ модемом R2 UHF и сотовым модулем
- 1. ГНСС приемник HiPer VR **без** модемов (УВЧ/FH915) или сотового модуля (P/N 1016578-17). В нижней части приемника находится **разъем внешней ГНСС антенны**. **Кнопка сброса (Reset)** расположена под **крышкой слота SIM карты** в нижней части приемника (Рисунок 2-1).

<span id="page-14-2"></span>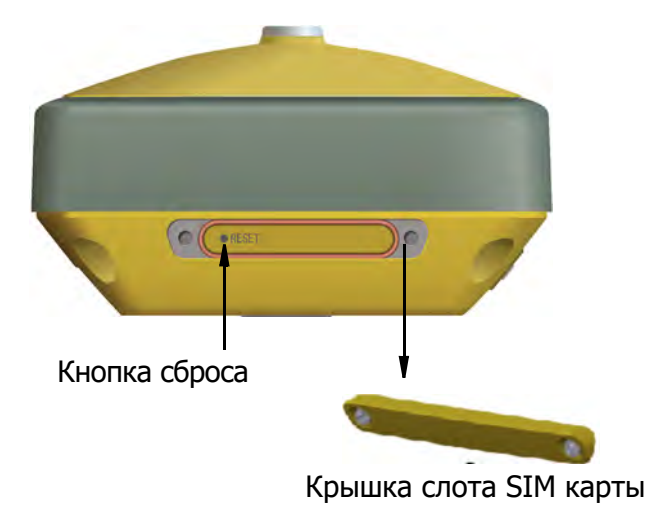

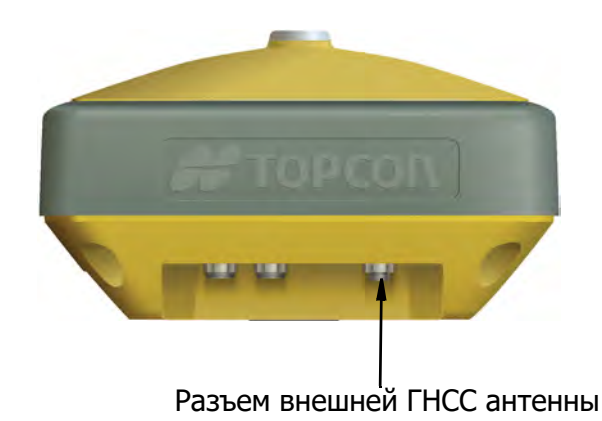

**Рисунок 2-1: HiPer VR без модемов УВЧ, FH915 или сотового модуля**

2. ГНСС приемник HiPer VR **с УВЧ модемом R2** (P/N 1016578-13) или **с модемом R2 FH915** (P/N 1016578-14) (в Россию не поставляется) и **без сотового модуля**. В верхней части приемника находится разъем для антенны радиомодема. В нижней части приемника находится **разъем внешней ГНСС антенны**. **Кнопка сброса (Reset)** расположена под **крышкой слота SIM карты** в нижней части приемника Рисунок 2-2).

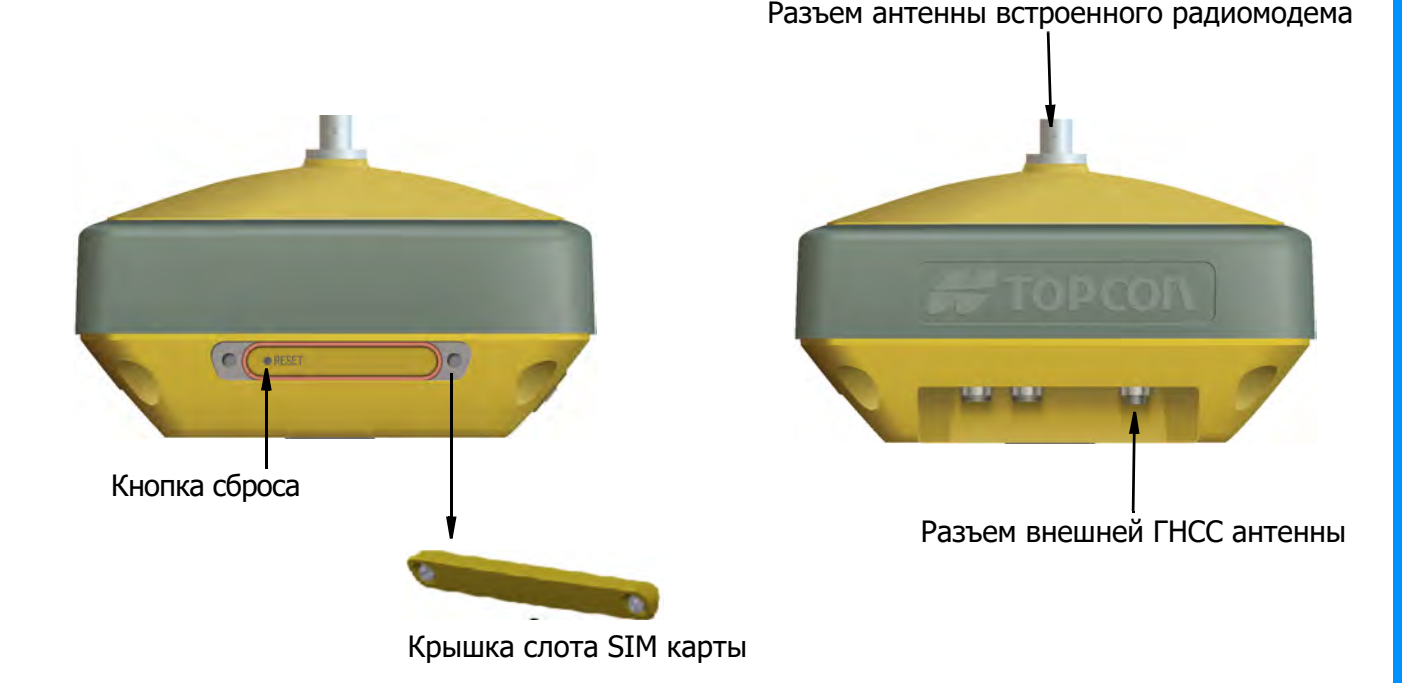

#### **Рисунок 2-2: HiPer VR с модемами УВЧ или FH915 и без сотового модуля**

3. ГНСС приемник HiPer VR **с УВЧ модемом R2** (P/N 1016578-05) и **сотовым модулем**. В верхней части приемника находится разъем антенны радиомодема. В нижней части приемника расположен **разъем антенны сотового модуля**. **Кнопка сброса (Reset)** и **слот SIM карты** расположены под **крышкой слота SIM карты** (Рисунок 2-3).

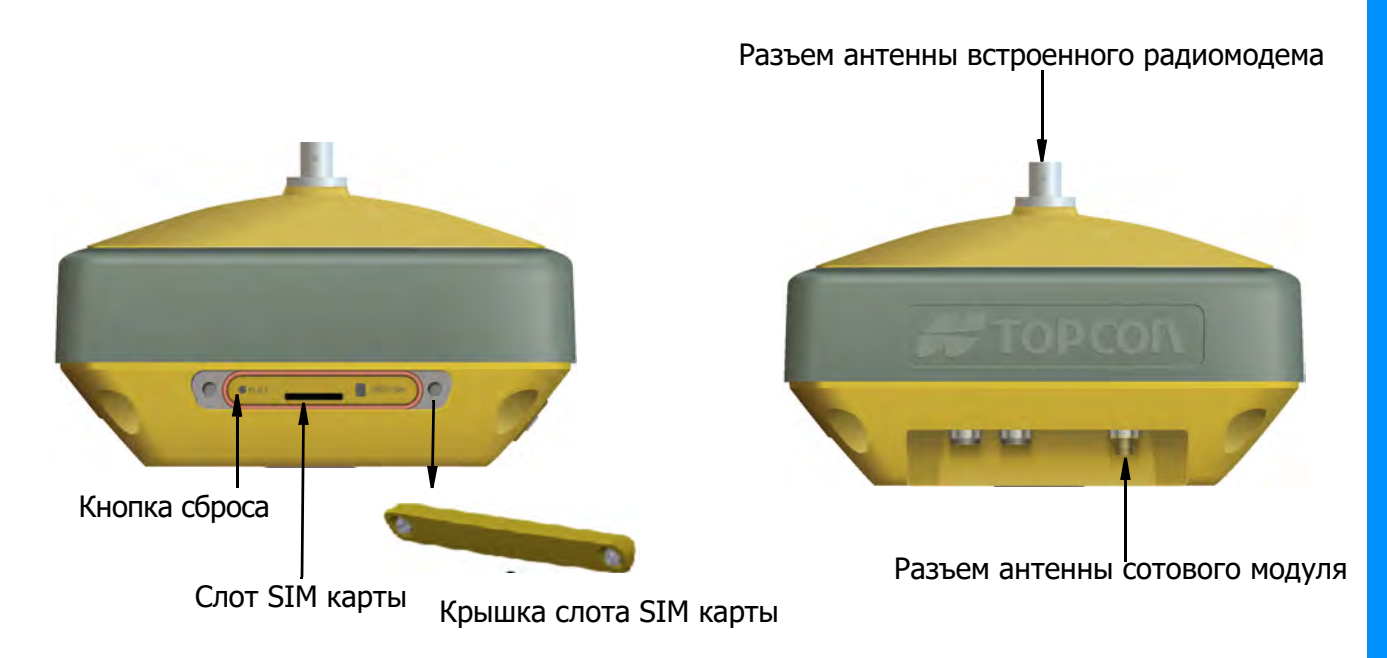

#### **Рисунок 2-3: HiPer VR с УВЧ модемом R2 и сотовым модулем**

# **Корпус приемника - Индикаторная панель**

Нижняя часть приемника выполнена из магниевого сплава и содержит индикаторную панель.

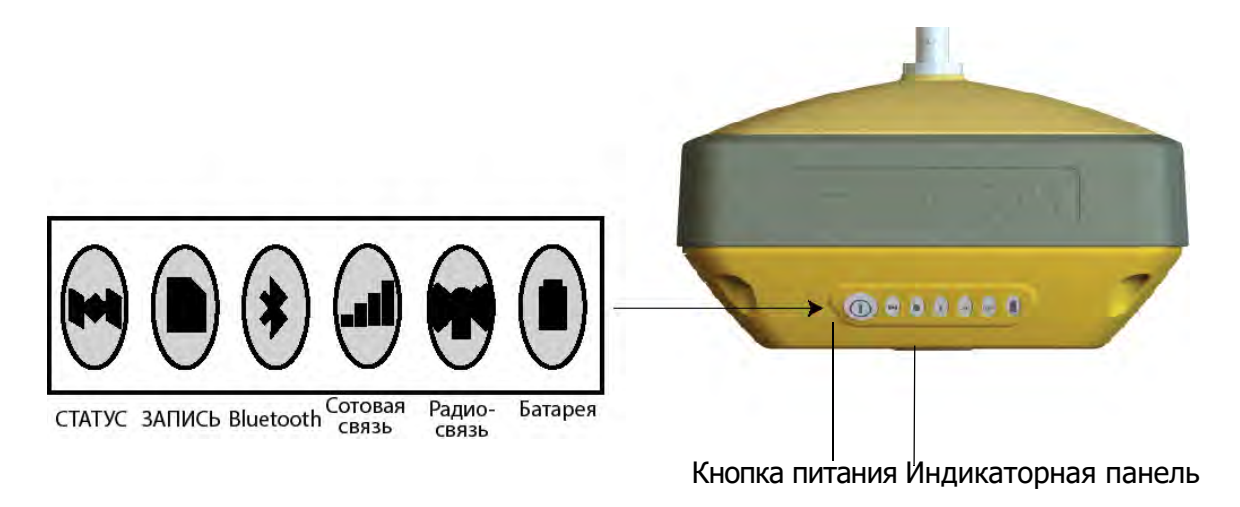

#### **Рисунок 2-4: Нижняя часть приемника—Индикаторная панель**

<span id="page-16-1"></span><span id="page-16-0"></span>Индикаторная панель позволяет наблюдать за состоянием работы приемника. Подробнее о состоянии работы индикаторной панели см[. раздел](#page-25-2) "Индикаторная панель".

# <span id="page-17-0"></span>**Корпус приемника - Слот SIM-карты**

**Слот SIM-карты** расположен слева от индикаторной панели. Для снятия крышки **слота SIM-карты** воспользуйтесь отверткой под шестигранный шлиц, чтобы отвинтить два **винта**. После снятия крышки откроется доступ к **кнопке аппаратного сброса** HiPer VR. Если приемник HiPer VR оснащен **сотовым модулем**, то он расположен здесь же

Функция GSM приемника HiPer VR активизируется при установке карты Micro-SIM. **ПРИМЕЧАНИЕ**

ПРИМЕЧАНИЕ Работа сотового модуля основана на подписках на услуги

ПРИМЕЧАНИЕ SIM карта обычно находится в приемнике.

<span id="page-17-2"></span><span id="page-17-1"></span>Сотовый модуль с установленной SIM картой доступен для настройки через MAGNET Field, MAGNET Construct или TRU. Micro SIM карты любых операторов сотовой связи могут быть приобретены пользователем самостоятельно.

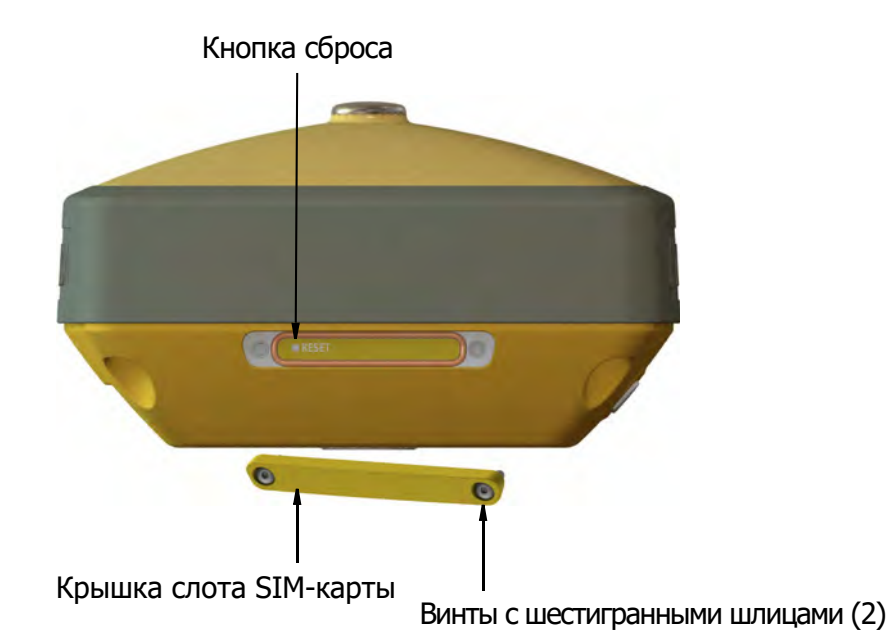

#### **Рисунок 2-5: Удаление крышки слота SIM-карты**

## **Корпус приемника - Кнопка аппаратного сброса HiPer VR**

Если приемник HiPer VR перестанет реагировать на нажатие кнопк[и питания \(](#page-16-1)Рисунок 2-3) или на вызовы внешнего ПО—выполните аппаратный сброс. Это действие выполняется только в том случае, если приемник включен и ни на что не реагирует.

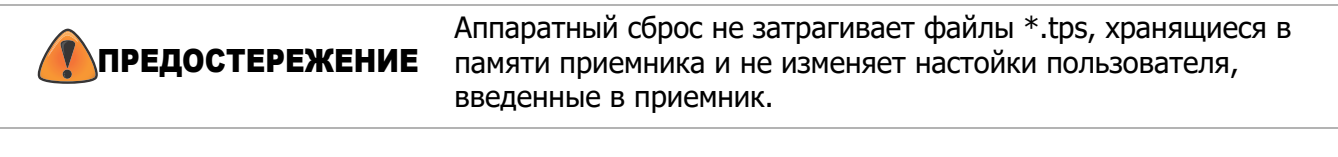

#### **Чтобы выполнить аппаратный сброс:**

- 1. Откройте крышку слота SIM-карты с помощью шестигранной отвертки для снятия **двух винтов** (Рисунок 2-4).
- 2. Воспользуйтесь скрепкой или аналогичным предметом, чтобы в ставить его в отверстие **Кнопки аппаратного сброса**.
- 3. Аккуратно нажмите **Кнопку аппаратного сброса** в течение примерно одной секунды, пока HiPer VR не выключится.
- 4. Отпустите **Кнопку аппаратного сброса**. Приемник включится автоматически.
- 5. Закройте **Крышку слота SIM-карты** и закрутите винты с **шестигранными шлицами**.

# <span id="page-19-0"></span>**Корпус приемника - Обзор наклеек в нижней части корпуса**

На нижнюю часть корпуса приемника нанесены наклейки, содержащие нормативную и идентификационную информацию. Наклейка идентификации изделия содержит серийный [\(S/N\) и пар](#page-19-1)тийный (P/N) номера приемника (Рисунок 2-5).

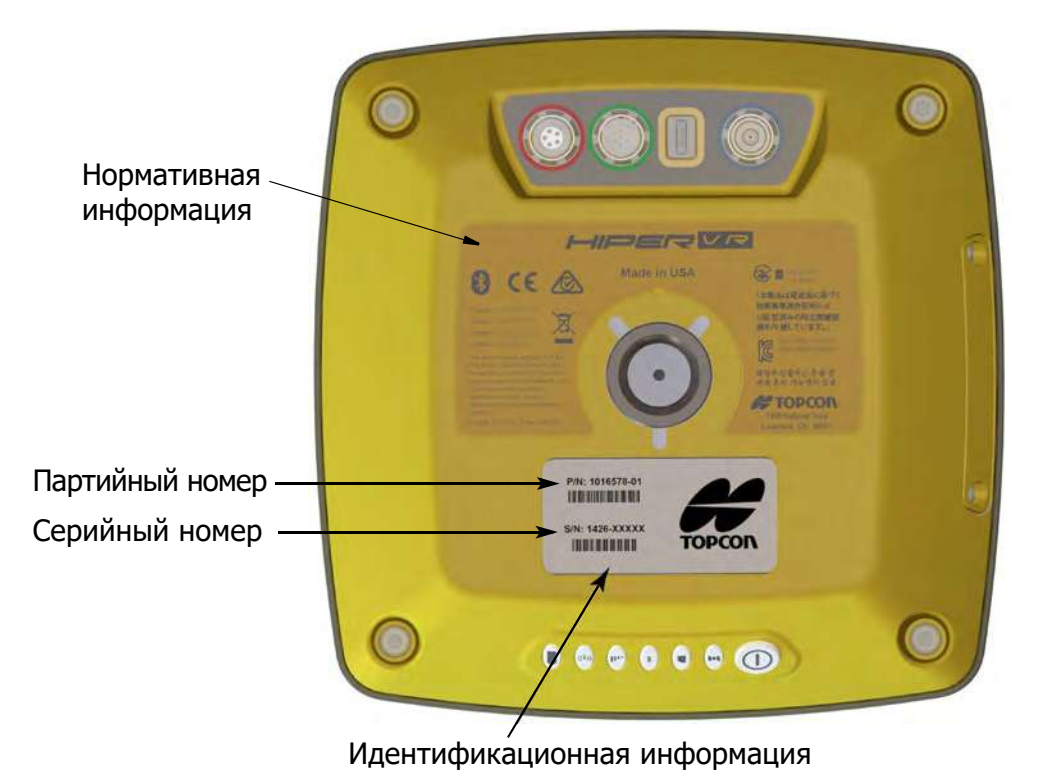

<span id="page-19-1"></span>**Рисунок 2-6: Обзор нижней части приемника с наклеенной идентификационной** 

#### **и нормативной информацией**

# <span id="page-20-1"></span><span id="page-20-0"></span>**Кабели**

Комплект HiPer VR $^1$  включает в себя кабель питания, кабель USB и адаптер питания. В Таблице [2-1 приведены кабели, входящие в комплект](#page-20-2) Вашего приемника, в зависимости от региональной конфигурации комплекта. Чтобы узнать о стандартных составляющих Вашего комплекта, обязательно обратитесь к местному дилеру Topcon.

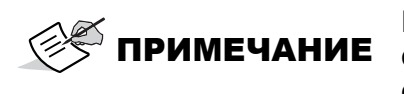

При подключении кабеля питания и последовательного порта ПРИМЕЧАНИЕ совмещайте шпоночные пазы в разъемах приемника. Для отсоединения кабеля нажмите кабель внутрь, затем аккуратно потяните его на себя.

<span id="page-20-2"></span>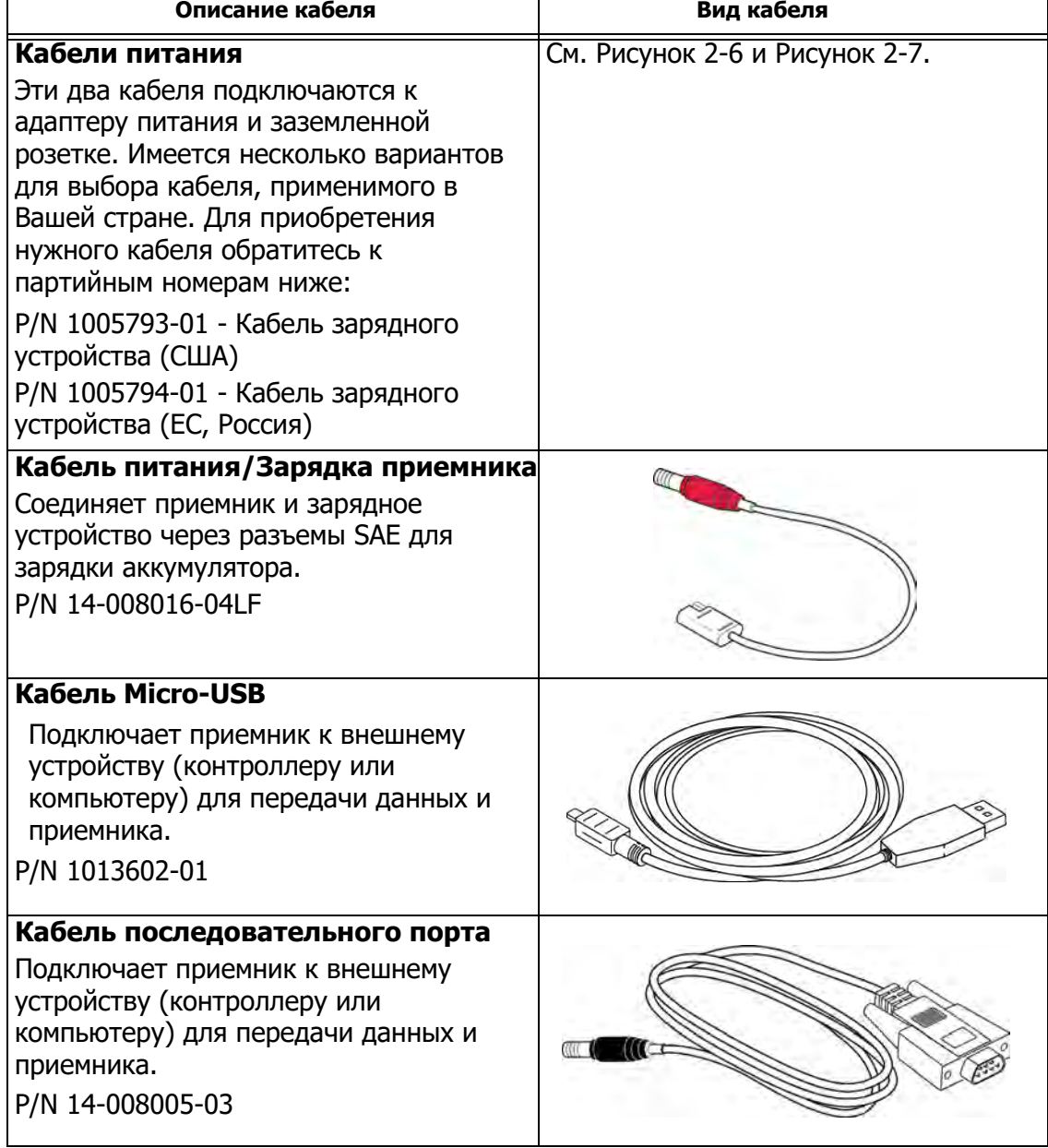

#### **Таблица 2-1. Кабели приемника**

<sup>1.</sup> Компоненты стандартных комплектов могут различаться в зависимости от страны или региона. Для получения информации о том, что входит в комплект Вашего регионального стандарта, обратитесь к местному дилеру Topcon.

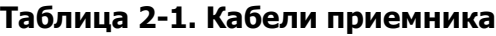

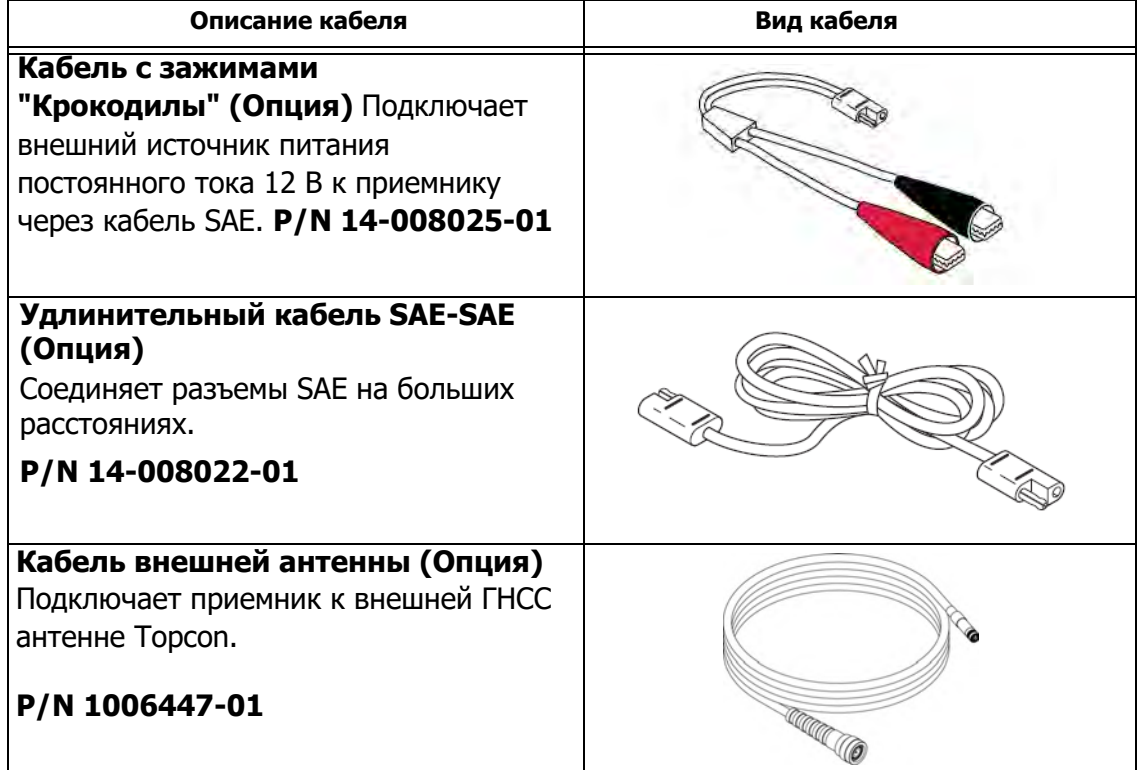

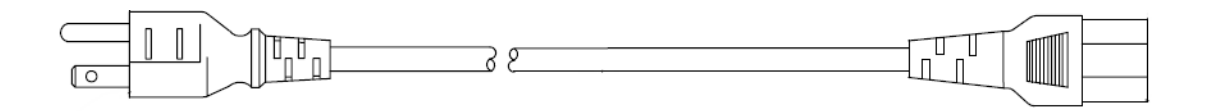

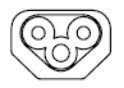

**Рисунок 2-7: Кабель зарядного устройства—США P/N 1005793-01**

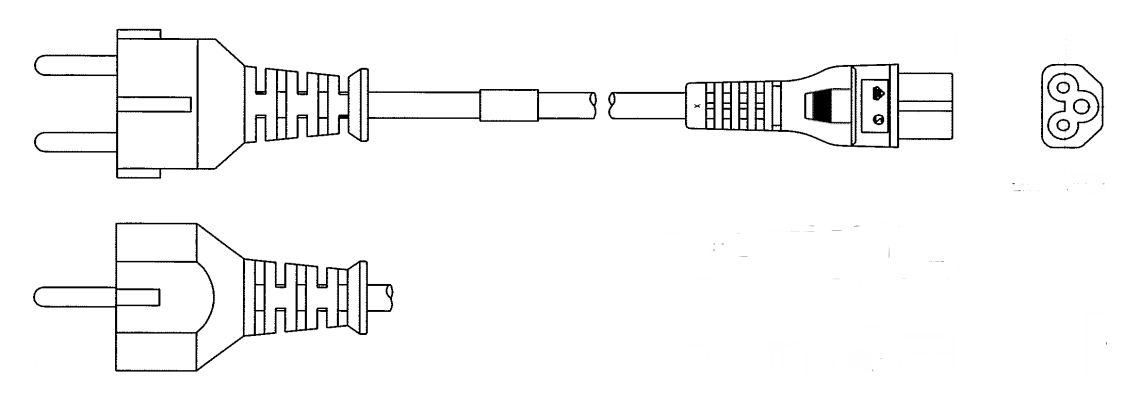

**Рисунок 2-8: Кабель зарядного устройства—ЕС, Россия P/N 1005794-01**

# <span id="page-22-0"></span>**Принадлежности**

Topcon предлагает широкий выбор принадлежностей, специально разработанных для повышения эффективности работы. Подробнее о дополнительных принадлежностях к HiPer VR Вы можете узнать у дилера Topcon. $1$ 

- **• Зарядное устройство** (P/N 1005555-01): Это устройство заряжает встроенную батарею при подключении к заземленной розетке. Оно преобразует переменный ток, подаваемый от электрической розетки, в постоянный для зарядки аккумулятора и/или включения приемника.
- **• Антенна модема**: Широкополосная антенна (FH915+) имеет разъем TNC обратной полярности (P/N 30-030012-01). Антенна УВЧ имеет разъем BNC, УВЧ 406-440 (P/N 1001560-02) и УВЧ 440-470 (P/N 30-050501-01).

ПРИМЕЧАНИЕ Подробнее о партийных и серийных номерах антенн см. Т[аблицу 10-](#page-81-1)1.

- **• Универсальный трегер и адаптер трегера**<sup>2</sup> (P/N 22-006008-01 и P/N 22-006009-01): С помощью этих устройств приемник с антенной приводится в горизонт и центрируется на штативе над наблюдаемым пунктом.
- **• Адаптер трегера с оптическим центриром и цилиндрическим уровнем**: Это устройство позволяет точно отцентрировать и привести в горизонт штатив над наблюдаемым пунктом. Адаптер призмы (P/N 51842) вставляется в адаптер трегера и обеспечивает надежную установку приемника на трегере.
- **• Деревянный штатив** (P/N 59010)
- **• Тяжелый штатив** (P/N 22-050501-01)
- **• Веха ровера фиксированной высоты (2 метра)** (P/N 22-050908-01)
- **• Полевой контроллер**: Эти устройства позволяют настраивать и управлять приемниками HiPer VR в конфигурации База и Ровер непосредственно в поле. Используйте ПО Topcon Receiver Utility (TRU) для настройки приемника и любое программное обеспечение Topcon для сбора данных.
- **• ПО MAGNET и Pocket 3D для управления техникой**: Эти элементы могут использоваться для работы с приемником. Подробнее см. Справку TRU (встроенную в ПО) или файл справки в полевой программе для сбора данных.
- **• Адаптер отражательная мишень** (P/N 1003241-01)
- **• Адаптер призмы (100 мм)** (P/N 51949)
- **• Рулетка** (P/N 22-050902-01) HV1034DM 3/4 x 12 фт/3.7 м PWR Tape 10ths.
- **• Кабель 1-pps** (P/N 1016157-01)

<sup>1.</sup> Некоторые аксессуары могут быть включены в стандартный комплект для вашего региона. Для получения более подробной информации обратитесь к вашему дилеру.

<sup>2.</sup> Универсальный трегер и адаптер трегера не требуются при использовании тяжелого штатива.

# <span id="page-23-0"></span>**Аккумуляторная батарея**

Приемник имеет внутреннюю, несъемную перезаряжаемую батарею. Внутренняя батарея имеет два батарейных элемента. Подробнее об использовании акк[умулятора см. в ра](#page-34-3)зделе "Управление питанием".

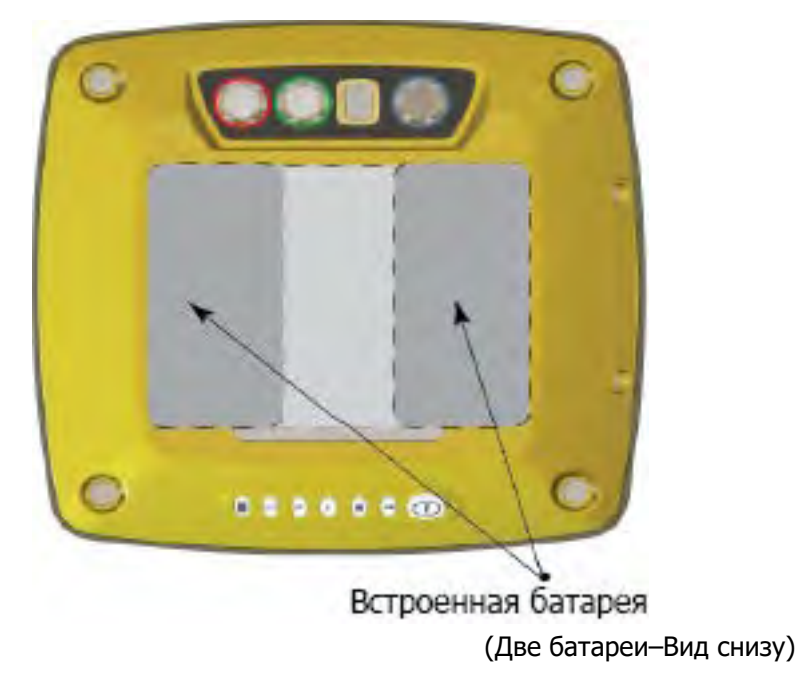

#### **Рисунок 2-9: Встроенная батарея HiPer VR**

# <span id="page-23-1"></span>**Разъемы**

У HiPer VR имеются следующие разъемы.

#### **Верх корпуса приемника—Разъемы**

**•** Разъем антенны радиомодема—Антенна радиомодема FH915 или радиомодема УВЧ подключается к внешнему разъему на колпаке приемника HiPer VR. Радиоантенна использует разъем TNC с обратной полярностью или разъем BNC в зависимости от установленного радиомодема. Подробнее о харак[теристика](#page-76-2)х см. Таблицу 9-3.

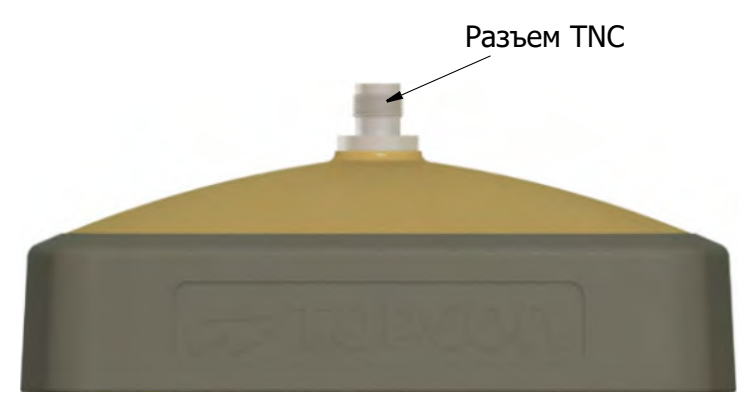

**Рисунок 2-10: Разъем TNC обратной полярности, используемый модемом FH915**

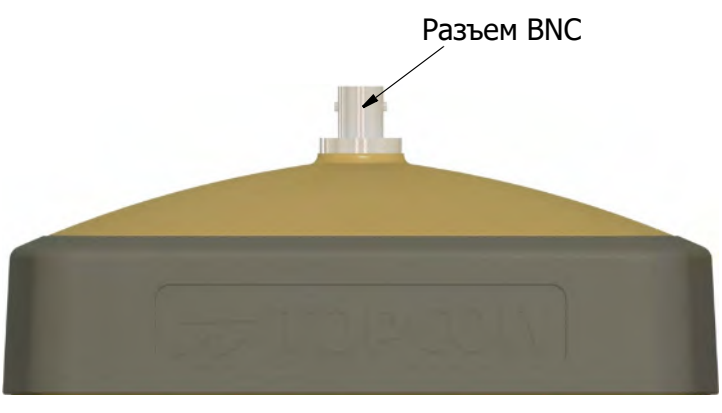

**Рисунок 2-11: ВМС** $\check{z}$ 

**ǵȐȏȒȖȘȗțșȈȗȘȐȍȔȕȐȒȈ—ǸȈȏȢȍȔȣ**

- **•** Разъем питания—помечен красным. Этот разъем используется для подключения внешнего источника питания. Он также может использоваться для зарядки батареи. Наконечник соответствующего кабеля также помечен красным. Подробне[е см.](#page-78-2) Таблицу 9-6.
- **•** Кабель последовательного порта—помечен зеленым. Этот разъем используется для обмена данными между приемником и внешним устройством. Подробнее см. [Таблицу](#page-79-2) 9-7.
- **•** Разъем Micro-USB—помечен желтым. Этот разъем предназначен для высокоскорост[ной переда](#page-80-0)чи данных и подключения приемника к внешнему устройству. Подробнее см. Таблицу 9-8.
- **•** Разъем антенны ГНСС—помечен синим. Разъем SMB используется для подключения внешней антенны ГНСС для использования в настройках базы и ровера.

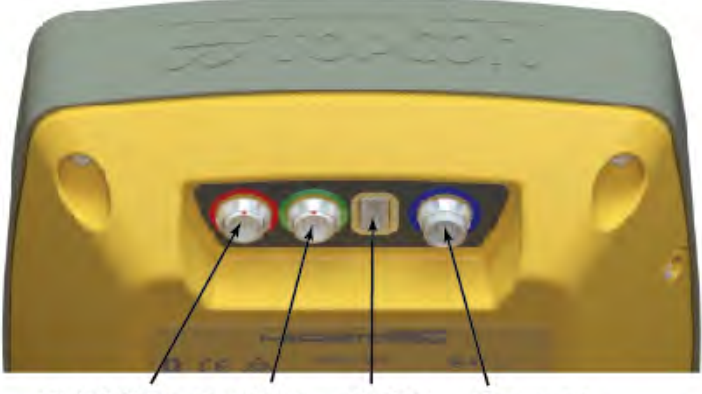

ПИТАНИЕ ПОСЛЕД. МІСКО Внешняя ИНТЕРФЕЙС USB ГНСС-антенна

**Рисунок 2-12: Низ корпуса приемника—Разъемы**

# <span id="page-25-2"></span><span id="page-25-0"></span>**Индикаторная панель**

Приемник оснащен яркой индикаторной панелью с возможностью управления приемником одной кн[опкой. Све](#page-25-3)тодиодная индикаторная панель (Рисунок 3-1) позволяет управлять питанием приемника и записью данных. Светодиоды отображают состояние приема спутниковых сигналов, записывают сырые данные во внутреннюю память, подключения по Bluetooth, состояние сотового модема и состояние заряда батареи. Данный раздел описывает различные схемы мигания светодиодов и их значение.

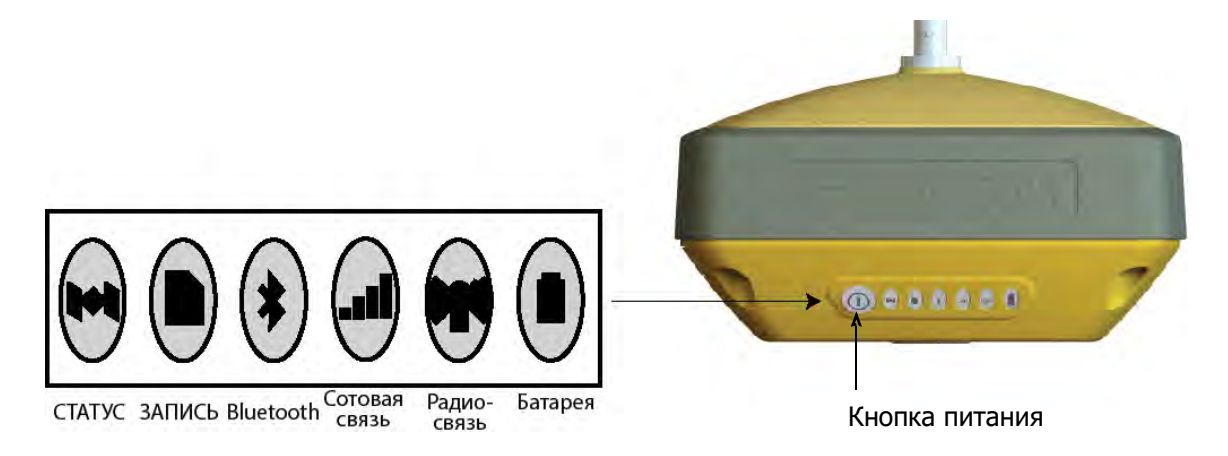

**Рисунок 3-1: Индикаторная панель с кнопкой питания**

# <span id="page-25-3"></span><span id="page-25-1"></span>**Кнопка питания**

Кнопка питания ([Рисунок 3-](#page-25-3)1) выполняет несколько функция. Продолжительность нажатия и удерживания кнопки определяет, как будет работать приемник. При нажатии кнопки индикаторная панель указывает выбранную операцию с [использов](#page-25-4)анием определенных светодиодов. В таблице 3-1 описано, как использовать кнопку питания.

<span id="page-25-4"></span>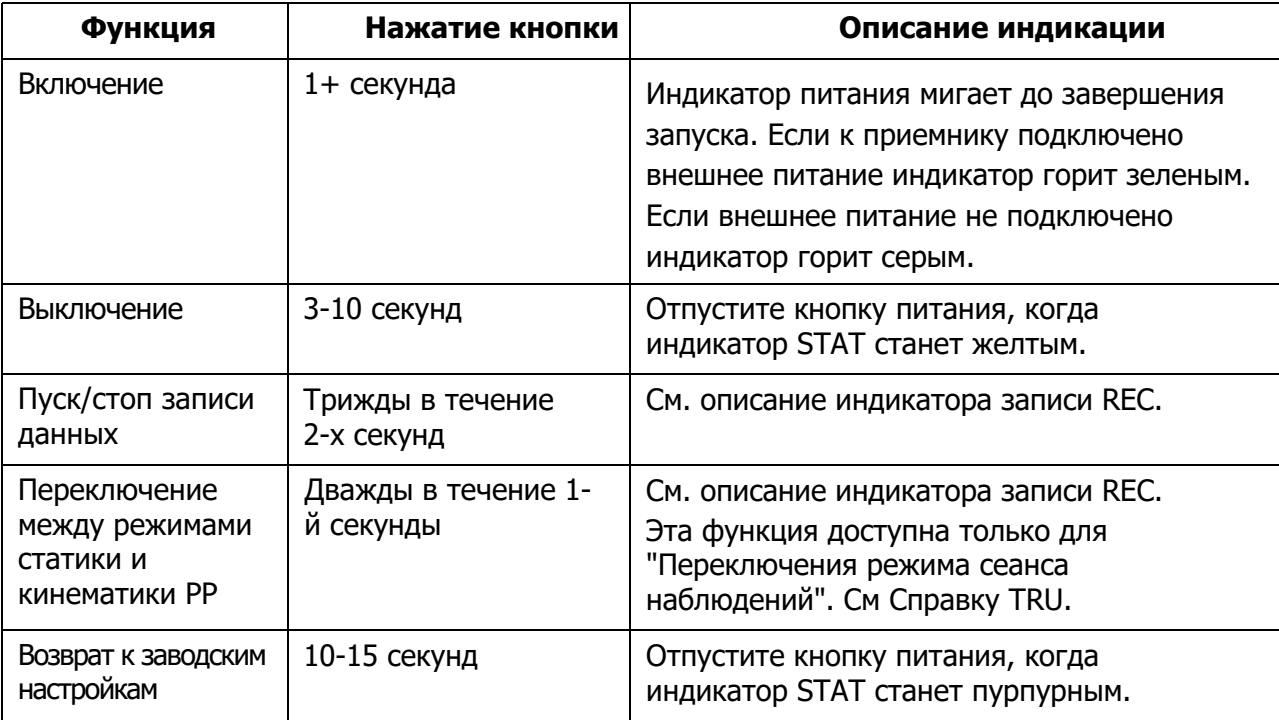

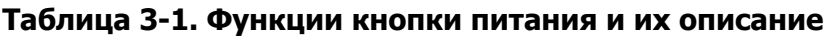

#### **Таблица 3-1. Функции кнопки питания и их описание**

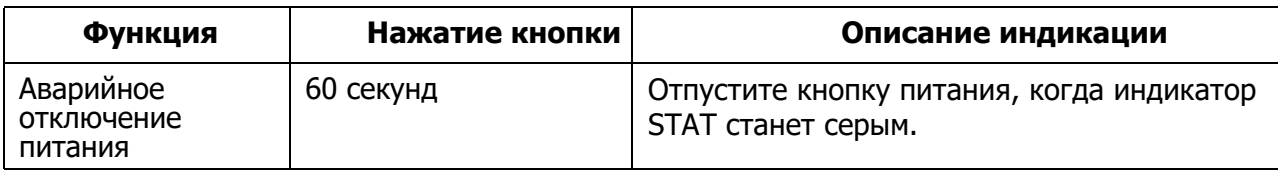

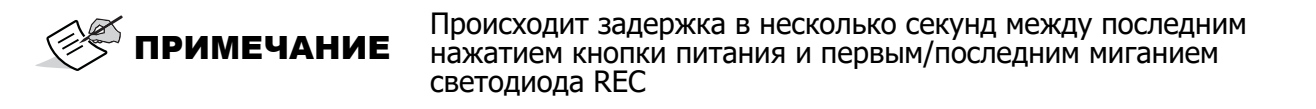

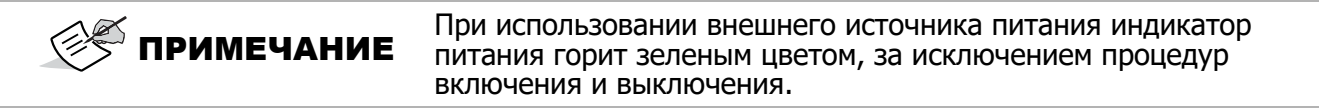

# <span id="page-27-0"></span>**Индикаторы состояния приемника**

Имеется шесть индикаторов состояния, дающих информацию об отслеживании спутников, записи данных, Bluetooth, сотовой связи, радио и об оставшемся времени работы батареи. В данном разделе описывается цвет и поведение каждого индикатора.

# <span id="page-27-1"></span>**Индикатор состояния**

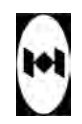

Индикатор слежения отображает состояние отслеживаемых спутников при включенном приемнике.

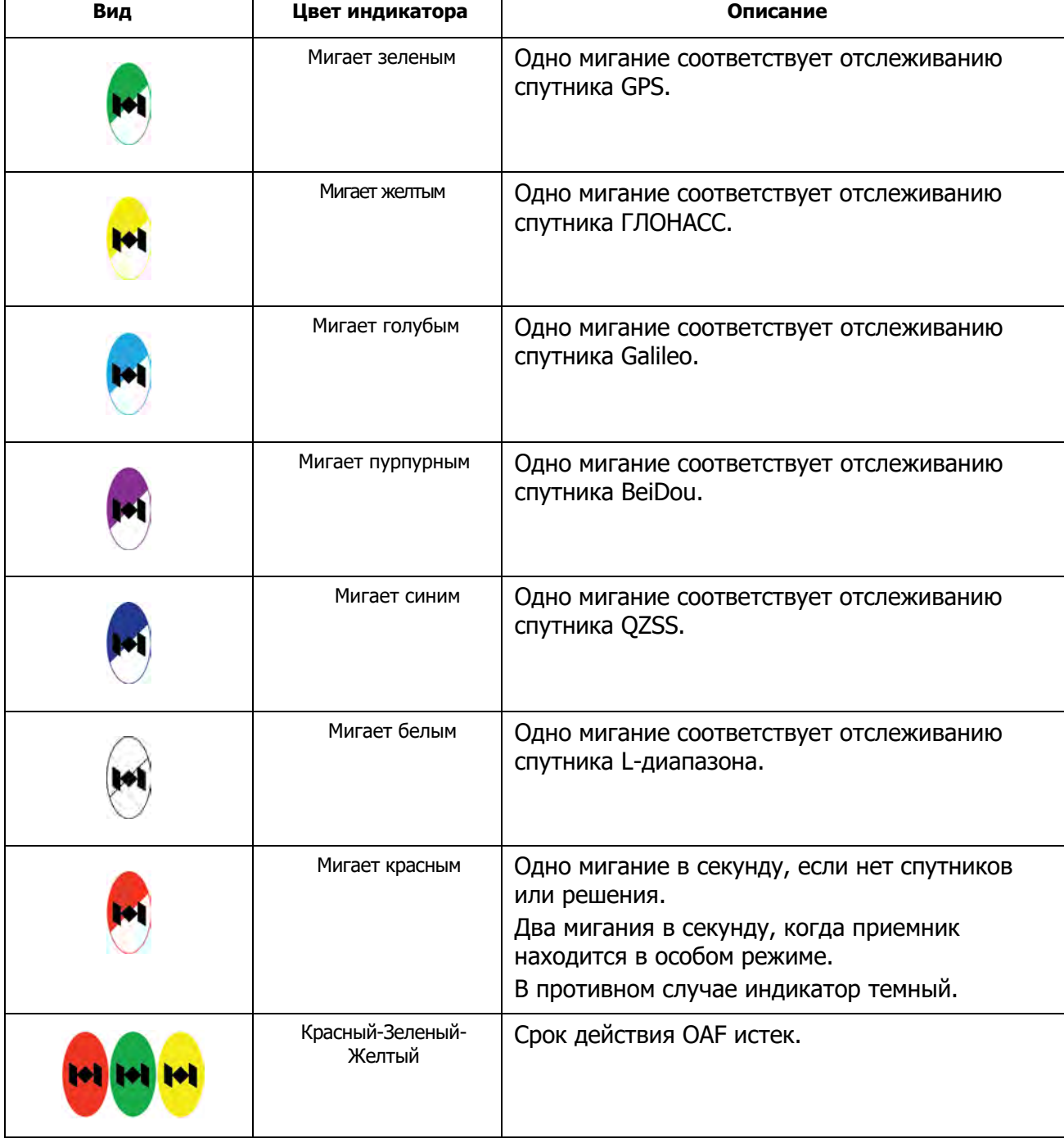

#### **Таблица 3-2. Описание индикатора STAT**

# <span id="page-28-0"></span>**Индикатор записи**

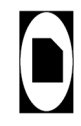

Индикатор записи указывает, записаны ли данные в память и отображает текущий режим съемки (статический или кинематический) при выбранном режиме сеанса наблюдений.

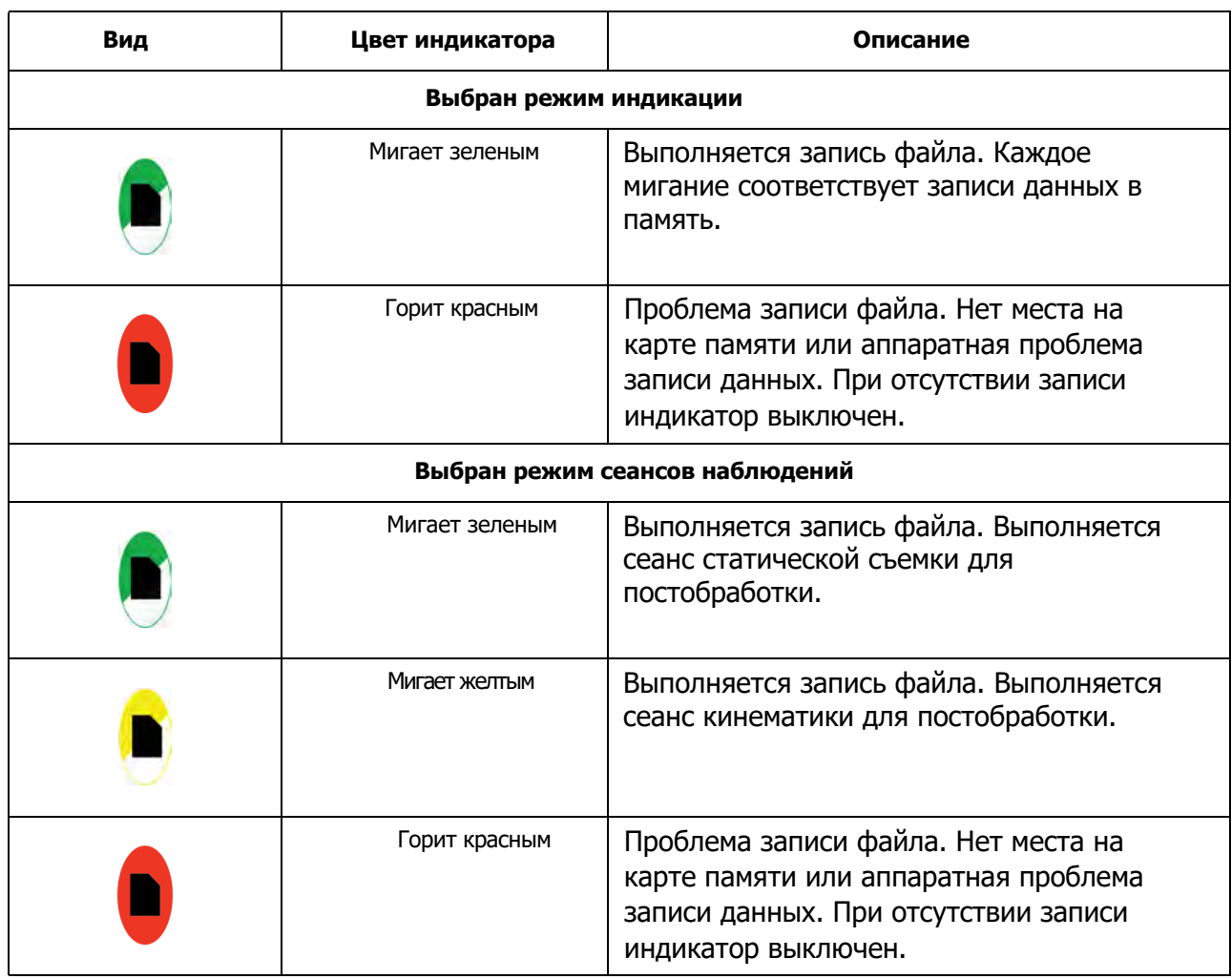

#### **Таблица 3-3. Описание индикатора записи**

# <span id="page-29-0"></span>**Индикаторы подключения**

Индикаторы подключения отображают состояние беспроводных связей. В приведенных ниже таблицах описывается коммуникационная активность для двух вариантов подключения: **Bluetooth и радиомодемы** (УВЧ и FH 915+).

# <span id="page-29-1"></span>**Индикатор Bluetooth**

 $\begin{matrix} \ast \\ \ast \end{matrix}$ 

Индикатор Bluetooth отображает состояние активности Blue[tooth.](#page-29-2) Таблица 3-4 описывает эту активность.

<span id="page-29-2"></span>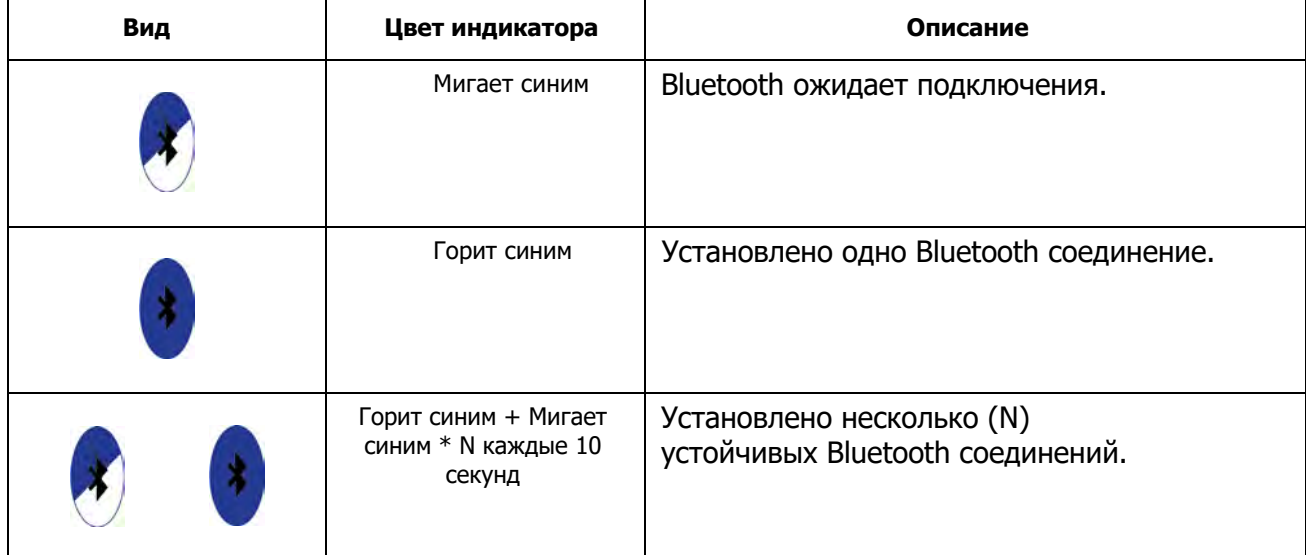

#### **Таблица 3-4. Описание индикатора Bluetooth**

# <span id="page-30-0"></span>**Индикатор модема**

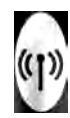

Индикатор Radio отображает состояние модема УВЧ или FH915+.

[Таблица](#page-30-1) 3-5 описывает цвета и поведение УВЧ модема.

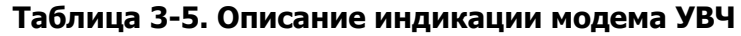

<span id="page-30-1"></span>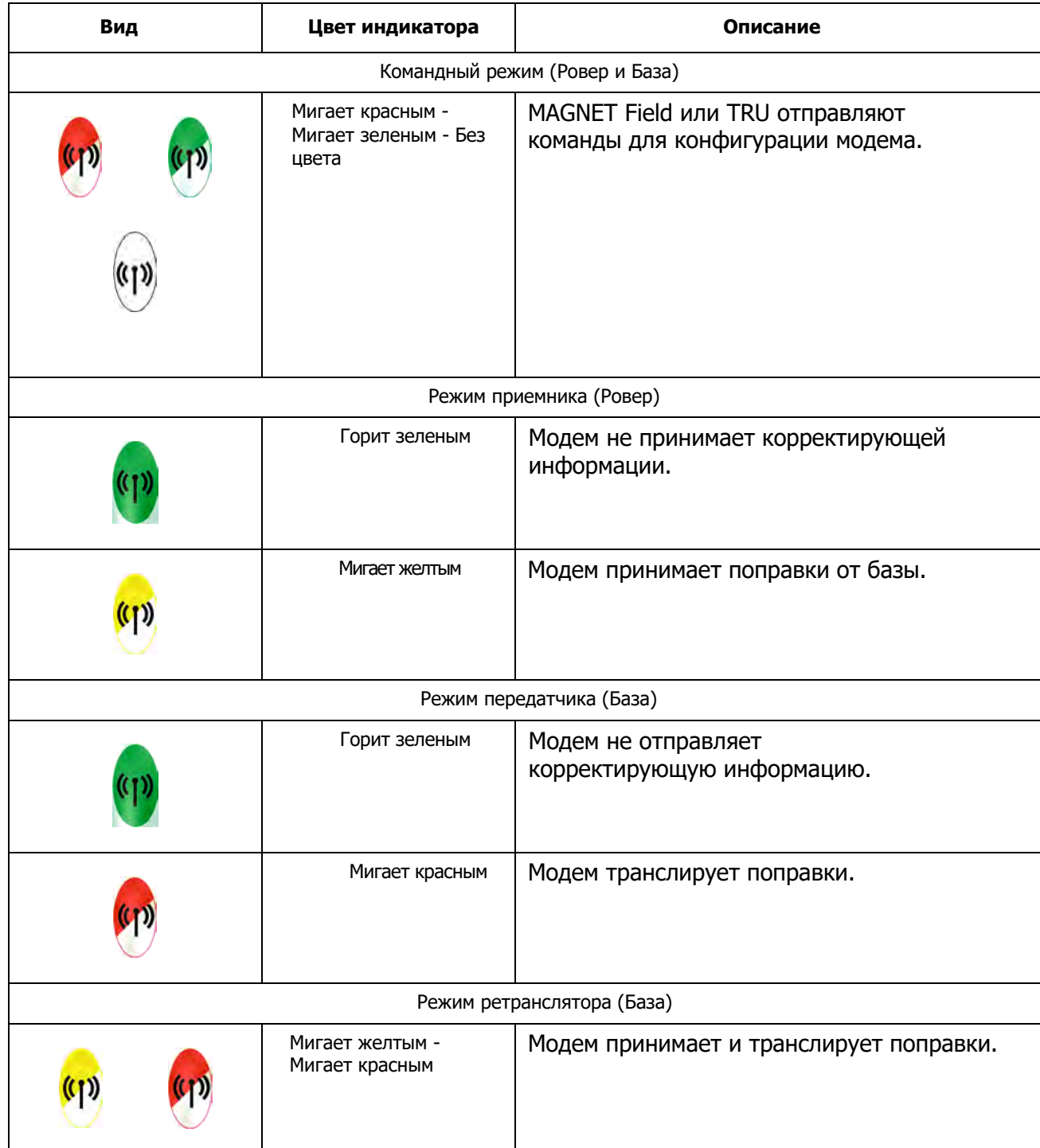

<span id="page-31-0"></span>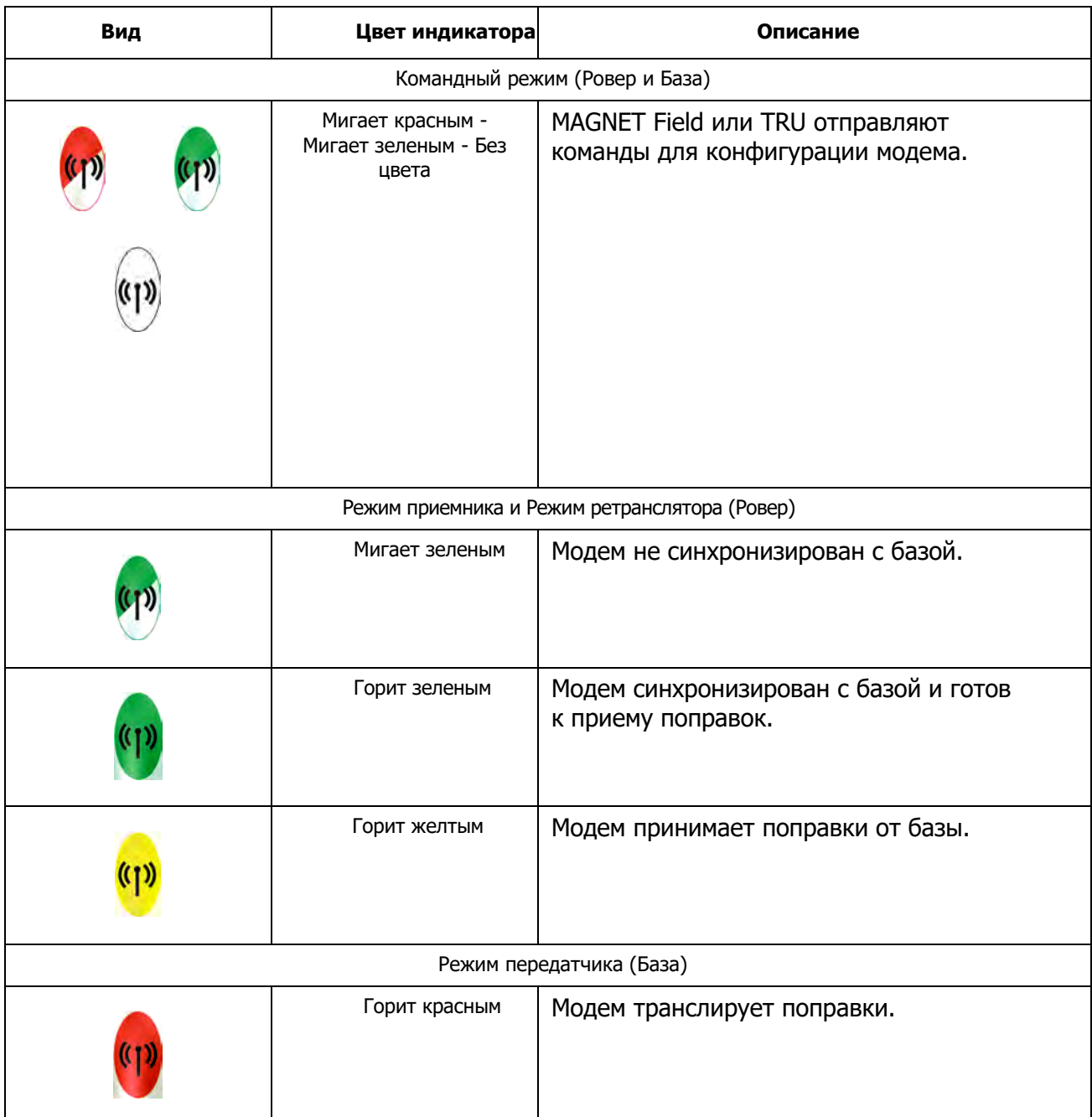

#### **Таблица 3-6. Описание индикации модема FH915+**

# <span id="page-32-0"></span>**Индикатор батареи**

Индикатор батареи показывает уровень оставшегося заряда встроенной батареи. При использовании внешнего источника питания индикатор светится зеленым и мига[ет при](#page-32-1)  зарядке батареи. Подробнее см. Таблицу 3-7.

<span id="page-32-1"></span>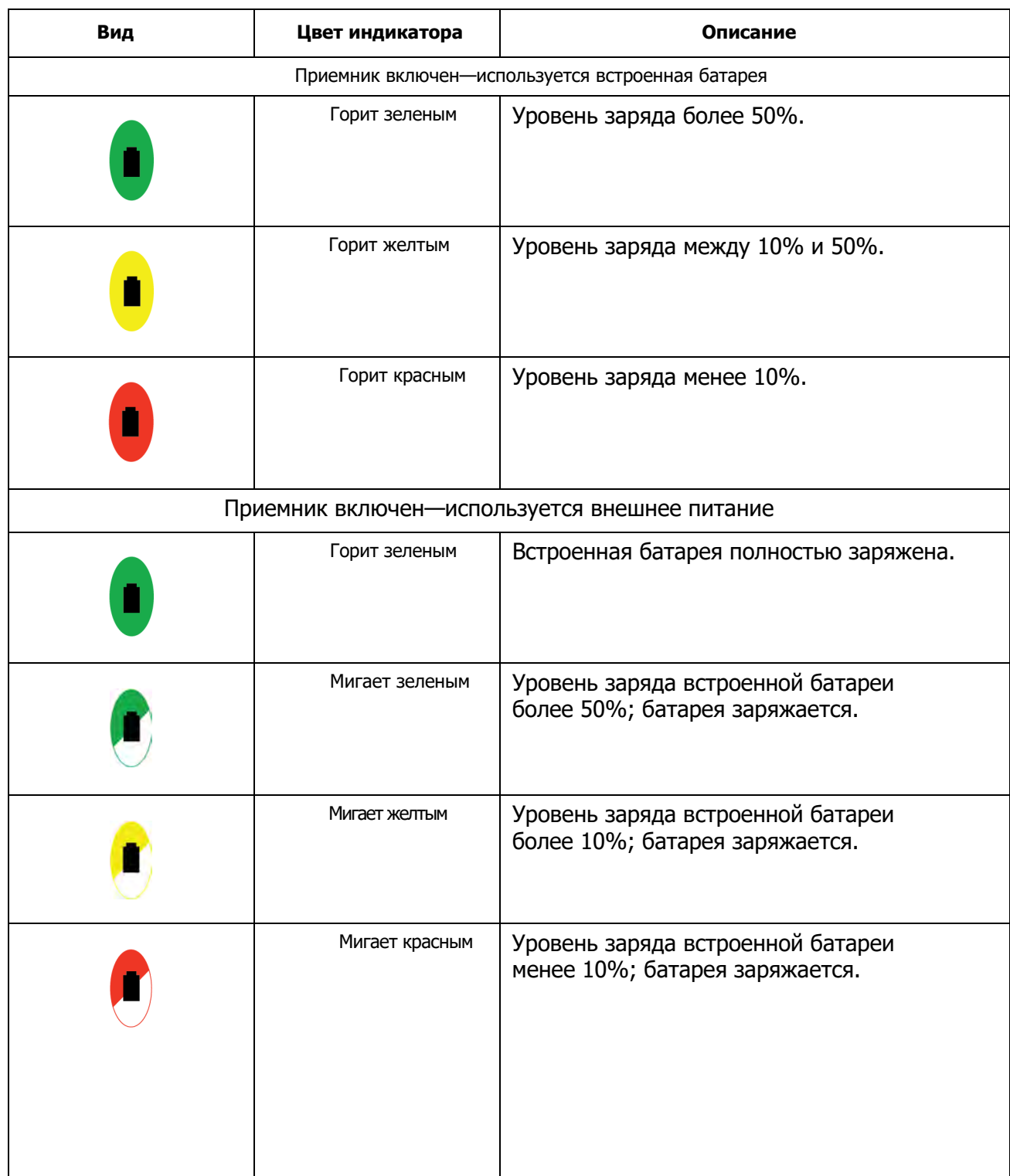

#### **Таблица 3-7. Описание индикатора батареи**

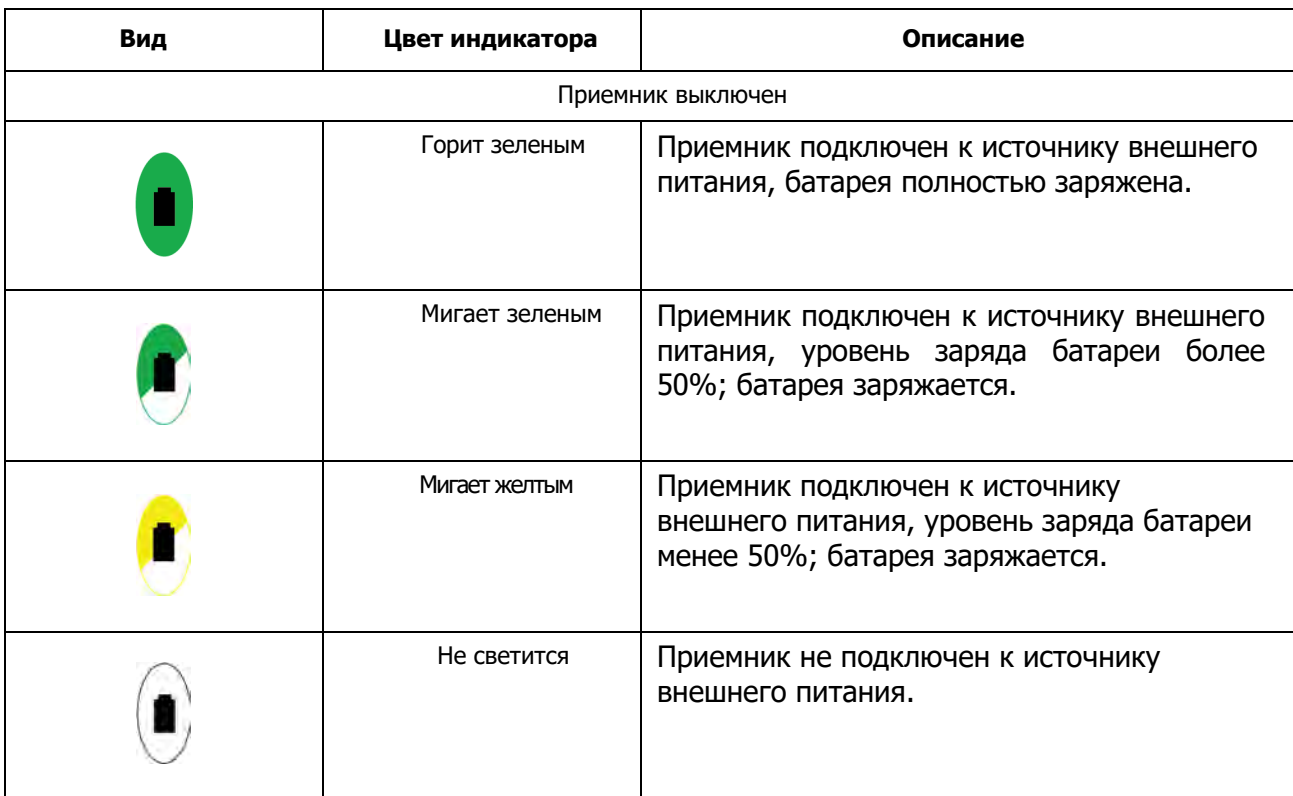

#### **Таблица 3-7Описание индикатора батареи**

<span id="page-34-3"></span><span id="page-34-0"></span>В данном разделе описывается, как включать приемник, заряжать батарею и использовать внешний источник питания.

# <span id="page-34-1"></span>**Включение/выключение приемника**

Для включения приемника нажмите и удерживайте кнопку питания до тех пор, пока индикаторы не начнут мигать. Приемник включается, когда: индикатор питания начнет мигать зеленым, каналы инициализируются и начнут отслеживать все видимые спутники в любое время и в любом месте, а также станет доступным последовательный порт. По включении приемника индикатор питания горит зеленым только при подключении внешнего питания, в противном случае индикатор питания не светится.

После включения встроенные беспроводные устройства в приемнике готовы к использованию и приемник готов получать корректирующую информацию от базовой станции и для определения координат пунктов на земной поверхности с высокой точностью. Также, приемник готов начать запись данных во внутреннюю память.

Для выключение приемника нажмите и удерживайте от 3 до 10 секунд кнопку питания. Когда индикатор питания начнет мигать желтым, отпустите кнопку. Эта задержка предотвращает выключение приемника по ошибке. Ожидайте примерно в течение 15 секунд, пока приемник завершит цикл отключения питания.

<span id="page-34-2"></span>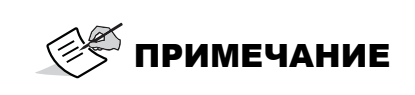

При выключении приемник потребляет небольшое количество энергии. При длительном хранении приемника (3-6 месяцев) аккумуляторная батарея может полностью разрядиться. Используйте внешний источник питания или перезарядите аккумуляторную батарею перед использованием приемника.

# **Энергопитание [приемни](#page-71-2)ка**

Приемник питается от встроенной батареи или внешнего источника питания, подключенного к по[рту питания.](#page-36-0) При подключенном внешнем источнике питания приемник берет энергию от него, попутно подзаряжая батарею. Также, приемник можно подключать к автомобильному аккумулятору с напряжением постоянного тока от 9 до 28 В. Подробнее см. "Технические характеристики".

Подробнее см. "Зарядка батареи".

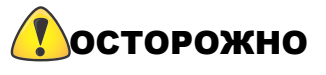

Подключение внешнего источника с напряжением свыше 28 В постоянного тока может повредить приемник.

# <span id="page-35-0"></span>**Время работы**

[В Таблице](#page-35-1) 4-1 описаны условия использования и часы работы приемника. В первой колонке **Приблизительные часы работы** приведены значения, получаемые при использовании встроенной батареи и источника внешнего питания. Второе значение получается при использовании только внешнего источника питания (встроенная батарея разряжается).

<span id="page-35-1"></span>

| Условия съемки                               | Описание                                                                                                    | Приблизительные<br>часы работы <sup>а</sup> |
|----------------------------------------------|----------------------------------------------------------------------------------------------------|---------------------------------------------|
| Статическая<br>съемка                        | Запись сырых данных ГНСС<br>1 Гц.                                                                                     | 15 часов                                    |
| База RTK LongLink                            | База транслирует дифф.<br>поправки в формате RTCM3<br>нескольким роверам                                              | 15 часов                                    |
| Ровер RTK<br>LongLink                        | Ровер принимает дифф.<br>поправки в формате RTCM3 по<br>каналу LongLink с подключением<br>по Bluetooth к контроллеру. | 15 часов                                    |
| Ровер в сети RTK                             | Ровер принимает дифф.<br>поправки в формате RTCM3 в<br>сетевом сервисе с подключением<br>по Bluetooth к контроллеру.  | 13 часов                                    |
| Режим УВЧ<br>только прием                    | Ровер принимает дифф.<br>поправки в формате RTCM3 от<br>УВЧ модема с подключением по<br>Bluetooth к контроллеру.      | 10 часов                                    |
| Передача на<br>мощности 0.5 Вт<br><b>УВЧ</b> | База транслирует дифф.<br>поправки в формате RTCM3 на<br>мощности 0.5 Ватт                                            | 8 часов                                     |
| Передача на<br><b>МОЩНОСТИ 1 ВТ УВЧ</b>      | База транслирует дифф. поправки в<br>формате RTCM3 на мощности 1 Ватт                                                 | 6 часов                                     |
| Ретранслятор УВЧ<br>на мощности 1 Вт         | Прием дифф. поправок RTCM3<br>и трансляция дифф. поправок<br>RTCM3 на мощности 1 Ватт.                                | 6 часов                                     |
| Только режим<br>приема FH915+                | Ровер принимает дифф.<br>поправки в формате RTCM3 от<br>модема FH915+ с подключением<br>по Bluetooth к контроллеру.   | 11 часов                                    |
| Передача на<br>мощности 0.5 Вт<br>FH915      | База транслирует дифф.<br>поправки в формате RTCM3 на<br>мощности 0.5 Ватт                                            | 8 часов                                     |
| Передача на<br>мощности 1 Вт<br>FH915+       | База транслирует дифф.<br>поправки в формате RTCM3<br>на мощности 1 Ватт                                              | 6 часов                                     |

**Таблица 4-1. Приблизительные часы работы HiPer VR**
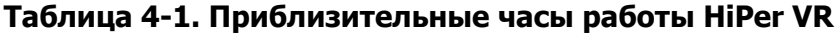

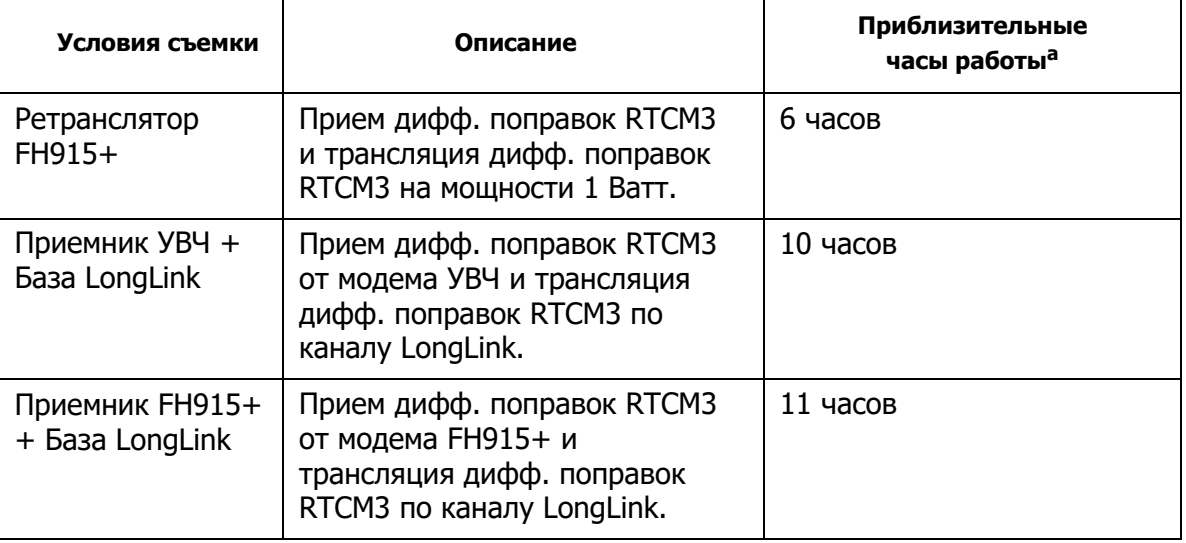

a. Средние значения при включенном Bluetooth, отслеживании 20 спутников. Использование новой, полностью заряженной батареи, работа при комнатной температуре и трансляцией поправок с дискретностью 1 Гц.

# <span id="page-36-0"></span>**Зарядка батареи**

При понижении уровня заряда батареи [индикатор BA](#page-32-1)T изменяет свечение от зеленого до желтого, от желтого до красного в зависимости от оставшегося заряда (см. "Индикатор батареи").

При подключении приемника к внешнему источнику питания встроенная батарея заряжается, независимо от состояния приемника.

Чтобы зарядить встроенную батарею:

- 1. Убедитесь, что антенна радиомодема подсоединена к приемнику, затем подключите кабель питания к порту питания приемника.
- 2. Подключите разъем SAE кабеля питания к разъему SAE адаптера питания.
- 3. Включите сетевой кабель в розетку и ожидайте примерно пять часов до полного заряда аккумуляторной батареи.

Батарея не получит избыточного заряда; [при дости](#page-32-0)жении полного заряда режим зарядки отключается. Во время зарядки индикатор BAT мигает (см. Таблицу 3-7).

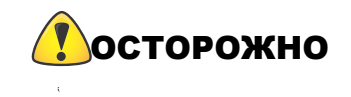

При зарядке используйте заземленную розетку или заземленный сетевой фильтр. Розетка должна располагаться рядом с оборудованием и быть легко доступной.

## **Температура зарядки батареи**

Зарядку батареи производите только при температуре от 0° С до 45° С.

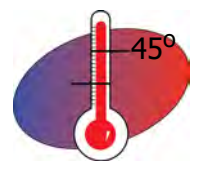

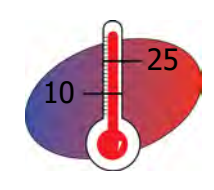

# ОСТОРОЖНО

Зарядка автоматически завершается, если температура батареи поднимается выше 45° С или опускается ниже 0° С.

# **Зарядка батареи во время выполнения съемки**

Приемник может выполнять любой вид съемки во время зарядки внутренней батареи без ухудшения качества.

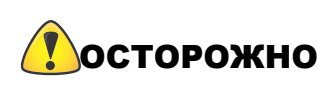

Во время зарядки убедитесь, что температура воздуха находится в пределах от 0° С и 45° С. Это важно во избежание серьезного повреждения аккумулятора и приемника или травмирования людей.

### **Использование внешнего источника питания**

Вы можете подключать приемник к внешнему источнику питания (например, автомобильному аккумулятору с напряжением от 9 до 28 В постоянного тока) для работы приемника.

Подключение внешнего источника с напряжением свыше 28 В постоянного тока может повредить приемник. ОСТОРОЖНО

Чтобы подключить приемник к внешнему источнику питания:

- 1. Воспользуйтесь кабелем с зажимами "Крокодил" (P/N 14-008097-01LF), чтобы напрямую подключить внешнюю батарею к порту приемника (без SAE).
- 2. Подключите зажимы "Крокодил" к 12-Вольтовому аккумулятору.
- 3. Подключите кабель с зажимами "Крокодил" к порту питания приемника.
- 4. Включите приемник.

### **Недостаточно питания**

Если аккумуляторная батарея полностью разрядится, а источник внешнего питания к приемнику не подключен, произойдет выключение приемника с автоматическим сохранением записанных файлов. Во избежание подобных [сбоев провер](#page-32-1)яйте состояние индикатора BAT для контроля за зарядом батареи. Подробнее см. раздел "Индикатор батареи". Если приемник выключится из-за недостаточного питания, приемник и все коммуникационные порты перестанут работать.

Для восстановления питания приемника необходимо подключить его к источнику внешнего питания:

- a. Убедитесь, что кабель питания правильно подключен к порту питания приемника.
- b. Совместите шпоночные пазы при подключении кабеля питания к порту питания приемника.
- c. Закрепление кабеля в порту питания сопровождается щелчком.
- d. Для извлечения кабеля из порта слегка вдавите его внутрь, затем аккуратно потяните его на себя.

Зарядите аккумулятор или подключите его к источнику внешнего УВЕДОМЛЕНИЕ питания с помощью кабеля питания и зарядного устройства из комплекта поставки. Время до полной зарядки аккумулятора при температуре 25° С составит примерно 4 часа.

Приемник HiPer VR в основном используется для топографической съемки местности и строительных объектов, а также поддерживается ведение съемки в статическом и кинематическом (RTK) режимах. Данные можно записывать на несъемную внутреннюю память. Данные могут быть выгружены из приемника для приложений статической и кинематической топосъемки, картографирования, мониторинга и определения координат. Приемник использует различные встроенные коммуникационные технологии для приема и передачи RTK поправок и решений RTK с использованием полевых программ MAGNET Field или Pocket 3D.

Приемник может быть настроен различными способами в зависимости от проектных требований. Как правило, приемник поддерживает следующие режимы работы:

- **•** Статика и кинематика для постобработки
- **•** Сетевой RTK ровер в качестве клиента NTRIP
- **•** УВЧ/FH база и ровер в RTK или DGPS конфигурации (для приемников с УВЧ/FH модемами)
- **•** LongLink база и ровер в RTK или DGPS конфигурации
- **•** УВЧ/FH ретранслятор (для приемников с УВЧ/FH модемами)
- **•** DGPS или RTK ретранслятор
- **•** Ровер определения координат с высокой точностью (Precise Point Positioning (PPP))
- **•** Ровер SBAS

В данном разделе описываются: настройки приемника, опции приемника, загрузка новых файлов авторизованных опций (OAF), обновление прошивки и выполнение возврата к заводским настройкам. Все эти действия могут быть выполнены с помощью программы Topcon Receiver Utility (TRU).

# **Установка Topcon Receiver Utility (TRU)**

TRU - это программное обеспечение, работающее в среде Microsoft Windows®, предназначено для настройки ГНСС приемников, плат модемов и модулей Bluetooth. Эта программа доступна на сайте myTopcon.com для зарегистрированных пользователей. После загрузки программы с сайта скопируйте файл \*.zip в папку на жесткий диск компьютера или контроллера.

- 1. Перейдите в папку и распакуйте файл TRU\*.zip.
- 2. Дважды кликните по файлу TRU\*.exe для запуска программы установки и следуйте инструкциям на экране.

ПРИМЕЧАНИЕ

Чтобы удалить TRU, используйте "Установка и удаление программ" в Microsoft Windows.

# **Загрузка новой прошивки**

В этом разделе рассказывается, как обновить прошивку HiPer VR с помощью USB-соединения. Для подключения приемника к компьютеру используйте кабель Micro-USB (P/N 1013602-01) и драйверы USB, установленные на компьютере. Драйверы USB и прошивки доступны на сайте myTopcon.com.

После подключения приемника к компьютеру операционная система сообщит о обнаружении нового внешнего устройства. Он будет назначен виртуальному COM-порту. Вы можете проверить его номер в **Диспетчере устройств** Windows (Рисунок 5-1).

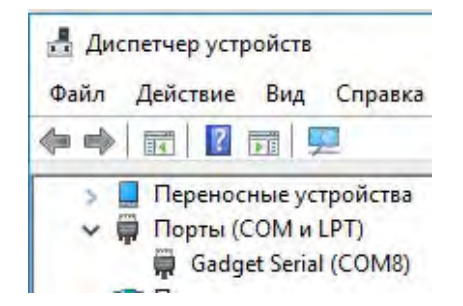

### **Рисунок 5-1: Окно Диспетчера устройств**

Этот виртуальный порт используется для загрузки новой прошивки. Вы также можете обновить прошивку с помощью физического COM-порта или Bluetooth. Загрузка прошивки через физический COM-порт занимает больше времени, чем с помощью TRU. Поэтому, Topcon не рекомендует использовать физический COM-порт для обновления прошивки.

Прошивка платы приемника выпускается в виде файла с расширением "\*.tfi". Программа Topcon Receiver Utility версии 3.3 выше поддерживает загрузку файлов с расширениями "\*.ldr", "\*.ldp", "\*.tar", "".tfi".

### **Для загрузки файлов прошивки в приемник выполните следующие действия:**

- 1. Подключите приемник к компьютеру с помощью кабеля Micro-USB.
- 2. В **Диспетчере устройств** Windows проверьте номер виртуального COM-порта.
- 3. Запустите TRU на компьютере.
- 4. Кликните **Устройство > Режим приложения > Загрузка ПО** для перевода TRU в режим загрузки прошивки.
- 5. Кликните **Устройство > Подключить**. Появится окно **Параметры подключения**.
- 6. Выберите **Посл. порт** в выпадающем списке **Подключить через**.
- 7. Кликните кнопку ... Появится окно Выбр. порт (Рис[унок 5-2\).](#page-41-0)

8. Выберите порт Gadget Serial (COM\_N) для последовательного порта и кликните **OK**. Появится окно **Параметры подключения**.

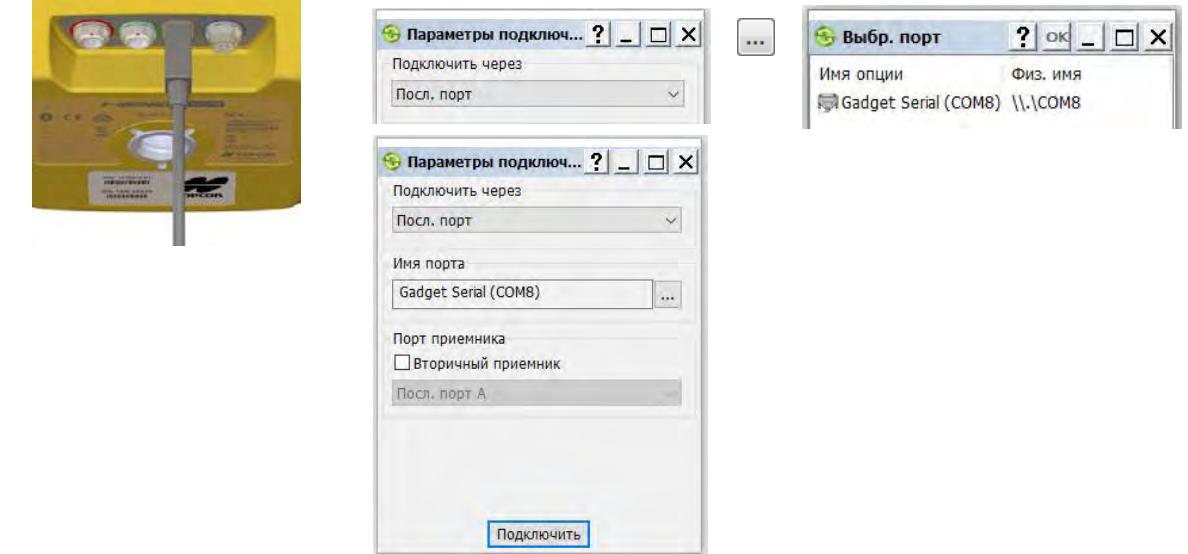

**Рисунок 5-2: Окно Параметры подключения/Выбор порта**

- <span id="page-41-0"></span>9. Кликните **Подключить** для установки соединения с приемником. Откроется окно **Загрузка ПО**.
- 10. Кликните по иконке **Загрузка ПО** (Рисунок 5-3). Откроется окно **Выберите устр-во** (Рисунок 5-3).
- 11. В выпадающем списке **Тип устройства** выберите Приемник.
- 12. Кликните **Далее**. Откроется окно **Инфор-я** (Рисунок 5-3).

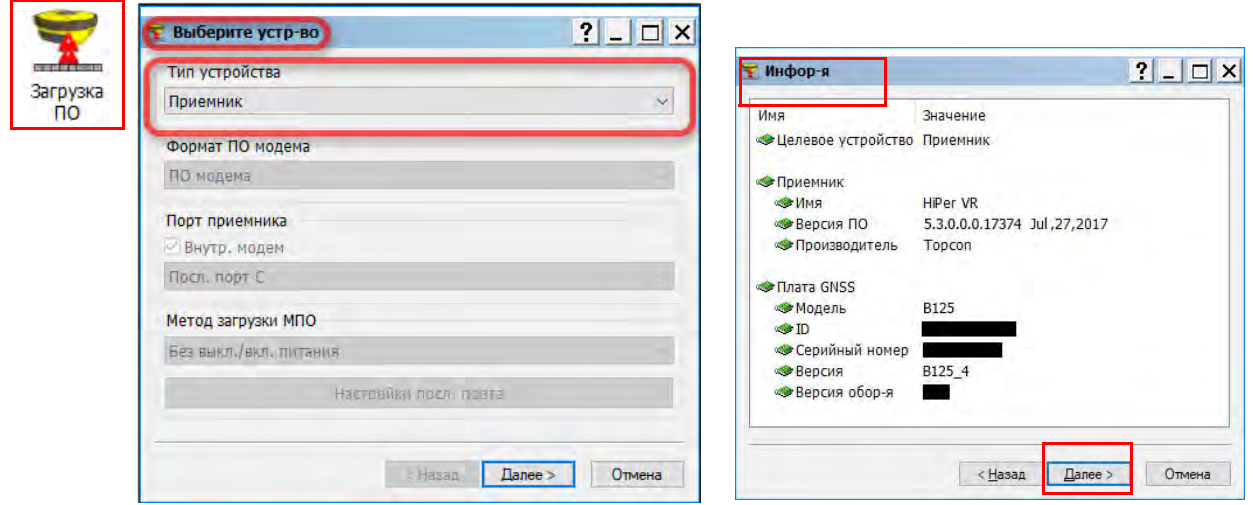

### **Рисунок 5-3: Окна Выберите устройство/Информация**

- 13. Кликните **Далее**. Откроется окно **Выбр. файлы** (Рисунок 5-4).
- 14. Кликните кнопку **и выберите для приемника файл \*.tfi.**

### 15. Кликните **Далее**. Откроется окно **Установка** и начнется загрузка прошивки (Рисунок 5-4).

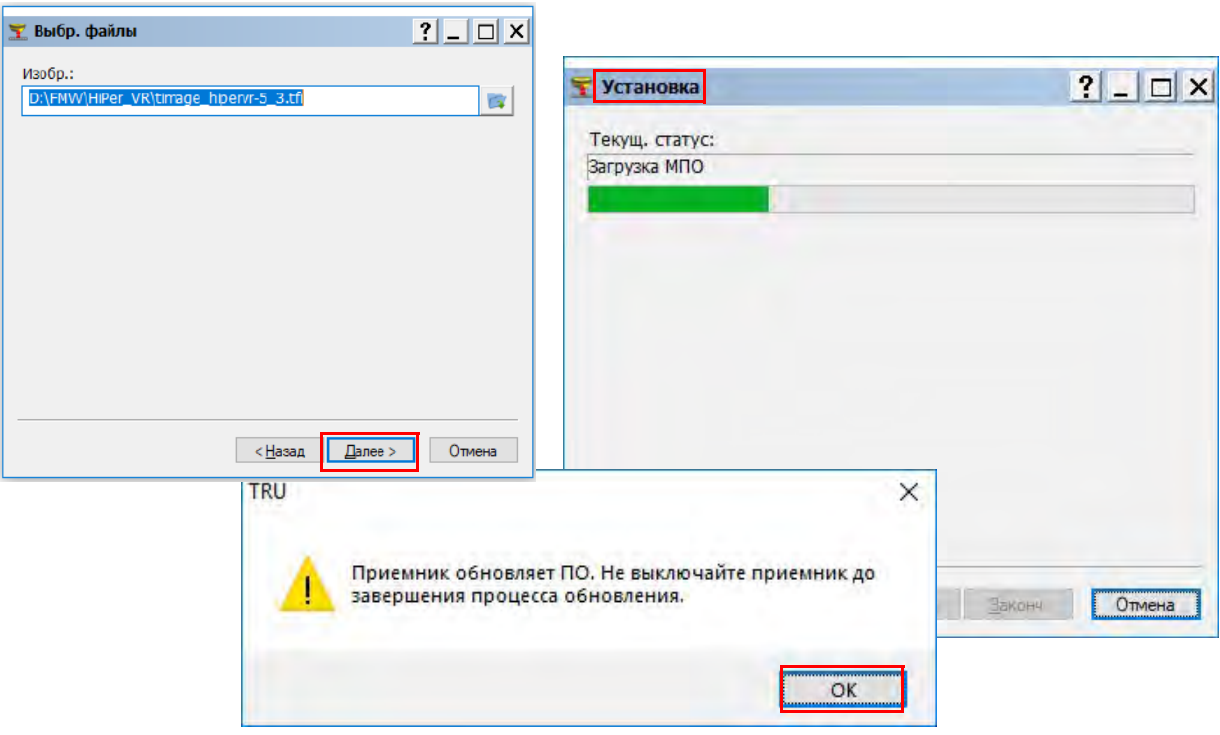

**Рисунок 5-4: Окна Выбр. файлы/Установка**

- 16. После того как процесс установки завершится и зеленая полоска дойдет до конца кликните в этом диалоге **OK**. TRU автоматически отключится от приемника.
- 17. При обновлении прошивки приемник несколько раз перезагрузится.
- 18. После обновления прошивки приемник вернется в обычное рабочее состояние.
- 19. Обновление прошивки может занять до 10 минут.

Процедура загрузки новой прошивки в HiPer VR может быть выполнена с примечание процедура загрузки новой прошивки в нічег ук может быть выполнена с использованием программного обеспечения MAGNET Field версии 5.1 или выше.

# <span id="page-42-0"></span>**Файлы авторизации опций (OAF)**

Topcon выпускает файлы авторизации опций (OAF) для подключения определенных функций, которые Вы приобрели. Система OAF Topcon позволяет настраивать и конфигурировать приемник в соответствии с Вашими конкретными требованиями.

Приемник HiPer VR обычно поставляется с OAF на основании покупки в первоначальной конфигурации. Имеются несколько вариантов обновления приемника, которые могут расширить его функциональность для лучшего соответствия Вашим требованиям к работе приемника. Примеры вариантов обновления приведены ниже:

- **•** Отслеживание сигналов GPS L1, L2, L5
- **•** Отслеживание сигналов ГЛОНАСС L1, L2, L3
- **•** Отслеживание сигналов BeiDou B1, B2
- **•** Отслеживание сигналов QZSS L1, L2, L5
- **•** Отслеживание сигналов SBAS L1, L5
- **•** Отслеживание сигналов Galileo E1, E5
- **•** RTK и частота обновления 20 Гц (Стандарт 10 Гц)
- **•** Режим определения координат с высокой точностью (Precise Point Positioning (PPP))

### <span id="page-43-0"></span>**Проверка OAF приемника**

- 1. Подключите приемник к компьютеру и откройте TRU.
- 2. Запустите TRU на компьютере.
- 3. Кликните **Устройство > Режим приложения > Управление приемником**.
- 4. Кликните **Устройство > Подключить**. Откроется **Параметры подключения**. Кликните кнопку Подключить для установки соединения с приемником.

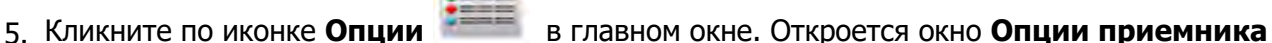

Опции

(Рисунок 5-5), где Вы можете увидеть текущие параметры авторизации и загрузить новые.

| Имя опции                                                               | Текущ. зн-е                         | Куплен        |
|-------------------------------------------------------------------------|-------------------------------------|---------------|
| Слежение                                                                |                                     |               |
| $-$ GPS                                                                 |                                     | $\mathsf{L}$  |
| <b>Е ГЛОНАСС</b>                                                        | L1, L2, L5<br>L1, L2                | L1            |
| <b>ElGalileo</b>                                                        | E1, E5, E6                          |               |
| BeiDou                                                                  | B1, B2                              |               |
| <b>EISBAS</b>                                                           | $\mathbf{L}$                        | L1            |
| ie ozss                                                                 | L1, L2, L5, Слежение                |               |
|                                                                         | 226                                 | 226           |
| <b>Е Число каналов слежения спутника</b><br>Е Слежение двойной антенной |                                     | Нет           |
| <b>Е Слежение Со-ор</b>                                                 | Да<br>Да                            | Нет           |
| Е Кварцевая петля                                                       |                                     |               |
| <b>Адаптив</b> , PLL                                                    | Да                                  | Да            |
|                                                                         | Да                                  | Her           |
| <b>Е Снижение многолучевости</b>                                        | Дa                                  | Да            |
| = Частота обновл-я сырых измер-й, Гц                                    | 100                                 | 1             |
| Позиционирование<br><b>Режим DGNSS</b>                                  |                                     |               |
|                                                                         | Дa                                  | Дa            |
| = RTK позиционирование, Гц                                              | 100                                 | Откл.         |
| • Уровень вертикальной точности RTK, см                                 | 0                                   | ö             |
| <b>В Уровень горизонт</b> , точности RTK, см                            | $\mathbf{0}$                        | O.            |
| <b>Е Макс. длина базовой линии, км</b>                                  | Без ограничений                     | Без ограничен |
| Режим HD2                                                               | Курс и наклон                       | Откл.         |
| Режим DION                                                              | Дa                                  | Дa            |
| <b>Pexum AutoSeed</b>                                                   | Да                                  | Нет           |
| <b>E</b> Сервис OmniSTAR                                                | VBS, XP, HP, G2                     | Откл.         |
| TopNET Global                                                           | L, D, C, PPP                        | Откл.         |
| <b>Kacrep Ntrip</b>                                                     | Да                                  | Да            |
| <b>Е Интеграция с ИНС</b>                                               | Да                                  | Нет           |
| <b>Е Гироскоп</b>                                                       | Дa                                  | Нет           |
| <b>В Частота обновления позиции, Гц</b>                                 | 100                                 | $\mathbf{1}$  |
| <b>Интерфейсы</b>                                                       |                                     |               |
| <b>Память</b> , Мб                                                      | Без ограничений                     | Без ограничен |
| ≡ 1-PPS такт, сигнал                                                    | <b>Двойной</b>                      | Нет           |
| <u>Е Метки</u> событий                                                  | <b>Двойной</b>                      | Her           |
| <b>Е Макс скорость посл. порта А</b>                                    | 460 800                             | 460 800       |
| <b>Е Макс скорость посл. порта В</b>                                    | 460 800                             | 460 800       |
| <b>Е Макс скорость посл. порта С</b>                                    | 460 800                             | 460 800       |
| <b>Макс скорость посл. порта D</b>                                      | 460 800                             | 460 800       |
| <b>Ethernet</b>                                                         | Дa                                  | Her           |
| <b>EWI AN</b>                                                           | Клиент, Точка доступа Клиент, Точка |               |

**Рисунок 5-5: Опции приемника**

# **Загрузка OAF**

Дилеры Topcon предоставляют клиентам файлы OAF. По любым вопросам, связанным с OAF обращайтесь в Службу технической поддержки Topcon по электронной почте [options@topcon.com](#page-12-0) с указанием идентификатора приемника и его серийного номера. О том, как узнать эти данные см. раздел "Техническая поддержка".

1. Выполните действ[ия, описанные выше в разде](#page-43-0)ле "Проверка OAF приемника".

2. Кликните правой кнопкой мыши в окне **Опции приемника** и выберите **Загрузить OAF** (Рисунок 5-6).

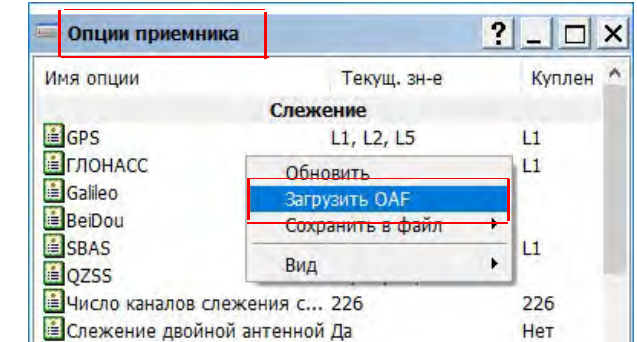

#### **Рисунок 5-6: Клик правой кнопкой мыши и выбор Загрузки OAF**

- 3. Перейдите к расположению нового файла авторизации опций.
- 4. Выберите соответствующий файл и кликните **Открыть** (Рисунок 5-7).

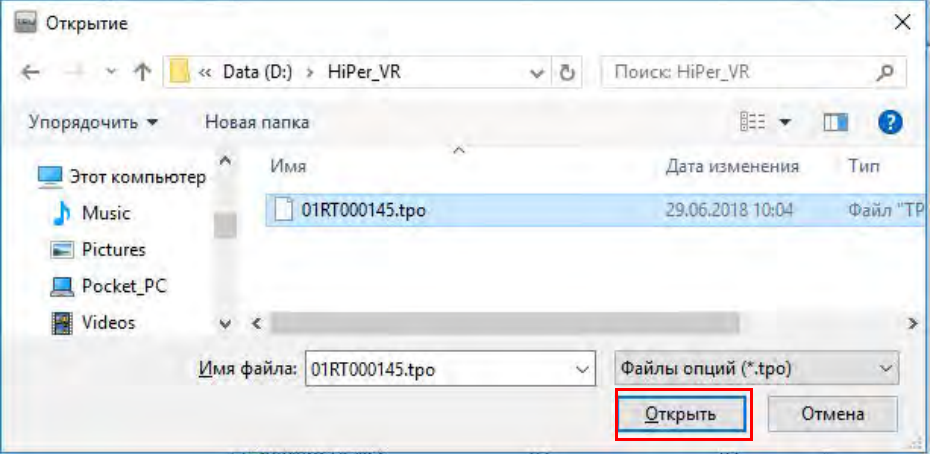

**Рисунок 5-7: Загрузка OAF**

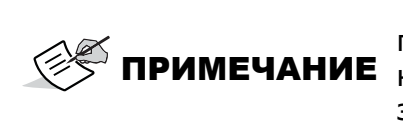

TRU сначала проверяет совместимость выбранного файла с подключенным в данным момент приемником. Если Вы выбрали файл, не предназначенный этому приемнику, окно **Загрузки OAF** отобразит знак ошибки рядом с идентификатором приемника (не показано) и отключает кнопку **Загрузить файл в приемник** (Рисунок 5-8).

5. Кликните **Загрузить файл в приемник** для начала загрузки файла (Рисунок 5-8).

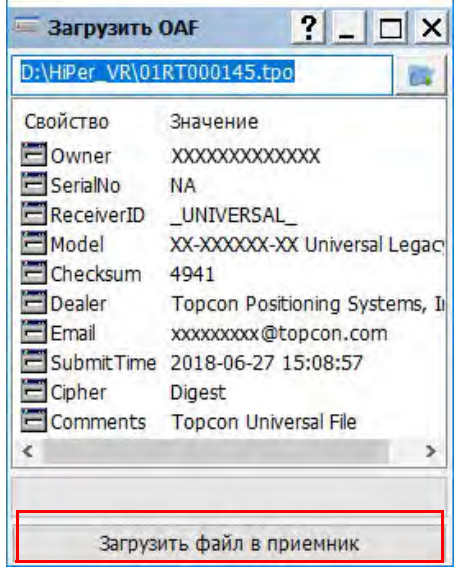

**Рисунок 5-8: Загрузка OAF в приемник**

6. На запрос о перезагрузке приемника кликните **Да** (Рисунок 5-9). Откроется окно **Параметры подключения**.

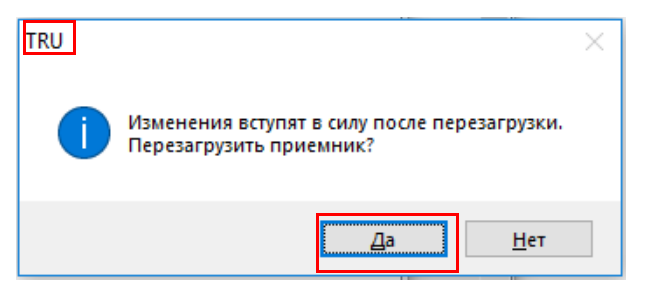

### **Рисунок 5-9 Перезагрузка приемника**

- 7. В окне **Параметры подключения** кликните **Подключить**. Откроется Главное окно TRU.
- 8. Кликните по иконке **Опции** . Откроется окно **Опции приемника**. Опции
- 9. Проверьте нижеуказанное:
	- **•** Если был загружен универсальный OAF, убедитесь, что его срок действия не истек.
	- **•** Если был загружен купленный OAF, убедитесь, что загружены все приобретенные опции.

10. Для просмотра подробных сведений об OAF, кликните правой кнопкой мыши в окне **Опции приемника** и выберите **Вид > Детал.** (Рисунок 5-10).

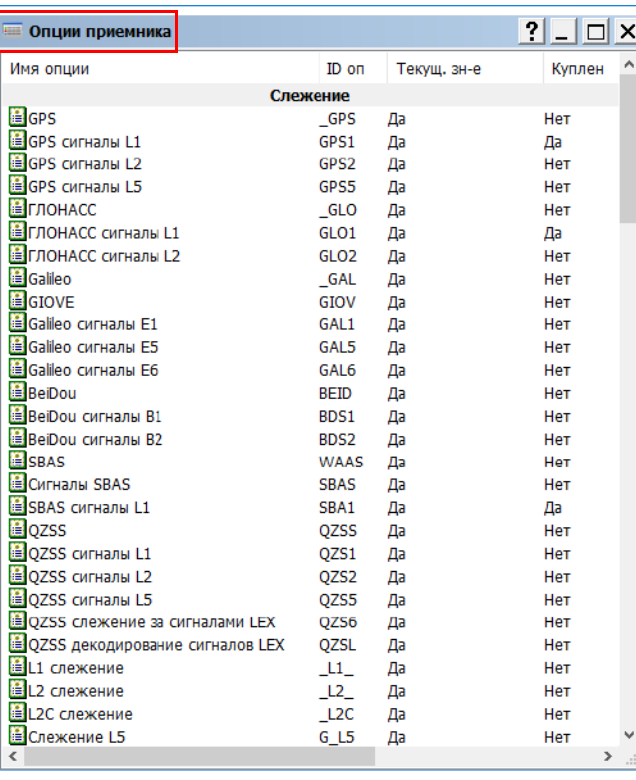

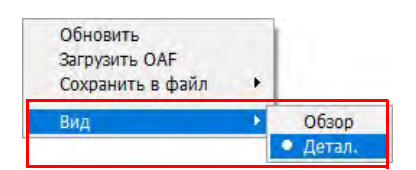

### **Рисунок 5-10: Дополнительные сведения OAF**

Процедура загрузки новой прошивки и OAF в HiPer VR реализована в ПО MAGNET Field версии 5.1 и выше. **ПРИМЕЧАНИЕ**

# **Возврат к заводским настройкам**

В энергонезависимой памяти приемника (NVRAM) хранятся данные, необходимые для отслеживания спутников, такие, как данные об орбитах и координаты приемника. Кроме этого, NVRAM хранит текущие настройки приемника, такие, ввод активной антенны, маски высоты и интервал записи, а также информацию о внутренней файловой системе приемника. Сброс к заводским настройкам очищает NVRAM и возвращает приемник к первоначальным настройкам. Для сброса к заводским настройкам требуется около 1-2 минут. Хотя возврат к заводским настройкам и очистка NVRAM не рекомендуется в качестве обычной практики, бывают случаи, когда эти действия могут устранить проблемы с

подключением или отслеживания спутников.

После сброса к заводским настройкам приемнику требуется некоторое время для сбора новых данных об эфемеридах и альманахов (примерно 15 минут).

Сброс к заводским настройкам не удаляет файлы, записанные в память приемника, а NVRAM хранит информацию о файловой системе приемника.

Существует два способа выполнить сброс к заводским настройкам—с помощью программы TRU и с помощью индикаторной панели приемника.

### **Возврат к заводским настройкам с помощью TRU**

- 1. Подключите приемник к компьютеру.
- 2. Запустите TRU на компьютере.
- 3. Кликните **Устройство > Режим приложения > Управление приемником**.
- 4. Кликните **Устройство > Подключить**. Откроется окно **Параметры подключения**.
- 5. Кликните кнопку **Подключить**, чтобы установить соединение с приемником.
- 6. В главном окне кликните по иконке **Инструм.** . Откроется окно Инструм., в котором можно выполнить сброс к заводским настройкам и очистить NVRAM. (Рисунок 5-11).

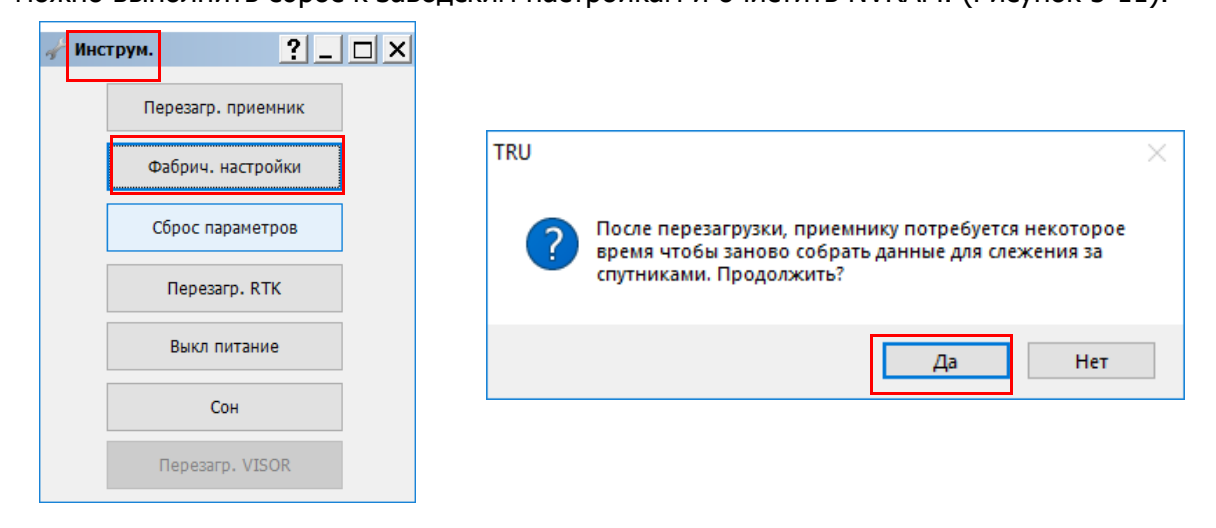

**Рисунок 5-11: Окно Инструменты**

7. Кликните **Фабричные настройки**, затем в запросе кликните **Да**.

### <span id="page-49-0"></span>**Возврат к заводским настройкам с помощью индикаторной панели**

- 1. Нажмите и удерживайте кнопку питания примерно 10–15 секунд.
- 2. Отпустите кнопку питания, когда индикатор STAT станет пурпурным.
- 3. Подождите, пока светодиоды STAT и REC не начнут мигать оранжевым.
- 4. Подождите, пока индикаторы STAT и REC не станут зелеными.

Процедура загрузки новой прошивки и OAF в HiPer VR реализована в ПО MAGNET Field версии 5.1 и выше. **ПРИМЕЧАНИЕ**

# **Использование коррекции наклона TILT**

В приемник встроен гибридный измерительный модуль HIMU (Hybrid Inertial Measurement Unit). HIMU (модуль гибридного инерциального измерения). Модуль включает в себя 3Dгироскоп, 3D-акселерометр и 3D-магнитометр. Прошивка приемника HiPer VR включает в себя программный модуль ELC (электронный уровень и компас). Этот модуль использует измеренные параметры из HIMU, навигационные координаты приемника из прошивки ГНСС и карту магнитных полей для расчета углов наклона в горизонтальной плоскости, истинного (немагнитного) азимута и значения магнитного поля. Используя эти данные, HiPer VR решает следующие задачи:

1. Вычисляет угол наклона вехи и передает его значение в полевое программное обеспечение. Программа определяет точные координаты пункта на земной поверхности. Вы можете активировать этот режим с помощью программы MAGNET Field (версии 5.1 и выше). Для топографической съемки, съемки траекторий и для разбивочных работ MAGNET Field использует угол наклона вехи из модуля ELC для вычисления смещения фазового центра ГНСС антенны в горизонтальной плоскости для каждой эпохи ГНСС. Эти значения смещений используются для получения истинных координат измеренного пункта на земной поверхности. Этот режим будет работать, если текущий угол наклона не превышает предельного значения. Пользователь может указать это значение в диапазоне от 1 до 15 градусов.

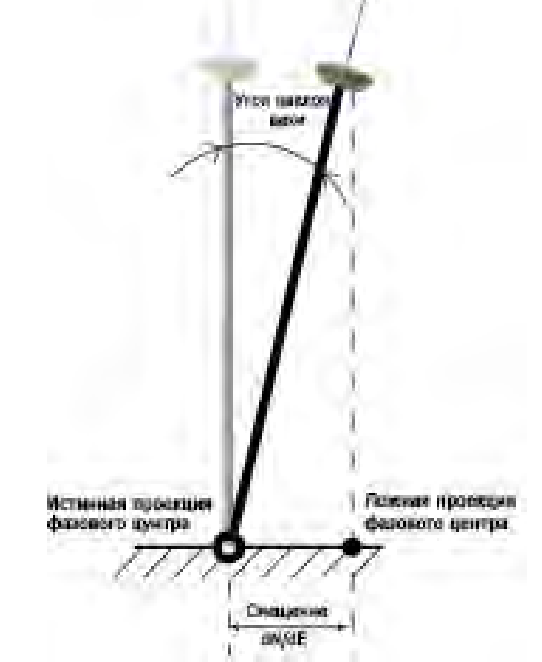

**Рисунок 5-12: Режим коррекции наклона Tilt**

- 2. Запускает автоматическое измерение точки, если значение наклона вехи менее 1 градуса в течение временного интервала, превышающего **указанное** значение.
- 3. Скрывает/показывает графический вид круглого уровня. Круглый уровень отображается в MAGNET Field в диалогах Топосъемка, Траектория и Разбивка только для конфигурации GPS+.

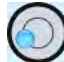

### **Рисунок 5-13: Круглый уровень**

4. Скрывает/показывает значение внешнего магнитного поля в графическом и текстовом виде в режимах Топосъемка, Траектория и Разбивка.

# **Калибровка HIMU**

Встроенный HIMU обеспечивает трехосевой мониторинг магнитного поля Земли для получения данных об азимуте. Ввиду того, что в данной технологии применяется электронный компас, требуется простая процедура калибровки в поле. Процедуру калибровки электронного уровня и компаса можно выполнить с помощью программ MAGNET Field или TRU.

### **Процедура калибровки состоит из следующих этапов:**

- 1. Калибровка электронного уровня.
- 2. Калибровка магнитного компаса в 3D.
- 3. Калибровка магнитного компаса в горизонтальной плоскости.

Каждый шаг калибровки выполняется независимо и последовательно. По завершении калибровок готов к использованию.

### **Общие рекомендации по калибровке HIMU:**

- a. Калибровка выполняется в поле, после чего приемник отслеживает спутники и определяет свое местоположение.
- b. Соединение с контроллером устанавливается по Bluetooth.
- c. Перед калибровкой включите и/или подключите все оборудование, которое будет участвовать в съемке. Для RTK съемки примите дифференциальные поправки с помощью желаемого модема и получите фиксированное решение.
	- если вы используете модемы УВЧ или FH, подключите радиоантенну и включите радиомодем,
	- не используйте внешний источник питания.

Во время работы приемник оценивает локальную магнитную среду и предупреждает о необходимости повторной калибровки. Предупреждения выводятся в полевом программном обеспечении. Обязательно повторите калибровку приемника после вывода предупреждения, а также в случаях:

- **•** если приемник отключен в течение длительного времени;
- **•** если приемник используется впервые;
- **•** если место съемки часто меняется;

- **•** если приемник испытал удар или падение;
- **•** если температура окружающей среды изменилась на 10° или более;
- **•** если приемник перевозился автомобилем или самолетом;
- **•** если приемник находился вблизи источника мощного магнитного поля, например, постоянного магнита, электромагнита, электротрансформатора, источника переменного тока и т. д.;
- **•** после загрузки новой прошивки;
- **•** после очистки NVRAM.

Базовый приемник передает поправки RTK роверу с помощью либо беспроводной технологии LongLink™, либо УВЧ или FM радиомодема. Встроенный сотовый модем принимает поправки от сети базовых станций ГНСС.

Данный раздел описывает подготовку к работе базы и RTK ровера в поле.

# **Установка базы**

1. Установите тяжелый штатив (P/N 22-050501-01) над точкой с из[вестными к](#page-52-0)оординатами (Рисунок 6-1).

При использовании этого штатива универсальный трегер и ПРИМЕЧАНИЕ адаптер трегера не требуются.

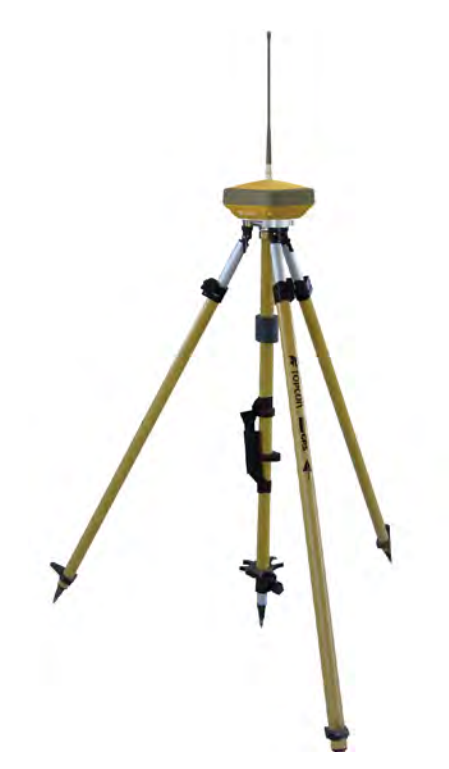

**Рисунок 6-1: Установка базы**

- <span id="page-52-0"></span>2. Установите базовый приемник над точкой с известными координатами в местной системе координат
- 3. .Подключите антенну к разъему модема УВЧ или FH.
- 4. Приведите штатив в горизонт и зажмите винты.
- 5. При необходимости присоедините любые другие принадлежности, например резервный источник питания.
- 6. [Измерьте высот](#page-56-0)у приемника над центром пункта с помощью рулетки. См. "[Измерение высоты](#page-56-0) антенны".
- 7. Нажмите кнопку питания для включения приемника. Встроенное беспроводное устройство запускается одновременно с включением приемника.
- 8. Запустите программное обеспечение MAGNET Field на полевом контроллере и подключите базовый приемник к контроллеру через последовательный порт или Bluetooth. Выберите следующие параметры:
	- **•** Маску возвышения,
	- **•** формат вывода поправок RTK,
	- **•** параметры радиомодема (для модема УВЧ: мощность, протокол, модуляция, шаг частоты, шифрование, прямая коррекция ошибок (FEC); для модема FH: мощность, канал, протокол, страна нахождения)
	- **•** запись сырых данных, при необходимости
- 9. Используйте ПО MAGNET Field:
	- **•** укажите имя пункта, на котором установлена база.
	- **•** укажите координаты этого пункта.
	- **•** кликните кнопку **Пуск базы** для запуска приемник в качестве базы, передающей дифференциальные поправки.
- 10. Отслеживайте текущее состояние приемника на индикаторн[ой панели. Подро](#page-25-0)бнее см. раздел "Индикаторная панель".

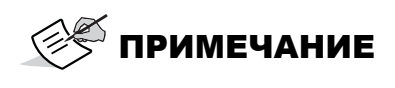

В протоколе вывода RTK поправок выберите формат RTCM MSM3 для создания поправок для измерения со спутниковыми системами GPS, ГЛОНАСС, BeiDou, Galileo и QZSS.

# **Установка ровера**

1. Установите приемник на веху. Убедитесь, что приемник надежно закреплен.

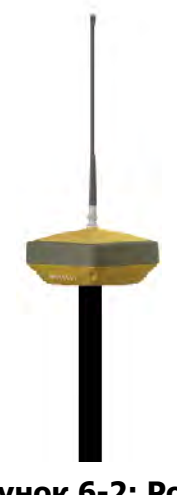

**Рисунок 6-2: Ровер**

- 2. Если Вы не используете веху фиксированной высоты, измерьте высоту приемника над землей. Подробнее см. [раздел "Измере](#page-56-0)ние высоты антенны".
- 3. Подключите антенну к антенному разъему радиомодема УВЧ или FH, если Вы используете радиомодем; вставьте SIM-карту в слот, если Вы исп[ользуете сотовый](#page-24-0) модем. [Подробнее](#page-24-0) см. раздел "Низ корпуса приемника—Разъемы".
- 4. Нажмите кнопку питания для включения приемника. Встроенное беспроводное устройство запускается одновременно с включением приемника
- 5. Запустите программное обеспечение MAGNET Field на полевом контроллере и подключите базовый приемник к контроллеру через последовательный порт или Bluetooth.
- 6. Настройте радиомодем (УВЧ/FH) или сотовый модем:
	- **•** для приемника с модемами УВЧ или FH выберите:
		- маску возвышения;
		- формат входа RTK поправок;
		- параметры радиомодема (для модема УВЧ: мощность, протокол, модуляция, шаг частоты, шифрование, прямая коррекция ошибок (FEC); для модема FH: мощность, канал, протокол, страна нахождения)
		- запись сырых данных, при необходимости.
	- **•** для приемника с сотовым модемом выберите:
		- тип поправок, которые будут использоваться в съемке (VRS, Одна база или MAGNET Relay);
		- протокол входа поправок: TCP/IP, NTRIP 2.0/1.0 или NTRIP 1.0;
		- маску возвышения;
		- формат входа RTK поправок;
		- IP-адрес и номер порта TCP удаленного сервера, логин и пароль пользователя для входа на выбранный сервер и настройки параметров для удаленного доступа в Интернет.
		- запись сырых данных, при необходимости.
- 7. Кликните по иконке **Подключение** в Главном окне MAGNET Field, затем по кнопке **Подключение** в одноименном окне для установки интернет соединения к удаленному серверу для получения от него дифференциальных поправок.
- 8. Отслеживайте текущее состояние приемника на индикаторной [панели.](#page-25-0) Подробнее см. раздел "Индикаторная панель".

# **Использование HiPer VR с внешней антенной**

ГНСС приемник HiPer VR может использовать внешнюю антенну. Приемник HiPer VR предназначен для использования с активной антенной Topcon с усилителем с низким уровнем помех (LNA).

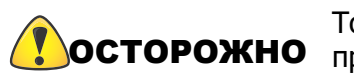

Topcon не гарантирует корректную работу с ГНСС антеннами сторонних производителей. Не используйте для работы с приемником HiPer VR пассивную антенну.

Для работы с внешней ГНСС антенной Вам необходимо вручную указать тип внешней антенны с помощью программ MAGNET Field или TRU.

- **•** При использовании MAGNET Field:
	- Выберите **НастройкаСъемкаПравка**;
	- перейдите в диалог **Базовый приемник** или **Ровер**;
- по умолчанию, с приемником HiPer VR указана встроенная антенна;

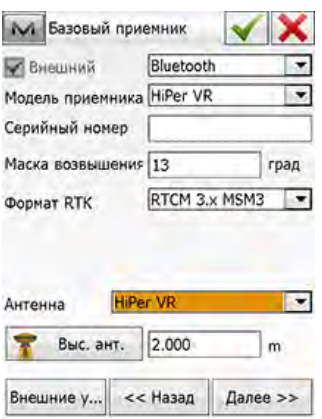

### **Рисунок 6-3: Конфигурация HiPer VR со встроенной антенной в MAGNET Field**

– в выпадающем списке **Антенна** выберите тип используемой антенны для базы/ровера.

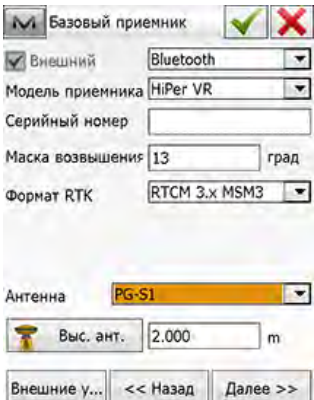

### **Рисунок 6-4: Конфигурация HiPer VR с внешней антенной в MAGNET Field**

– кликните **для сохранения конфигурации.** 

– подключите внешнюю антенну в разъему внешней ГНСС антенны с помощью Кабеля внешней антенны (P/N 1006447-01).

После этого изменения приемник будет отслеживать сигналы ГНСС только внешней антенной. **ІРИМЕЧАНИЕ** 

- **•** При использовании TRU:
	- Выберите **Настройки приемникаСлежение и позиционирование**;
	- В закладке **Антенна** по умолчанию для приемника задана внутренняя антенна HiPer VR;

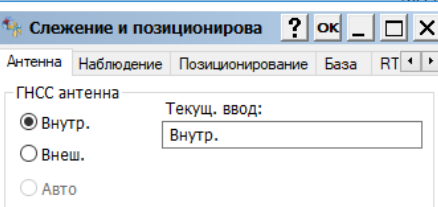

### **Рисунок 6-5: Конфигурация HiPer VR со встроенной антенной в TRU**

– Кнопкой селективного доступа выберите Внеш. для активации типа внешней антенны для приемника HiPer VR. Кликните кнопку ОК для сохранения изменения в приемнике.

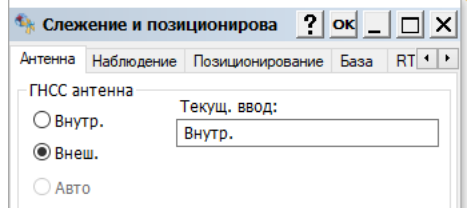

### **Рисунок 6-6: Конфигурация HiPer VR с внешней антенной в TRU**

– подключите внешнюю антенну в разъему внешней ГНСС антенны с помощью Кабеля внешней антенны (P/N 1006447-01).

ПРИМЕЧАНИЕ После этого изменения приемник будет отслеживать сигналы ГНСС только внешней антенной.

При подключении внешней антенны HiPer VR подает на центральный вход антенного разъема SMB напряжение в диапазоне от 4.5 В до 5.5 В. Максимальный ток антенны составляет 120 мA.

### <span id="page-56-0"></span>**Измерение высоты антенны**

Приемник вычисляет координаты фазового центра антенны. Для определения координат пункта, над которым расположена антенны укажите следующие данные:

- **•** измеренная высота антенны над определяемым пунктом
- **•** метод измерения высоты антенны
- **•** модель используемой антенны/приемника

Все необходимые настройки фазового центра, основанные на модели антенны применяются автоматически. Эти настройки в сочетании с точно измеренной высотой и методами измерения позволяют корректно вычислить координаты наблюдаемого пункта.

Для точного измерения высоты антенны, выполните следующие действия:

- 1. Измерьте высоту антенны над исходной точкой или над определяемым пунктом наклонно или вертикально. Вертикальная высота измеряется от низа крепления антенны к вехе (APR), наклонная высота измеряется от метки на верхнем срезе окончания планки, крепящейся к приемнику (SHMM) при установке его на тяжелый штатив до центра измеряемого пункта.
- 2. Запишите высоту антенны, имя пункта и время начала записи данных в полевой журнал.

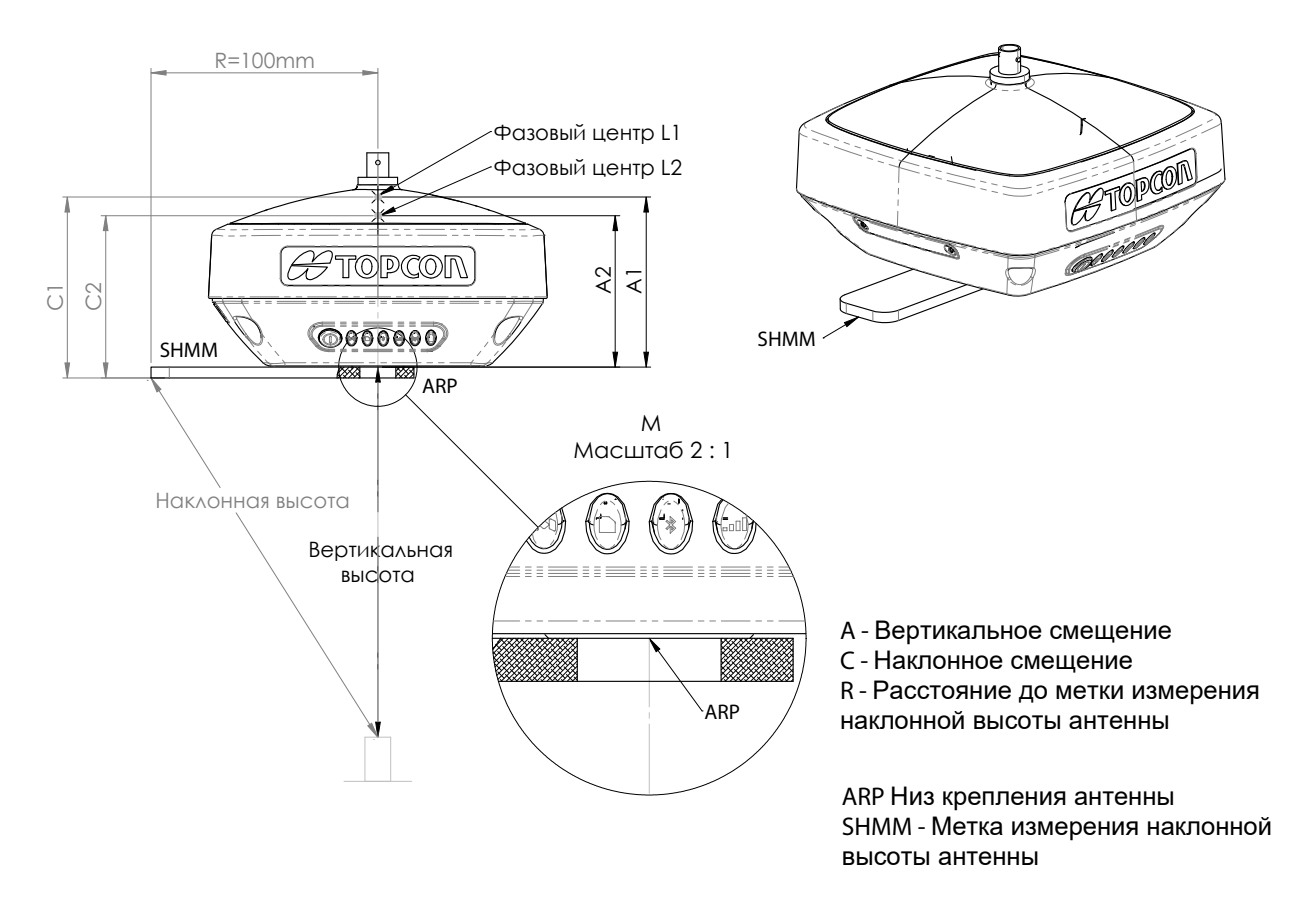

**Рисунок 6-7: Метки измерения высоты антенны**

# **Сбор данных**

В этом разделе содержатся общие сведения о памяти, записи данных, загрузке данных и удалении файлов для освобождения памяти

### **Память**

HiPer VR оснащен встроенной памятью объемом 8 Гб. Карта памяти отформатирована в FAT32. О доступе к файлам сырых данных на карте памят[и см. в разделе "](#page-62-0)Управление файлами".

# **Настройка параметров записи**

Для настройки параметров записи Вы можете использовать один из следующих способов: интервал записи, типы сообщений и т.д.:

- **•** ПО Topcon Receiver Utility (TRU)
- **•** ПО MAGNET Field

### **Интервал записи**

Использование памяти для записи данных зависит от интервала записи. Подробнее о настройке параметров интервала записи см. в Интерактивной справке TRU.

## **Запись данных**

Вы можете записывать сырые данные ГНСС в память приемника и использовать программы Topcon Receiver Utility (TRU) или MAGNET Office™ для загрузки данных в компьютер.

### **Запись данных через индикаторную панель**

Для начала записи данных используйте индикаторную панель:

- 1. Нажмите кнопку питания для включения приемника.
- 2. Подождите, пока индикатор питания станет зеленым. Теперь приемник готов к записи сырых данных.

Приемник не будет готов к записи сырых данных до завершения ПРИМЕЧАНИЕ процедуры включения.

- 3. Чтобы начать запись данных, трижды в течение двух секунд нажмите кнопку питания.
- 4. Убедитесь, что индикатор REC мигает зеленым, что указывает на открытие файла "\*.tps" и сбор данных. Индикатор REC мигает каждый раз при сохранении данных в памяти. Если индикатор REC мигает красным, это означает либо аппаратную проблему, л[ибо неверный](#page-42-0) OAF. [Подробнее см](#page-42-0). раздел "Файлы авторизации опций".

Для завершения записи снова трижды в течение двух секунд нажмите кнопку питания и убедитесь, индикатор REC погас.

ПРИМЕЧАНИЕ При помощи кнопки питания можно записать до 16 файлов сырых данных.

### **Запись данных с помощью Topcon Receiver Utility**

Чтобы начать запись данных с помощью TRU:

- 1. Нажмите кнопку питания для включения приемника.
- 2. Подождите, пока индикатор питания станет зеленым.
- 3. Запустите TRU и установите соединение с приемником в режиме **Управления приемником**. Подробнее см. Справку TRU.
- 

4. Кликните по иконке **Проводник** . Откроется окно **Проводник** [\(Рисунок](#page-59-0) 7-1).

5. Откройте закладку **Запись**. Вы можете записывать до 16 файлов сырых данных одновременно от <sup>A</sup> до <sup>P</sup>. Для каждого файла Вы можете использовать собственные настройки для записи по умолчанию.

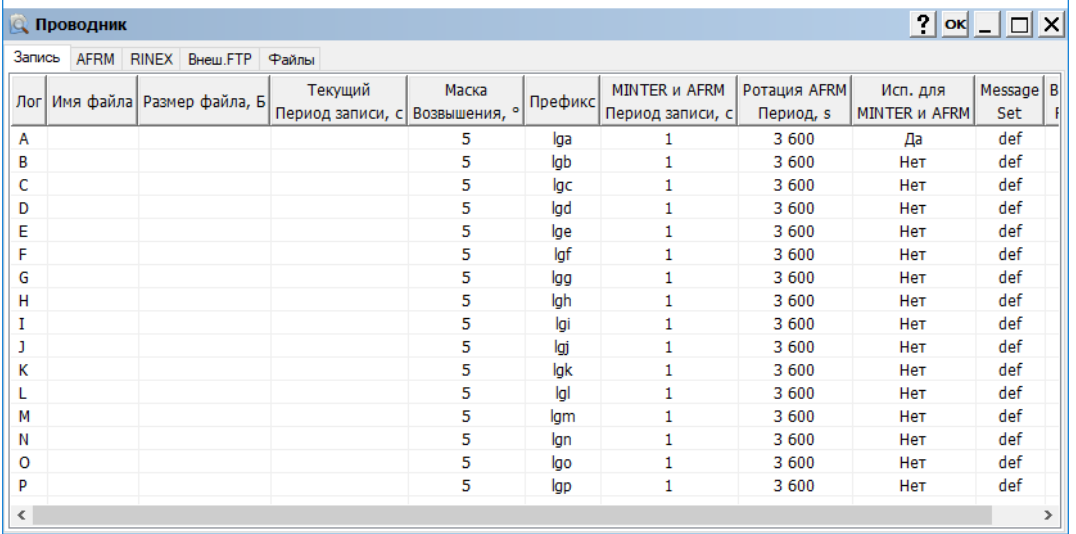

### **Рисунок 7-1: Закладка Запись в окне Проводник**

- <span id="page-59-0"></span>6. Кликните правой кнопкой мыши по желаемому файлу для вызова контекстного меню.
- 7. Кликните **Правка** для открытия окна **Log** и задайте индивидуальные настройки, такие как **Маска возвышения**, **Префикс** и **Период ротации**.

Чтобы использовать эти параметры записи после нажатия кнопки MINTER, [отметьте](#page-60-1) **Исп. для MINTER и AFRM** (Рисунок 7-2).

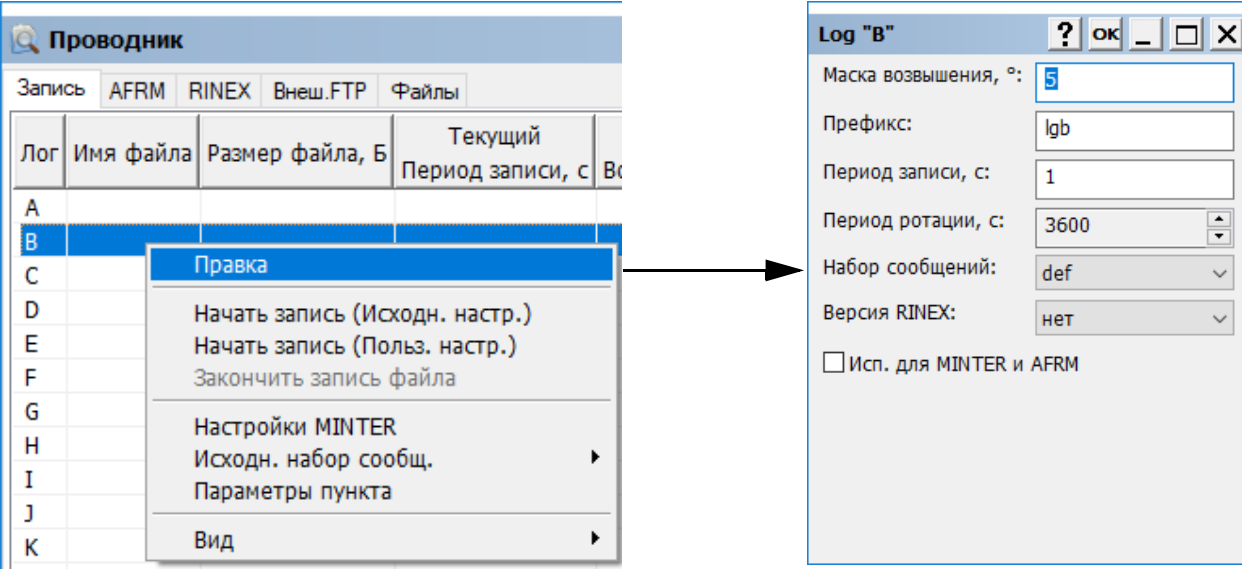

#### **Рисунок 7-2: Контекстное меню закладки Запись**

#### <span id="page-60-1"></span>8. Кликните **OK** для сохранения изменений.

С помощью MINTER Вы можете начать запись одного или более файлов. По умолчанию, тройное нажатие в течение двух секунд кнопки питания будет запис[ывать файл](#page-61-0). Файл называется Файл А (Рисунок 7-4). По умолчанию, флажок **Исп. для MINTER и AFRM** включен только для Файла А. Вы можете установить этот флажок для любого количества файлов. В этом случае нажатие кнопки питания будет одновременно запускать те файлы, для которых установл[ен флажок](#page-60-0) **Исп. для MINTER и AFRM**. Текущие файлы отображаются в закладке **Запись** (Рисунок 7-3).

| $\left  \cdot \right $<br>Проводник<br>OK     |              |                 |                             |                        |         |                                          |                           |                                  | I □ × I         |
|-----------------------------------------------|--------------|-----------------|-----------------------------|------------------------|---------|------------------------------------------|---------------------------|----------------------------------|-----------------|
| Запись<br><b>AFRM</b><br>RINEX Внеш.FTP Файлы |              |                 |                             |                        |         |                                          |                           |                                  |                 |
| Лог                                           | Имя файла    | Размер файла, Б | Текущий<br>Период записи, с | Маска<br>Возвышения, ° | Префикс | <b>MINTER и AFRM</b><br>Период записи, с | Ротация AFRM<br>Период, s | Исп. для<br><b>MINTER и AFRM</b> | Messac ^<br>Set |
| IA.                                           |              |                 |                             | 5                      | lga     |                                          | 3 600                     | Нет                              | def             |
| в                                             | lgb0706l.tps | 21 256          | Перемен.                    | 15                     | lgb     |                                          | 3 600                     | Да                               | def             |
| c                                             |              |                 |                             | 5                      | lgc     | 1                                        | 3 600                     | <b>Her</b>                       | def             |
| D                                             | lgd0706l.tps | 20 4 64         | Перемен.                    | 10                     | lgd     |                                          | 3 600                     | Да                               | def             |
| Е                                             |              |                 |                             | 5                      | lge     |                                          | 3 600                     | <b>HeT</b>                       | def             |
| F                                             |              |                 |                             | 5                      | lgf     |                                          | 3 600                     | Нет                              | def             |
| G                                             |              |                 |                             | 5                      | lgg     |                                          | 3 600                     | Нет                              | def             |

**Рисунок 7-3: Закладка Запись**

<span id="page-60-0"></span>Чтобы начать запись данных в выбранный файл с настройками по умолчанию, выполните следующие действия.

1. Кликните правой кнопкой мыши по желаемому файлу для вызова контекстного меню.

2. Кликните **Начать запись (Исходн. настр.)**. Текущий файл записи отобразится в закладке **[Запис](#page-61-0)ь** (Рисунок 7-4).

| $ 2 $ ok<br>Проводник |                                                  |                            |         |                              |         |                              |                           |           |               |  |
|-----------------------|--------------------------------------------------|----------------------------|---------|------------------------------|---------|------------------------------|---------------------------|-----------|---------------|--|
|                       | Запись<br>RINEX<br><b>AFRM</b><br>Внеш.FTP Файлы |                            |         |                              |         |                              |                           |           |               |  |
|                       | Имя файла<br>Лог                                 | Размер файла, Б            | Текущий | Маска                        | Префикс | MINTER и AFRM   Ротация AFRM |                           | Исп. для  | $Me^{\wedge}$ |  |
|                       |                                                  |                            |         | Период записи, с Возвышения, |         |                              | <b> Период записи, с </b> | Период, s | MINTER и AFRM |  |
|                       | łΑ                                               | $ $ $ $ ga0706 $ $ 001.tps | 2 6 1 7 | Перемен.                     |         | lga                          |                           | 3 600     | Нет           |  |

**Рисунок 7-4: Начало записи файла с настройками по умолчанию**

<span id="page-61-0"></span>Вы можете указать параметры записи вручную. Чтобы начать запись данных в выбранный файл с произвольными настройками, выполните следующие действия.

- 1. Кликните правой кнопкой мыши по желаемому файлу для вызова контекстного меню.
- 2. Кликните **Начать настр. (Польз. настр.)**. Откроется диалог **Начать запись**.
- 3. Укажите имя файла и период записи.
- 4. Кликните **OK** для начала записи файла с введенными параметрами. Текущий файл записи отобразится в закл[адке](#page-61-1) **Запись** (Рисунок 7-5).

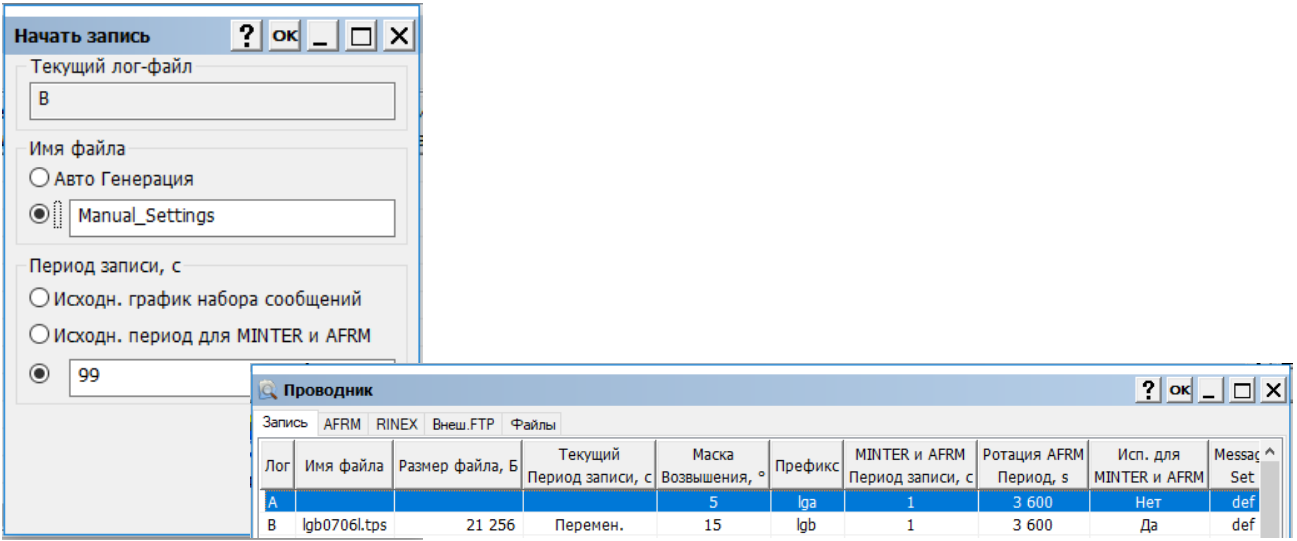

### **Рисунок 7-5: Начало записи файла с произвольными настройками**

<span id="page-61-1"></span>Для завершения записи данных, выделите желаемый файл и выполните следующие действия:

- 1. Кликните правой кнопкой мыши по желаемому файлу для вызова контекстного меню.
- 2. Кликните **Закончить запись файла**. В окне **Проводник** закладка **Файлы** отображает список файлов сырых данных, сохраненных в памяти приемника.

Кроме этого, Вы можете использовать программу MAGNET Field. В ней Вы можете записать за один раз только один файл. ПРИМЕЧАНИЕ

# <span id="page-62-0"></span>**Управление файлами**

Приемник записывает данные TPS на носитель с файловой системой FAT32. Файлы и папки организованы в иерархическую структуру. В общей сложности на носителе может быть записано и сохранено 3000 файлов.

Вы можете запрограммировать приемник:

- **•** На одновременную запись максимум 16 файлов TPS. Каждый файл может быть записан с индивидуальными параметрами.
- **•** На закрытие текущего файла записи и открытия нового в соответствии с заданным расписанием. Эта опция называется Режим автоматической ротации файлов (AFRM).
- **•** На автоматическое удаление наиболее старых файлов с целью освобождения места для записи новых файлов, при условии активации AFRM.
- <span id="page-62-1"></span>**•** На автоматическую загрузку файлов с сервера FTP.

### **Загрузка и удаление файлов**

По завершении съемки Вы можете загрузить файлы данных на компьютер для хранения, последующей обработки или резервного копирования. Для загрузки файлов сырых данных выберите в окне **Проводник** закладку **Файлы**. Закладка Файлы отображает список файлов сырых данных, сохраненных в памяти приемника. Для загрузки файлов сырых данных из приемника выполните следующие действия:

- **•** Кликните правой кнопкой мыши по желаемому файлу для вызова контекстного меню и выберите **Скачать**.
- **•** Выберите папку, в которой будут сохранены файлы \*.tps. Кликните **ОК**.
- **•** TRU начнет загрузку выбранных файлов в папку.

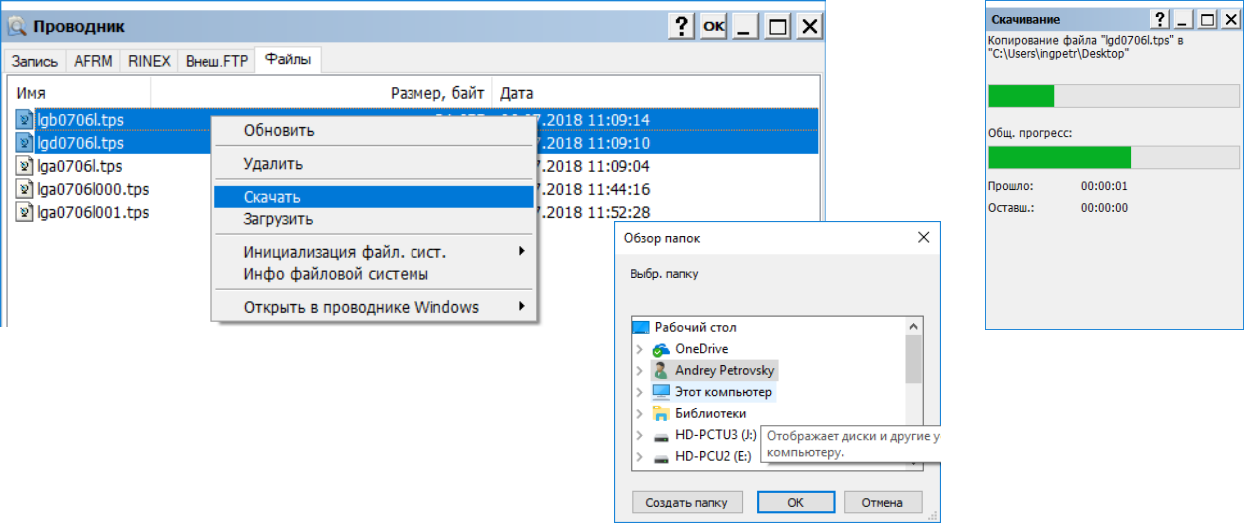

**Рисунок 7-6: Загрузка файлов \*.tps в компьютер**

При полном заполнении памяти приемник прекращает запись, а индикатор REC гаснет, указывая на состояние ошибки. Существующие данные не перезаписываются.

Для удаления файлов сырых данных из внутренней памяти выполните следующие действия:

- **•** Кликните правой кнопкой мыши по желаемому файлу для вызова контекстного меню и выберите **Удалить**.
- **•** Кликните **Да** для подтверждения, затем кликните **OK**.
- **•** TRU начнет удаление выделенных файлов из памяти приемника.

# **Поиск и устранение неисправностей**

Этот раздел поможет вам определить и решить некоторые общие проблемы, которые могут возникнуть с приемником.

Не пытайтесь самостоятельно ремонтировать оборудование. Это приведет к ОСТОРОЖНО потере гарантии и может повредить оборудование.

# **Проверьте в первую очередь.**

Прежде чем обращаться к местному дилеру или в службу технической поддержки Topcon, проверьте следующее:

- **•** Проверьте правильность и надежность всех внешних подключений приемника. Перепроверьте кабели на предмет изношенности и повреждений.
- **•** Проверьте встроенную батарею на предмет полной зарядки.
- **•** Про[верьте правильнос](#page-78-0)ть подключения кабеля к источнику питания и убедитесь, что источник питания в рабочем состоянии. О требованиях к источнику питания см "Разъем питания".
- **•** Проверьте программное обеспечение. Убедитесь, что на компьютере установлена последняя версия программы, а в приемник загружена последняя версия прошивки.
- **•** Проверьте наличие последних обновлений в Технической поддержке Topcon (www.topconsupport.com) или Topcon TotalCare (https://www.topconpositioning.com/support).

Затем, попробуйте выполнить следующее:

- **•** Включите и выключите приемник нажатием кнопки питания или при помощи TRU **Инструм. > Перезагр. приемник**).
- **•** Восстановите настройки по умолчанию очисткой NVRAM. См. "Возврат к заводским настройкам с помощью индикаторной панели". Это восстано[вит настройки приемника до заводских по](#page-49-0) [умолчан](#page-49-0)ию и сотрет данные альманаха и эфемерид, но не удалит файлы данных из памяти приемника.

Если проблема не будет устранена, прочтите приведенные ниже разделы для других решений.

## **Проблемы с энергопитанием**

Здесь приведены некоторые из наиболее часто встречающихся проблем с энергопитанием.

#### **Приемник не включается**

Батарея может быть разряжена.

- Оставьте на ночь заряд аккумулятора. См. ["Зарядка ба](#page-36-0)тареи".
- **•** Если вы используете внешний источник питания, проверьте кабель на предмет подключения или повреждения.
- Убедитесь, что кабель надежно подключен и не поврежден.
- **•** Приемник может использовать неисправное зарядное устройство или неисправную батарею.
	- Если после замены батареи или подключения внешнего источника питания приемник по прежнему не включается, обратитесь за помощью к местному дилеру или в техническую поддержку Topcon.

Если батарея заряжена, выполните перезагрузку приемника кнопкой аппаратного сброса. См. ["Корпус приемника—Кнопка аппаратно](#page-17-0)го сброса HiPer VR".

# **Проблемы с приемником**

Ниже приведены некоторые из наиболее часто встречающихся проблем приемника.

#### **Приемник не может установить соединение с компьютером или контроллером**

Проблемы с кабелем:

- **•** Кабель подключен неправильно.
	- Отсоедините кабель, затем надежно и правильно подключите его к приемнику.
- **•** Кабель поврежден.
	- Используйте неповрежденный кабель. Обратитесь к дилеру для замены кабеля.
- **•** Не установлен драйвер USB.
	- Если Вы подключаетесь с помощью кабеля USB, убедитесь, что на компьютере установлен драйвер USB с CD диска с программами GPS+. Кроме этого, Вы можете скачать драйвер с сайта технической поддержи Topcon www.topcontotalcare.com.

#### **Общие проблемы:**

- **•** Используемый порт приемника не находится в командном режиме.
	- a. Подключите приемник к компьютеру и откройте TRU (см. "Подключение" во встроенной в Справке Topcon Receiver Utility (TRU) ).
	- **b.** Кликните Настройки приемника Порты.
	- c. Измените **Режим ввода** для порта, используемого в подключение на **Команда**.

#### **Приемник не захватывает спутники в течение длительного периода времени**

- **•** Соответствующие опции приемника отключены или срок их действия истек (для отслеживания спутников должны быть включены L1/L2, GPS/ГЛОНАСС).
	- Закажите новый OAF с необходимыми активированными опциями приемника или продлите срок их действия. Обратитесь к дилеру или посетите сайт Topcon для получения более подробной информации.
	- Подробное описание опций см. в главе "Управление приемником" Справки Topcon Receiver Utility (TRU).

#### **Приемник отслеживает слишком мало спутников**

- **•** Съемка выполняется вблизи препятствий для прохождения спутниковых сигналов (кроны деревьев, высокие здания и т.д.).
	- Убедитесь, что в настройках съемки полевого ПО установлен флажок в поле "Подавление многолучевости".
		- a. Подключите приемник к компьютеру и откройте TRU (см. "Подключение" в Справке Topcon Receiver Utility (TRU), встроенной в ПО).
- b. В TRU подключитесь к приемнику.
- c. В Главном окне TRU выберите закладку **Настройки приемника > Слежение и позиционирование > Расш.** Убедитесь что в поле **Подавл-е многолуч-ти по коду C/A** установлен флажок.
- **•** По возможности переместитесь в зону, свободную от препятствий.

#### **Приемник не может получить кодового и/или RTK решения**

- **•** Указаны неверные координаты базы.
	- Укажите правильные координаты базовой станции с помощью TRU или другого подходящего полевого программного обеспечения.
	- Проверьте наличие препятствий для получения поправок.
	- Удалите все возможные препятствия или переместите базу, чтобы обеспечить для ровера путь "прямой видимости".
- **•** Соответствующие опции приемника отключены или устарели.
	- Закажите новый OAF с необходимыми активированными опциями приемника или продлите срок их действия.
	- Подробное описание опций см. в Справке Topcon Receiver Utility (TRU).
- **•** Недостаточно общих спутников. Чтобы получить фиксированное решение, база и ровер должны отслеживать как минимум пять общих спутников.
	- Уточните маски возвышения для базы и ровера; они должны быть одинаковыми. Для этого в Главном окне TRU выберите **Настройки приемника > Слежение и позиционирование > Наблюдение**.
	- Убедитесь, что небосвод максимально открыт для отслеживания достаточного количества спутников.
- **•** Имеются несоответствия в дифференциальных стандартах базы и ровера.
	- Убедитесь, что база и ровер используют одинаковый формат ввода/вывода:
		- a. Подключите приемник к компьютеру и откройте TRU (см. "Подключение" в Справке Topcon Receiver Utility (TRU) , встроенной в ПО).
		- b. В TRU подключитесь к приемнику.
		- c. В Главном окне TRU выберите **Настройки приемника > Порты**.
		- d. Дважды кликните по порту, который нужно настроить и убедитесь, что режим ввода ровера соответствует режиму вывода базы (т.е. RTCM3).
- **•** Плохая геометрия спутниковых созвездий (значения PDOP/GDOP слишком высокие).
	- Проведите съемку в месте с лучшей видимостью спутников (низкое значение PDOP).
	- Убедитесь, что маска возвышения ниже 10 градусов.
	- Увеличьте предел PDOP. Для этого в Главном окне TRU выберите **Настройки приемника > Слежение и позиционирование > Наблюдение**.
- **•** Маска возвышения больше 10 градусов.
	- Уменьшите маску возвышения. Для этого в Главном окне TRU выберите **Настройки приемника > Слежение и позиционирование > Наблюдение**.
	- Убедитесь, что небосвод максимально открыт для отслеживания достаточного количества спутников.
- **•** Низкий заряд батареи модема.
- **•** Выбранная скорость передачи несовместима со скоростью передачи, поддерживаемой модемом. Скорость передачи - это скорость, с которой приемник передает дифференциальные сообщения модему и наоборот.
	- Измените скорость модема.
- **•** Радиомодемы базы и ровера используют различные параметры связи.
	- Настройте радиомодемы базы и ровера в соответствии с процедурами, описанными в Справке TRU .
- **•** Расстояние между базой и ровером слишком велико.
	- Сократите расстояние между базой и ровером.
	- Используйте ретрансляторы для увеличения покрытия радиосвязи.
- **•** Возможно, имеется источник радиопомех, влияющий на прием поправок.
	- Смените радиочастотный канал (по возможности).
	- Устраните источник сигнала помех или переместите радиоантенну (по возможности).

#### **Приемник не начинает запись данных**

- **•** Опция памяти приемника отсутствует или устарела.
	- Убедитесь, что опция памяти приемника включена. Подробнее см. Справку Topcon Receiver Utility (TRU)
- **•** Внутренняя память приемника переполнена.
	- [Скачайте и/ил](#page-62-1)и удалите файлы данных для освобождения свобо[дного](#page-62-1) пространства для новых файлов. См. "Загрузка и удаление файлов".
	- Файловая система не инициализирована. Инициализируйте файловую систему внутренней памяти с помощью TRU. Для этого в Главном окне TRU выберите **Проводник > Файлы > Инициализация файл. сист.** (клик правой кнопкой мыши).

# **Проблемы с Bluetooth**

Ниже приведены некоторые из наиболее часто встречающихся сообщений об ошибках и другие проблемы.

### **Сообщение об ошибке TRU: Невозможно найти приемник**

- **•** Приемник выключен.
	- Убедитесь, что батарея приемника заряжена и он включен.
- **•** Bluetooth не включен; индикатор BT не светится.
	- Верните приемник к заводским настройкам по умолчанию нажатием и удержанием кнопки питания в течение 10 - 15 секунд.
	- Кроме этого, можно включить Bluetooth при помощи TRU. Для этого в Главном окне TRU выберите **Настройки приемникаBluetooth**.
- **•** Имеются помехи.
	- Переместите приемник, контроллер или компьютер в место, свободное от помех.
- **•** Приемник слишком далеко.
	- Поместите устройства ближе друг к другу.
- **•** Приемник уже подключен по Bluetooth к другому устройству.
	- Отключите приемник от другого контроллера или компьютера.
- **•** Порт приемника используется для подключения не в командном режиме.
	- a. Подключите приемник к компьютеру и откройте TRU (см. "Подключение" в Справке Topcon Receiver Utility (TRU) , встроенной в ПО).
	- b. Выберите **Настройки приемника > Порты**.
	- c. Измените **Режим ввода** для последовательного порта Bluetooth, используемого для подключения на **Команда**.

Это наиболее распространенная причина для такого сообщения об ошибке. Используйте TRU, для двойной проверки настройки порта подключения.  $\stackrel{\mathcal{L}}{\rightarrow}$  Примечание

### **Сообщение об ошибке TRU: Ошибка открытия порта COM#: Доступ запрещен.**

- **•** Порт, предназначенный для подключения, используется другим приложением.
	- Закройте приложение и подключитесь снова.
	- Подключите приемник через другой, не используемый компьютером порт.

#### **Поиск доступных устройств не дал результатов**

- **•** Приемник выключен.
	- Проверьте питание приемника и включите его.
	- Проверьте правильность подключения кабеля питания к порту, если он используется.
- Отсоедините кабель, затем надежно и правильно подключите его к приемнику.
- Если кабель питания поврежден, обратитесь к дилеру для приобретения нового кабеля.

#### **Вы видите значок модуля Bluetooth приемника на экране компьютера, но не можете подключиться к нему**

- **•** Возможно, параметры безопасности устройства различаются.
	- Убедитесь, что устройства с поддержкой Bluetooth используют одни и те же параметры безопасности.
- **•** Настройки модуля Bluetooth были изменены.
	- a. Если настройки модуля Bluetooth были изменены, удалите его из списка обнаруженных устройств Bluetooth с помощью программы диспетчера Bluetooth (поставляется с устройством, используемым для управления приемником).
	- b. Повторите поиск

### **Проблемы с TRU**

Ниже приведены наиболее часто встречающиеся проблема с TRU.

#### **TRU не может подключиться к приемнику**

- **•** Приемник выключен.
	- Убедитесь, что батарея приемника заряжена и он включен.
- **•** Если используется кабельное соединение, кабель подключен неправильно.
	- Убедитесь, что кабель подключен к правильному последовательному порту.
	- Отсоедините кабель, затем надежно и правильно подключите его к приемнику.
- **•** Если используется кабельное соединение, кабель поврежден.
	- Используйте не поврежденный кабель.
	- Обратитесь к дилеру за приобретением нового кабеля.
- **•** Если используется беспроводная технология Bluetooth, выбран неправильный порт.
	- Используйте компьютер или приемник с включенной/установленной беспроводной технологией Bluetooth.
	- Убедитесь, что компьютер и приемник для подключения используют правильный порт—Для приемника HiPer VR это порт А (btsp\a) - последовательный порт Bluetooth.

# **Чистка и хранение приемника**

- **•** Используйте чистую ткань, смоченную нейтральным моющим средством или водой.
- **•** Никогда не применяйте абразивные пасты, эфир, бензоловый и любые другие растворители.
- **•** Перед постановкой на хранение убедитесь, что приемник полностью высушен. Удалите любую влагу мягкой чистой тканью.

# **Поддержка клиентов**

Если советы по устранению неполадок, приведенные в данном руководстве не помогли устранить проблему, обратитесь к местному дилеру Topcon или посетите веб-сайт Topcon [TotalCare \(https://www.top](#page-12-0)conpositioning.com/support) для получения технической поддержки. Информацию о контактах см. В разделе "Техническая поддержка".

В этом разделе описываются технические характеристики внутренних компонентов HiPer VR.

# **Общие сведения**

[В Таблиц](#page-71-0)е 9-1 приведены общие технические характеристики приемника.

<span id="page-71-0"></span>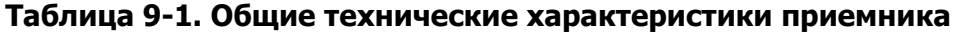

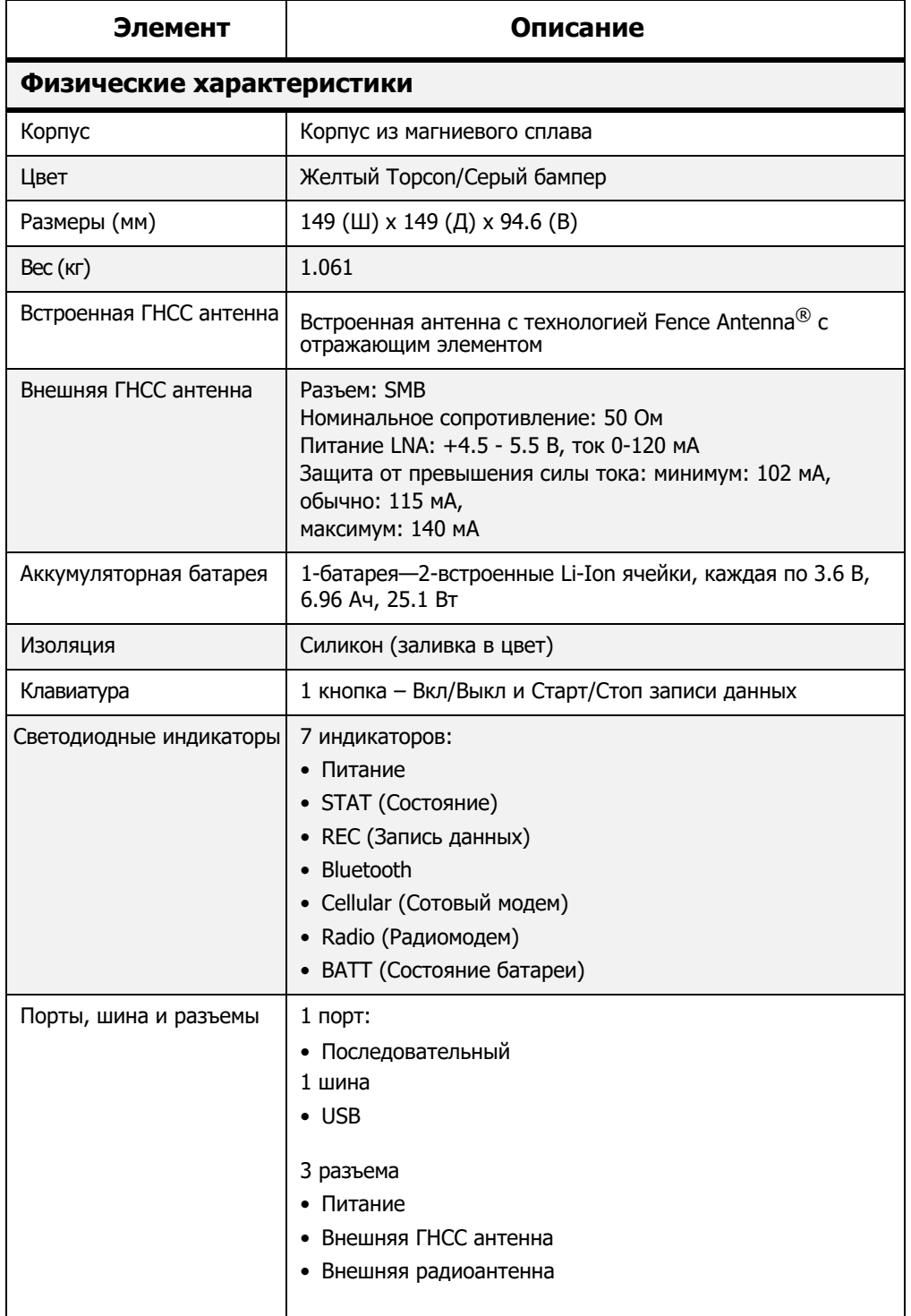
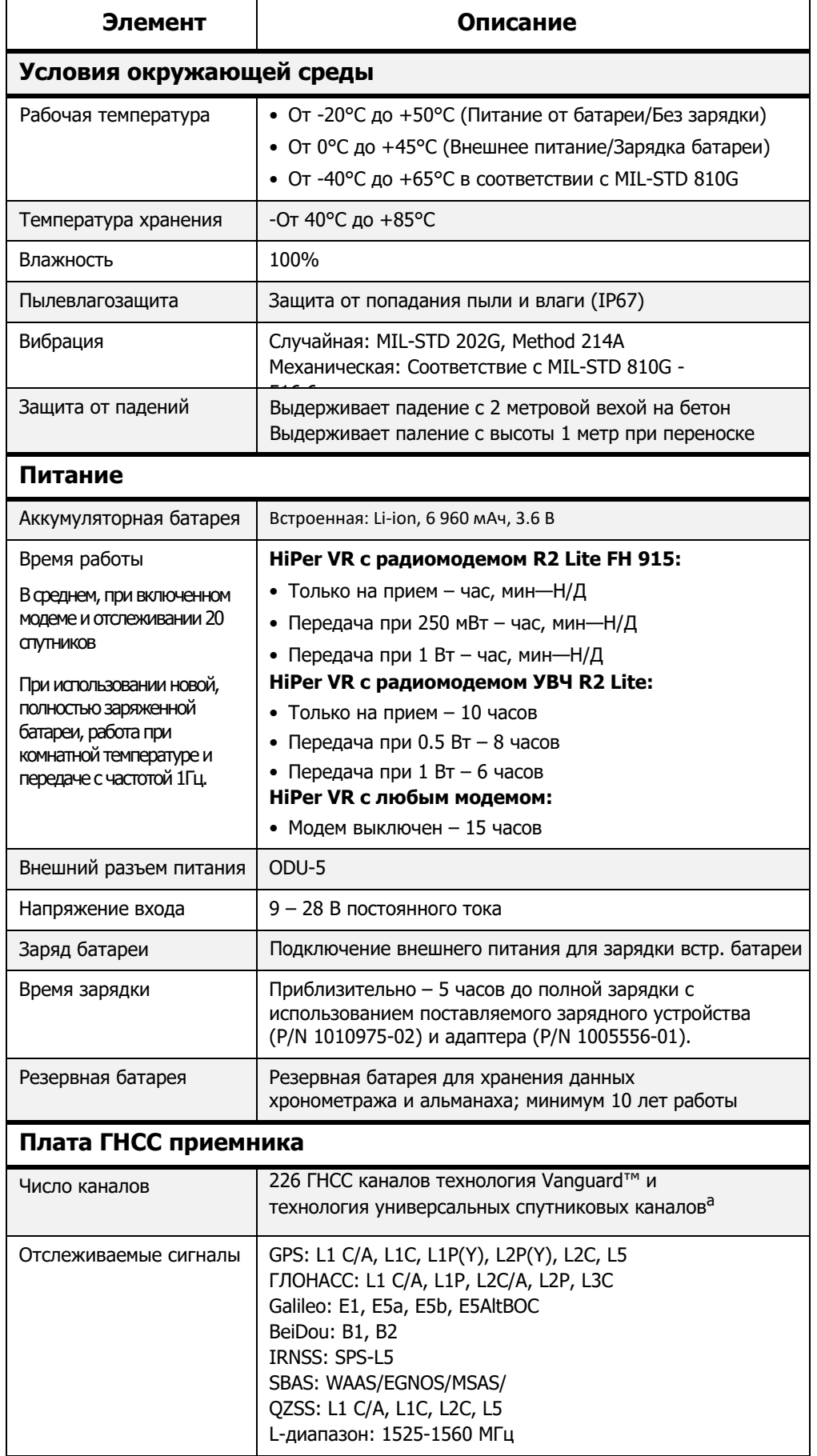

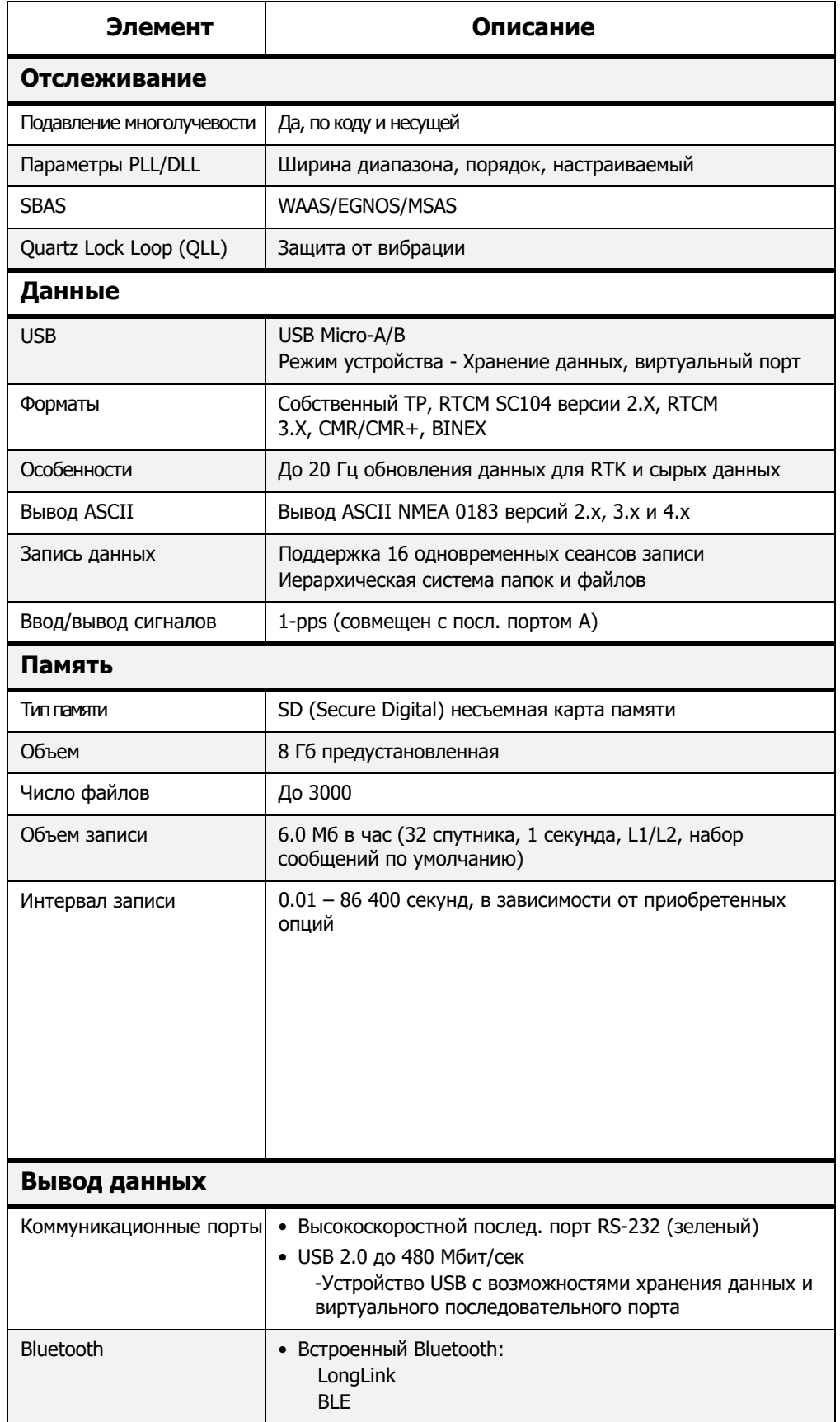

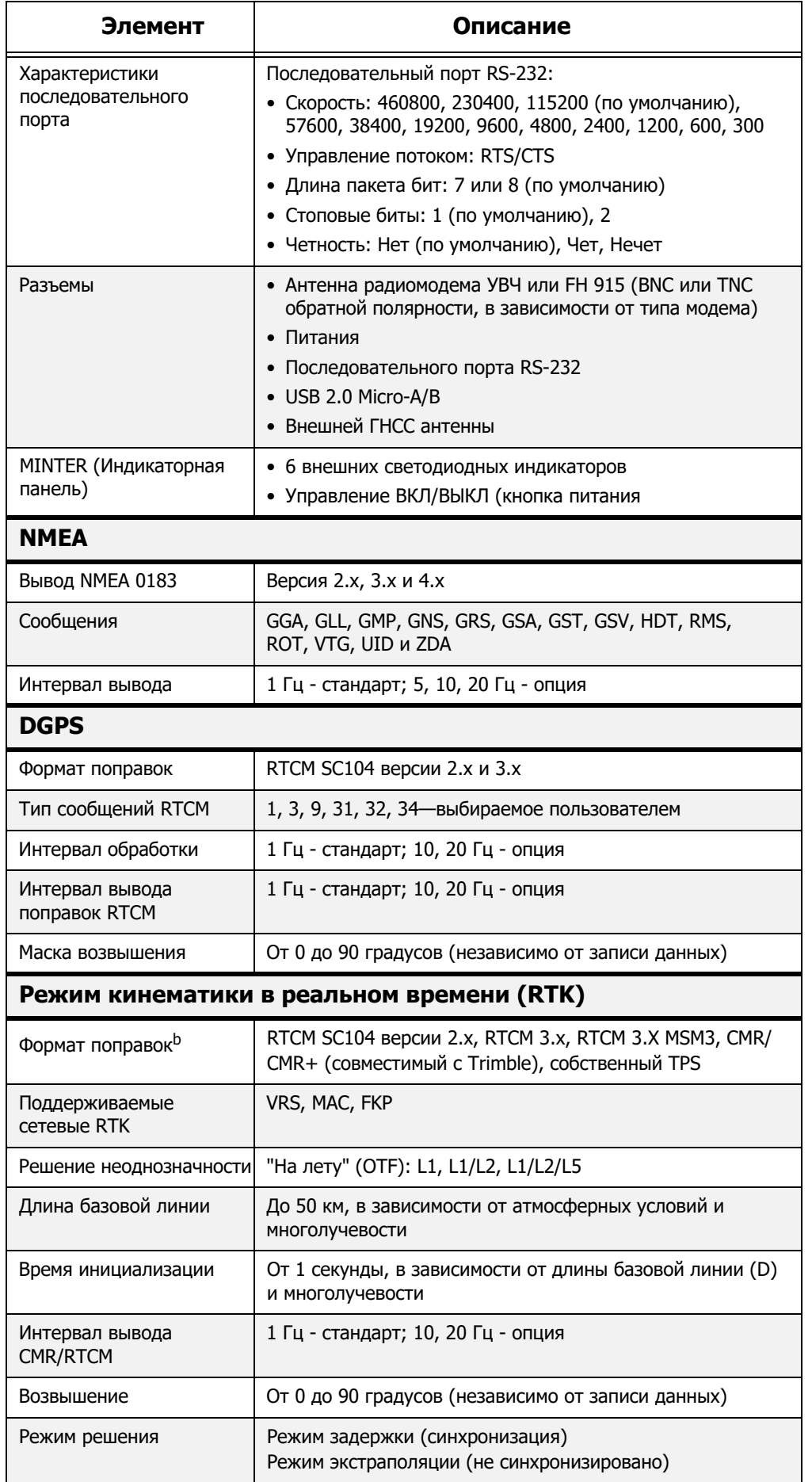

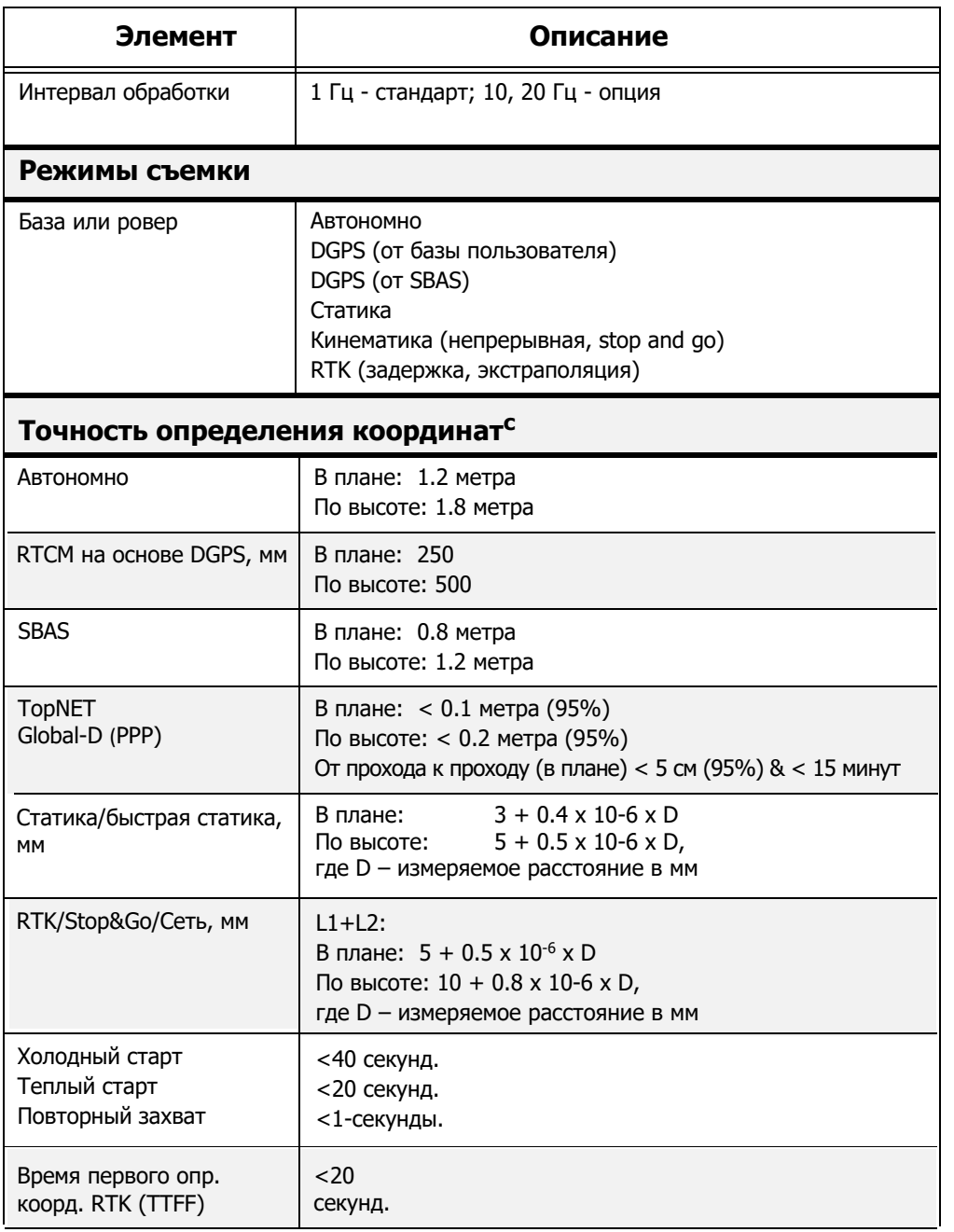

a. Vanguard ASIC включает в себя четыре дополнительных выделенных канала для отслеживания сигналов L-диапазона

b. CMR/CMR + является форматом стороннего производителя. Использование этого формата не рекомендуется, т.к. производительность не может быть гарантирована. Для обеспечения оптимальной производительности всегда рекомендуется использовать промышленный стандарт RTCM 3.x.

c. В зависимости от условий аномалий многолучевости, помех, атмосферных условий и нетипичной геометрии спутника. Всегда должны применяться рекомендованные методы использования ГНСС.

# **Плата встроенного радиомодема УВЧ R2 Lite (Опция)**

<span id="page-76-0"></span>[В Таблиц](#page-76-0)е 9-2 приведены технические характеристики опционального модема УВЧ R2 Lite приемника HiPer VR.

#### **Таблица 9-2. Технические характеристики платы встроенного модема УВЧ R2 Lite**

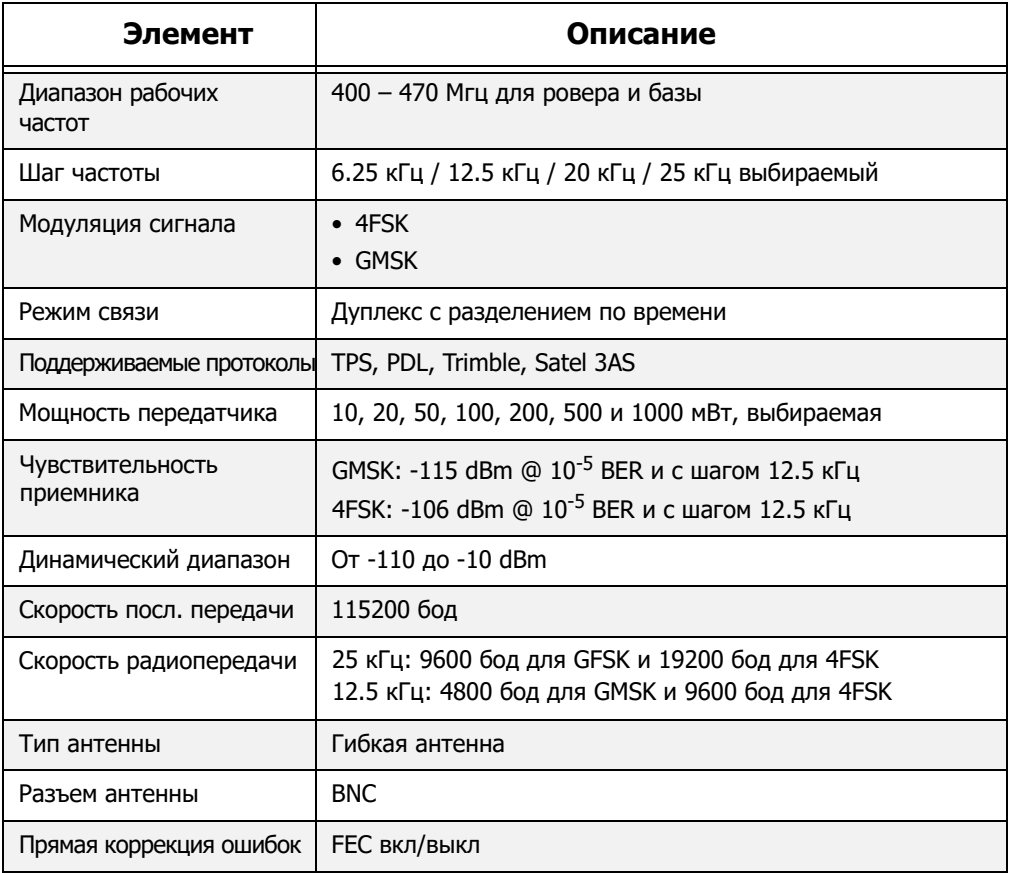

## **Плата встроенного радиомодема** R2 Lite FH915 (**Опция**)

<span id="page-76-1"></span>[В Таблиц](#page-76-1)е 9-3 приведены технические характеристики опционального модема R2 Lite FH 915 приемника HiPer VR.

#### **Таблица 9-3. Технические характеристики платы встроенного модема R2 Lite FH 915**

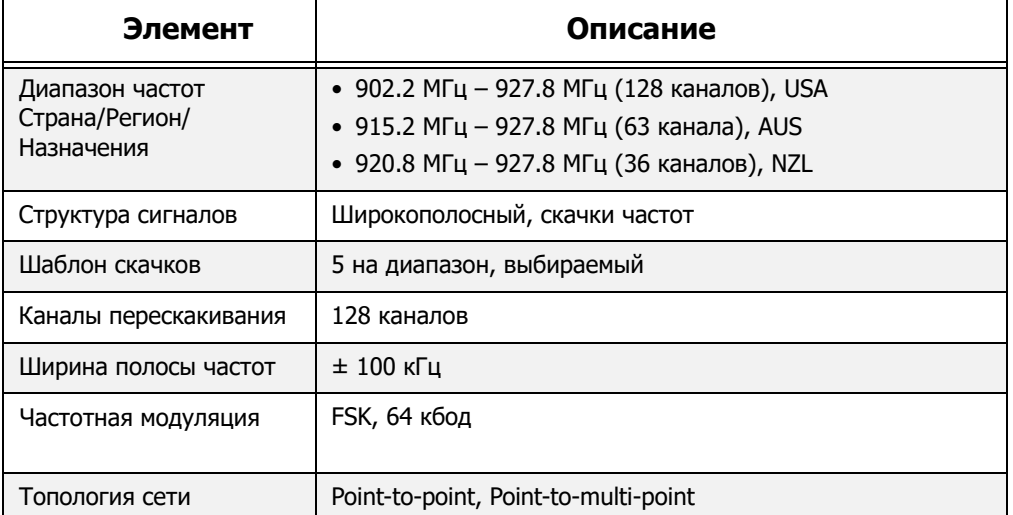

#### **Таблица 9-3. Технические характеристики платы встроенного модема R2 Lite FH 915**

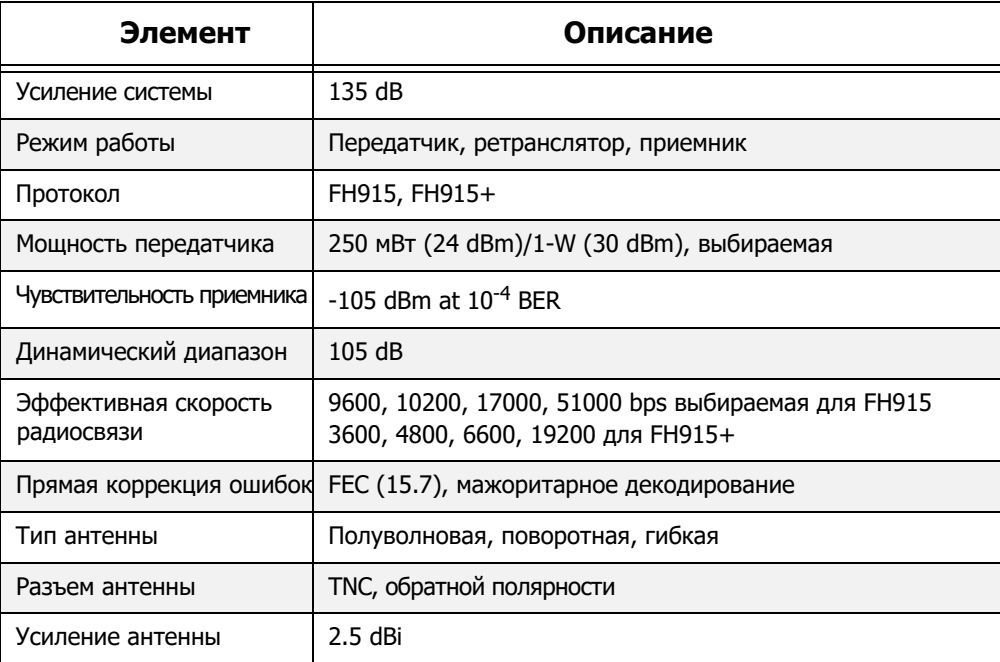

# **Модуль Bluetooth**

В Таблице 9-4 приведены технические характеристики модуля Bluetooth HiPer VR.

**Таблица 9-4. Технические характеристики модуля Bluetooth**

| Элемент                              | Описание                                                   |
|--------------------------------------|------------------------------------------------------------|
| Диапазон                             | До 50 метров (в помещении); до 1000 метров (вне помещения) |
| Тип                                  | Class 1                                                    |
| Классы обслуживания                  | Разное                                                     |
| Поддерживаемые профили SPP, LongLink |                                                            |
| Частотных код страны                 | Северная Америка и Европа                                  |

## **Характеристики разъемов**

HiPer VR оснащен одним антенным разъемом для радиоприема/радиопередачи и четыре разъема: порт питания, последовательный порт, micro-USB и для внешней антенны. Антенны LongLink и Bluetooth являются встроенными.

# **Разъем радиомодема**

Разъем радиомодема ([Таблица 9](#page-78-0)-5) представляет собой обратный разъем TNC для модема 915+ и разъем BNC для модема УВЧ.

<span id="page-78-0"></span>**Таблица 9-5. Технические характеристики разъема радиомодема**

| Модем      | Тип                     | Тип сигнала | Напр           | Описание                                |
|------------|-------------------------|-------------|----------------|-----------------------------------------|
| $915+$     | Обратный TNC Ввод/вывод |             | Ввод/<br>ВЫВОД | Радиочастотный вывод<br>антенной модема |
| <b>YBY</b> | <b>BNC</b>              | Ввод/вывод  | Ввод/<br>ВЫВОД | Радиочастотный вывод<br>антенной модема |

## **Разъем питания**

Разъем питания (Рисунок 9-1) представляет собой 5-контактную герметичную розетку, ODU (P/N G80F1C-T05QF00-0000).

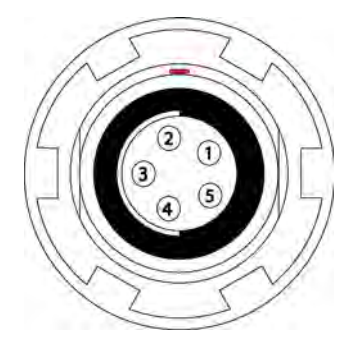

**Рисунок 9-1: Разъем питания**

В Таблице 9-6 приведены технические характеристики разъема питания.

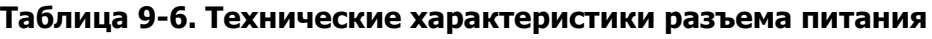

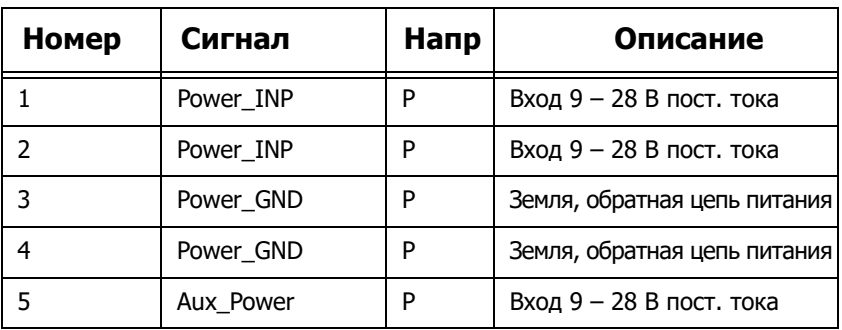

## **Разъем последовательного порта RS-232**

Разъем последовательного порта RS-232 (Рисунок 9-2) представляет собой 7-контактную герметичную розетку, ODU (P/N G80F1C-T07QC00-0000).

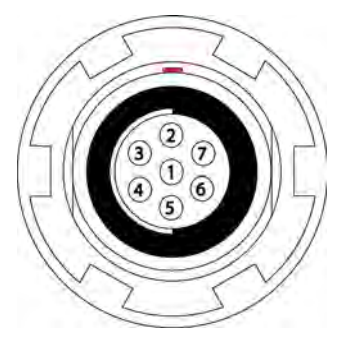

## **Рисунок 9-2: Разъем последовательного порта RS-232**

[В Таблиц](#page-79-0)е 9-7 приведены технические характеристики последовательного порта RS232

<span id="page-79-0"></span>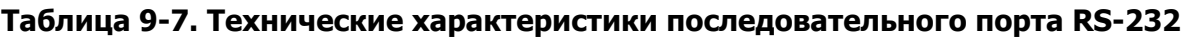

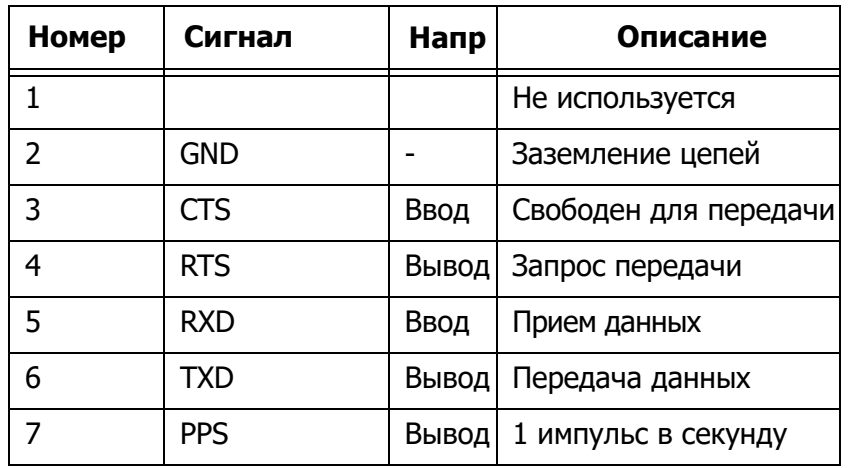

## **Разъем Micro-USB**

Разъем micro-USB представляет собой стандартный 5-контактный разъем micro-USB, A/B (Рисунок 9-3).

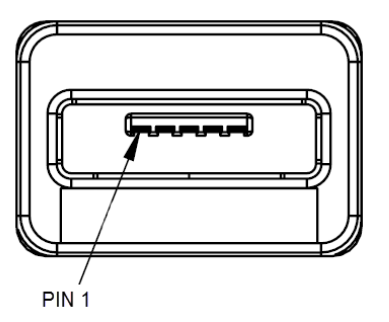

**Рисунок 9-3: USB-разъем для опций GGD**

| Номер | Сигнал             | Напр | Описание          |
|-------|--------------------|------|-------------------|
|       | USB_PWR            | P    | Вход питания шины |
|       | USB <sub>D</sub> - | I/O  | Данные, минус     |
| 3     | USB <sub>D+</sub>  | I/O  | Данные, плюс      |
|       | ΙD                 |      | Идентификатор USB |
|       | GND                | D    | Земля             |

<span id="page-80-0"></span>**Таблица 9-8. Технические характеристики разъема micro-USB**

Приемник HiPer VR с технологией Vanguard™ и поддержкой 226 каналов представлен в [таблице 10](#page-81-0)-1 по серийным номерам.

<span id="page-81-0"></span>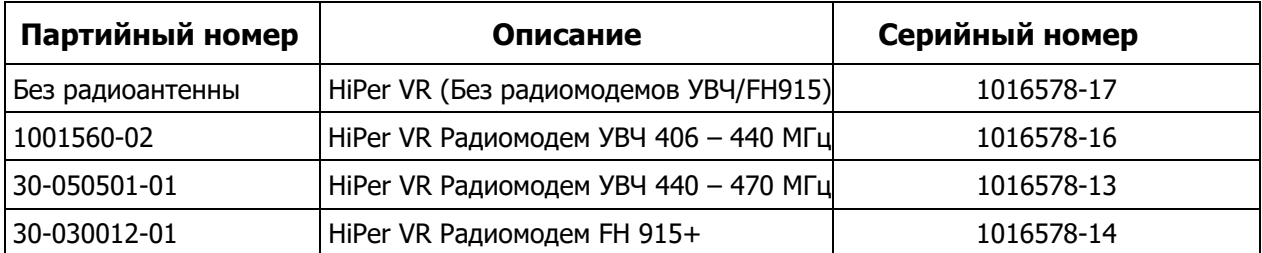

#### **Таблица 10-1. Номера партий и серий**

## **Общие предупреждения**

С целью соблюдения норм работы с радиочастотным излучением расстояние между пользователем и приёмником должно составлять не менее 32 см. ОСТОРОЖНО

> Приемники компании TPS созданы для геодезических и топографических целей (т.е. для работ, связанных с измерением координат, расстояний, углов и глубин, а также для записи полученных данных). Это оборудование нельзя использовать:

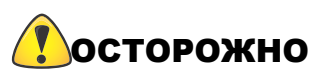

- **•** Без тщательного ознакомления с данным руководством.
- **•** После отключения системы безопасности или после модификации устройства.
- **•** С принадлежностями сторонних производителей.
- **•** С нарушениями техники безопасности на месте проведения работ.
- **•** Вопреки принятым законам, правилам и инструкциям.

Приемники TPS нельзя работать в опасных условиях. Ограничивайте работу с ОСТОРОЖНО приемником при осадках.

## **Предупреждения при работе с аккумулятором**

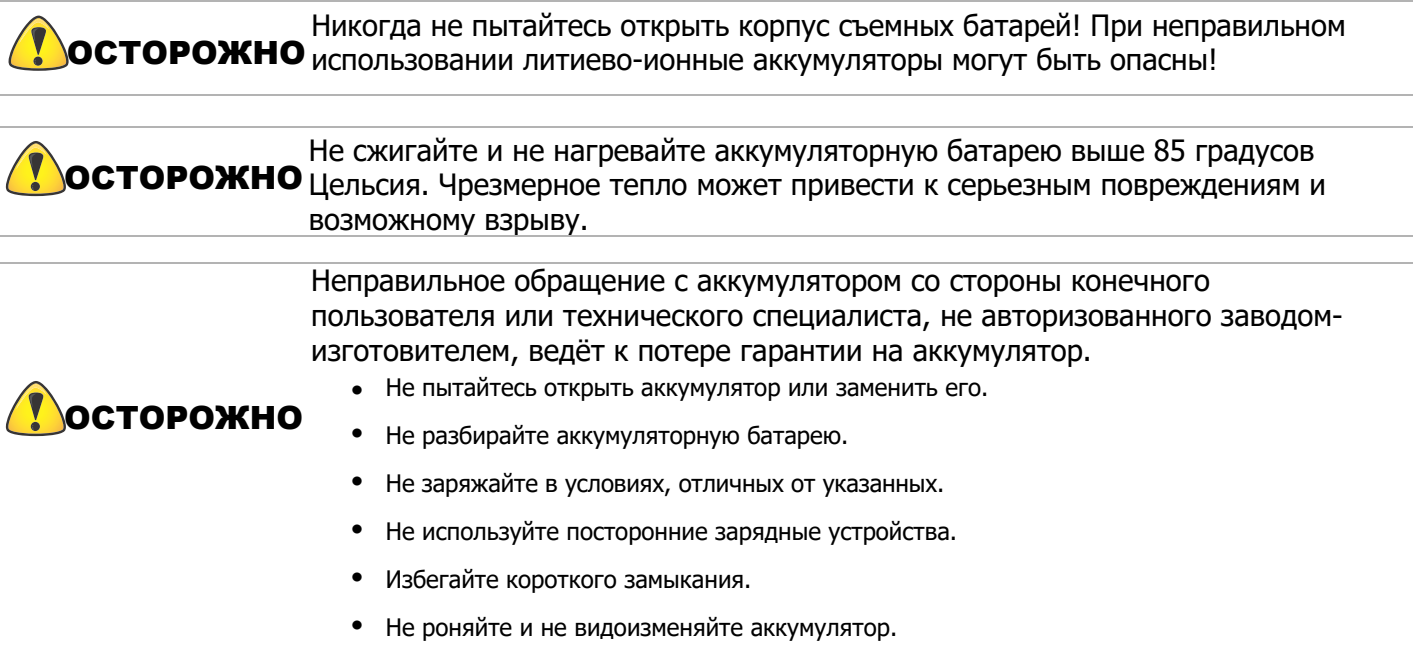

ОСТОРОЖНО <sup>Утилизируйте батареи в соответствии с принятыми правилами.</sup>

# **Предупреждения при работе с приемником**

Неправильное обращение с приемником со стороны конечного пользователя или технического специалиста, не авторизованного заводом-изготовителем, ведет к потере гарантии на ремонт приемника:

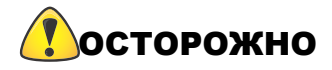

- **•** Не пытайтесь открыть приемник и модифицировать его внутренние компоненты.
- **•** Не заряжайте приемник в несоответствующих для этого условиях.
- **•** Избегайте короткого замыкания.

## **Предупреждения об использовании**

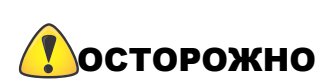

Если оборудование уронили, видоизменили, отгрузили без соответствующей упаковки, либо обращались с ним без соблюдения осторожности, точность работы приёмника может быть нарушена. Поверхность оборудования может нагреваться при работе в условиях высокой температуры. В подобных случаях используйте специальные защитные системы. При собл[юдении](#page-71-0)  диапазона рабочих температур приёмник будет работать без нарушений. Информацию о рабочих температурах см. в Таблице 9-1. Владелец приёмника должен периодически проверять оборудование на точность работы. Немедленно информируйте компанию TPS о нарушениях в работе приёмника.

В разделе содержится информация о соответствии продукции документам государственного регулирования.

## **Соответствие требованиям FCC**

Данное оборудование соответствует ограничениям FCC по воздействию излучения и отвечает требованиям FCC по излучаемой радиочастоте (RF), указанным в Дополнении С к OET65. Данное оборудование обладает низким уровнем RF излучения и соответствует максимально разрешённому значению излучения (MPE). Однако рекомендуемая рабочая дистанция между приёмником и оператором должна быть не менее 32 см. (за исключением рук, запястий и ног).

Данное оборудование было протестировано и признано отвечающим требованиям безопасности для цифрового оборудования класса А в соответствии с частью 15 правил FCC. Данные требования составлены для обеспечения необходимой защиты против вредного воздействия от оборудования при работе в коммерческой среде. Оборудование излучает и работает с радиочастотной энергией и при ненадлежащей установке и использовании может оказывать вредное воздействие на радиосвязь. Работа оборудования в жилом секторе с большой вероятностью приведёт в возникновению вредных помех, и пользователю будет необходимо производить соответствующую коррекцию работы за свой счёт.

Если оборудование влияет на приём радио и ТВ сигналов (это можно выяснить, выключив и включив приёмник), пользователю необходимо попытаться исправить эти помехи при помощи следующих мер:

- **•** Переориентируйте и переустановите принимающую антенну.
- **•** Отодвиньте оборудование от приемника.
- **•** Включите оборудование в розетку с напряжением, отличающимся от входного напряжения приемника.
- **•** Проконсультируйтесь с дилером или опытным специалистом в области радио/ТВ сигналов.

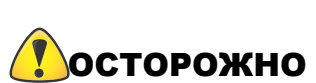

Для разрешения на использование радиомодема R2 Lite FH915 в США должны использоваться только проверенные типы антенн. Допускается применение ОСТОРОЖНО антенн других производителей при условии использования такого же типа антенны с равным или меньшим коэффициентом усиления. Тип антенны: четвертьволновая Максимальное усиление: 4.0 dBi

**ОСТОРОЖНО** Любые изменения или модификации в оборудовании, не утвержденные  $\overline{O}$ СТОРОЖНО иззнанию отратили и при назначенной ответственной стороной, лишают Вас права работать с данным оборудованием.

## **Соответствие отраслевым стандартам Канады**

Данное цифровое оборудование класса А соответствует требованиям Министерства промышленности Канады ICES-003. Cet appareil numérique de la classe A est conforme à la norme NMB-003 du Canada. Данное оборудование отвечает стандартам лицензии RSS Министерства промышленности Канады. Для работы на оборудовании необходимо соблюдение двух условий: (1) оборудование не должно вызывать помехи и (2) оборудование должно уметь корректировать помехи, включая помехи, которые могут вызвать сбой в работе приёмника.

Le présent appareil est conforme aux CNR d'Industrie Canada applicables aux appareils radio exempts de licence. L'exploitation est autorisée aux deux conditions suivantes: (1) l'appareil ne doit pas produire de brouillage, et (2) l'utilisateur de l'appareil doit accepter tout brouilage radioélectrique subi, même si le brouillage est susceptible d'en compromettre le fonctionnement.

CAN ICES-3(A)/NMB-3(A)

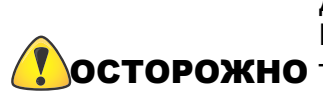

Данный радиопередатчик (IC:6050B-R2LITEFH915) был одобрен Министерством промышленности Канады для работы с приведенным ниже ОСТОРОЖНО типом антенн с максимально допустимым значением усиления. Типы антенн, не подходящие под эти требования, имеющие коэффициент усиления, превышающий максимум, указанный для этого типа, для использования с этим устройством строго запрещены. Тип антенны: четвертьволновая Максимальное усиление: 4.0 dBi

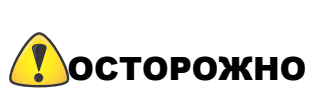

Cet émetteur radio (IC: 6050B - R2LITEFH915) a été approuvé par Industrie Canada coopérer avec les types d'antenne énumérés ci-dessous avec le gain **ОСТОРОЖНО** maximal autorisé est indiqué types d'antennes non inclus dans cette liste, ayant un gain supérieur au gain maximum indiqué pour ce type, sont strictement interdits pour une utilisation avec cet appareil. Type d'antenne: antenne d'onde 1/4 Gain: 4.0 dBi maximum

## **Соответствие требованиям Европейского сообщества**

Продукция, указанная в этом руководстве, соответствует требованиям директив стран Европейского Сообщества по электромагнитной совместимости (R&TTE и EMC).

## **Декларация о соответствии Европейского сообщества**

Декларация Европейского Сообщества о соответствии директиве 2014/53/EU

Применяются следующие стандарты:

- **•** ETSI EN 301 489-1 v2.2.0
- **•** ETSI EN 301 489-3 v2.1.1
- **•** ETSI EN 301 489-5 v2.2.0
- **•** ETSI EN 300113 v2.2.1
- **•** ETSI EN 300 328 v2.1.1
- **•** EN 62311:2008
- **•** ETSI EN 301 489-17 v2.2.1
- **•** ETSI EN 50581:2012
- **•** ETSI EN 300 413 v1.1.1
- **•** EN 60950-1:2006;+A11:2009+A1:2010+A12:2011+A2:2013

На оборудовании стоит следующее обозначение соответствия требованиям ЕС:

# $C \in$

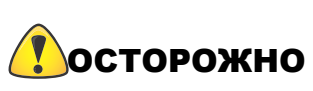

Данная продукция является продукцией класса А. При работе в жилых **ОСТОРОЖНО** помещениях оборудование может излучать помехи, которые пользователь должен устранить.

## **Декларация о соответствии** (**Директива радиооборудования** 2014/53/EU)

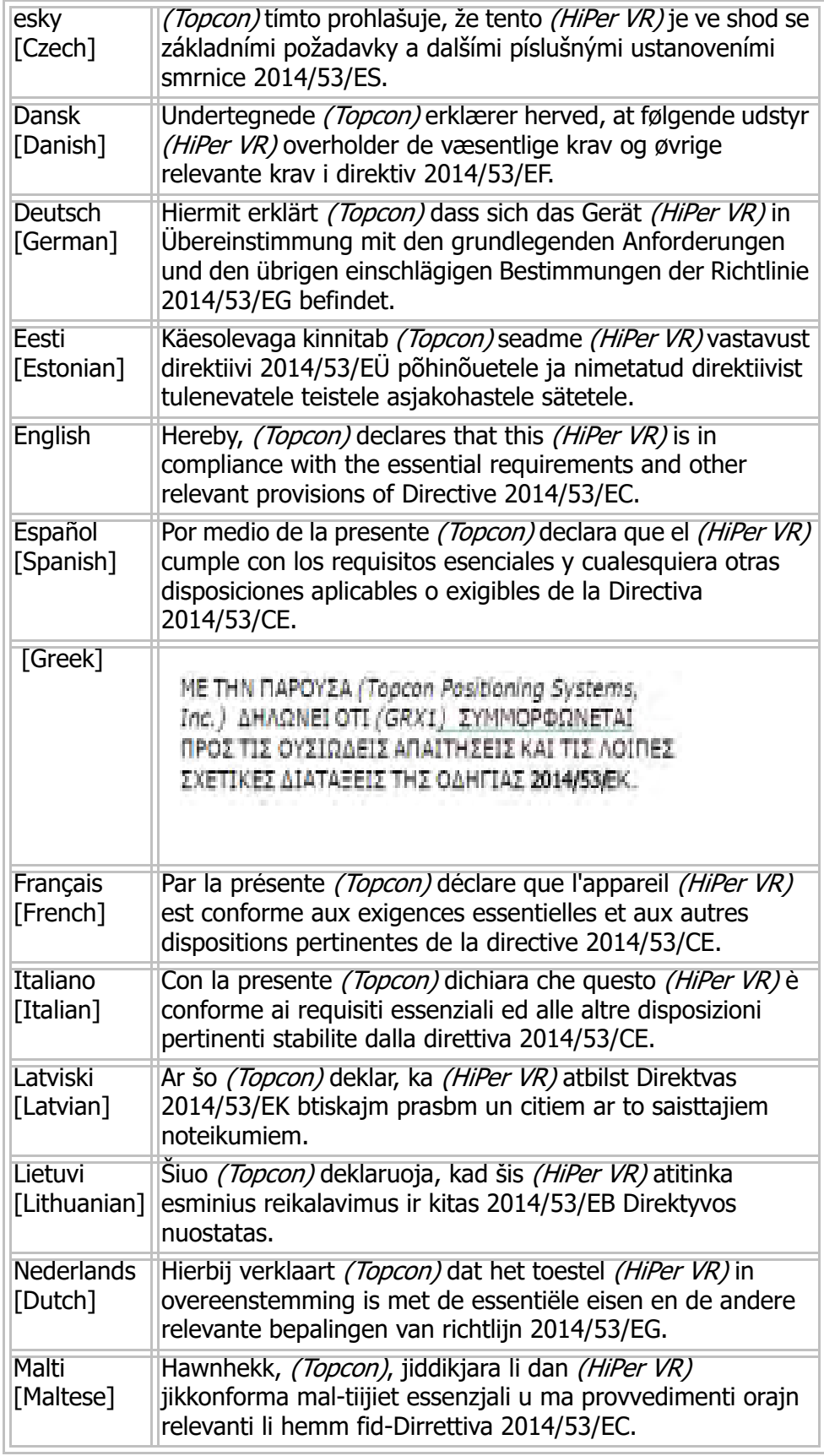

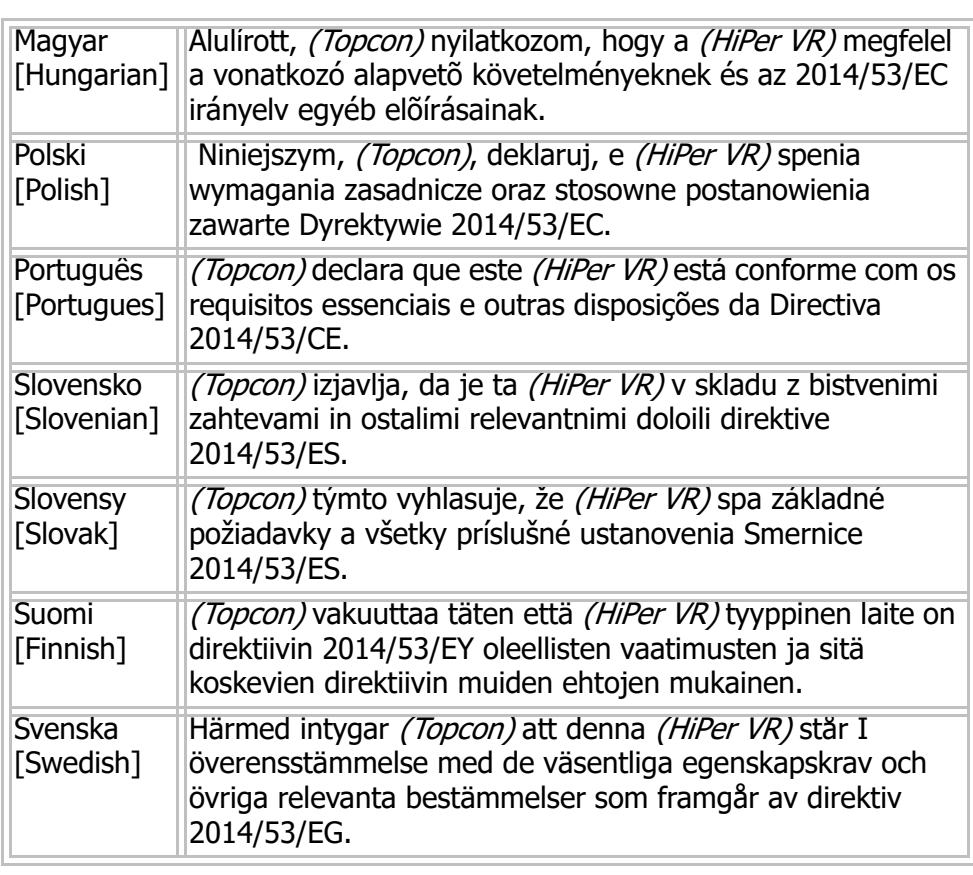

# **Директива WEEE**

Следующая информация предназначена только для жителей стран ЕС:

Указанный ниже символ обозначает, что продукция не должна утилизироваться как обыкновенные хозяйственно-бытовые отходы. Правильная утилизация продукции помогает предотвратить потенциальные негативные последствия для окружающей среды и здоровья людей. Для получения более подробной информации об утилизации и переработке продукции свяжитесь с поставщиком оборудования.

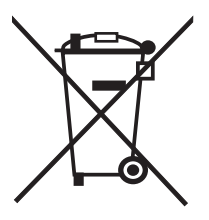

# **Законодательство Японии в области радио/ телекоммуникаций**

Проверено, что модули Bluetooth LongLink, BLE, Wi-Fi и UHF сертифицированы в соответствии с пунктом 2 статьи 58-2 Закона о радиоволнах.

- **•** Bluetooth LongLink KCC-CRM-BGT-WT41-E
- **•** BLE MSIP-CRM-T8S-PAN1711
- **•** Wi-Fi MSIP-CRM-T8S-TiWi5
- **•** R2Lite UHF MSIP-CRM-T8S-R2LITEUHF

## **Соответствие требованиям Bluetooth и Wi-Fi Японии**

Характеристики интегрированных модулей LongLink, Bluetooth, BLE и Wi-Fi, указанные на стр. 61, соответствуют положениям статьи 38-24 параграфа 1 законодательства Японии о радио оборудовании. Идентификационный номер выданного сертификата: К 209-О00047 (Bluetooth LongLink) и R 211-160821 (BLE).

# **Беспроводная связь по Bluetooth/соответствие стандартам**

Применяемое в продукции устройство Bluetooth соответствует базовой спецификации версии 2.1/2.1+EDR:

- **•** Основная полоса частот
- **•** Интерфейс главного компьютера
- **•** Администратор связей
- **•** Модем

Модем был протестирован с максимальным коэффициентом усиления антенны в 2.3 дБ; характеристики Bluetooth подходят для работы с такими же или меньшими коэффициентами усиления.

# **Гарантия**

Лазерное или электронное оборудование для определения местоположения Topcon гарантированы от дефектов и брака при нормальном использовании изделий в соответствии с настоящим Руководством. Гарантия на оборудование действительна в течение периода, указанного на гарантийном талоне, получаемым вместе с оборудованием, начиная с даты продажи первоначальному покупателю авторизованными дилерами.<sup>1</sup>

В течение гарантийного срока Topcon по своему усмотрению отремонтирует или заменит это устройство без дополнительной оплаты. Запасные части будут предоставляться на основе обмена и будут либо отремонтированы, либо заменены. Данная ограниченная гарантия не распространяется на услуги по ремонту повреждений, полученных в результате аварии, стихийного бедствия, неправильного использования или модификации устройства.

. Гарантийное обслуживание может осуществляться в сервисном центре, авторизованном Topcon. Если изделие доставляется почтой, покупатель соглашается застраховать его или принять на себя риск потери или повреждения устройства при транспортировке, сделать предоплату стоимости доставки в место гарантийного обслуживания оригинальную упаковку или ее эквивалент. Посылка должна сопровождаться письмом с описанием проблемы или дефекта.

Единственным средством правовой защиты покупателя должна быть замена, как указано выше. Ни при каких обстоятельствах Topcon не несет ответственности за любые убытки или другие претензии, включая любые претензии в отношении упущенной выгоды, потерянных сбережений или других побочных или косвенных убытков, связанных с использованием или невозможностью использования устройства.

<sup>1.</sup> Гарантия на дефекты аккумулятора, зарядного устройства или кабеля Topcon составляет 90 дней.

**B**

**BeiDou**—Спутниковая навигационная система BeiDou поддерживается и эксплуатируется Китаем.

**Base Station (База)**—ГНСС приемник, установленный на пункте с известными координатами, используемом для получения информации о дифференциальных поправках для мобильных ГНСС приемников (роверов).

**Bluetooth®—**Часто используется вместо кабельного соединения, является открытой беспроводной технологией для обмена данными на коротких расстояниях между стационарными и/или мобильными устройствами.

**E**

**Ephemeris Data (Эфемериды)**—Таблица или файл данных, показывающий расчетные положения небесного объекта.

**G**

**GALILEO**—Спутниковая система в настоящее время поддерживается и эксплуатируется Европейским союзом (ЕС) и Европейским космическим агентством (ЕКА).

GGD—Отслеживание сигналов GPS + ГЛОНАСС на двух частотах.

**GNSS**—Глобальная навигационная спутниковая система.

**GNSS Receiver (ГНСС приемник)**—Спутниковые приемники, определяющие координаты пользователя, скорость и точное время, путем обработки получаемых сигналов от спутников ГНСС.

**GLONASS (ГЛОНАСС)**—**ГЛО**бальная **НА**вигационная **С**путниковая **С**истема поддерживается и управляется Российской Федерацией.

**GPS**—**G**lobal **P**ositioning **S**ystem (Глобальная система позиционирования) поддерживается и управляется Министерством обороны Соединенных Штатов Америки.

**L**

**L1—**Первая несущая L-диапазона, используемая спутниками GPS, ГЛОНАСС и QZSS для передачи спутниковых данных.

**L2**—Вторая несущая L-диапазона, используемая спутниками GPS, ГЛОНАСС и QZSS для передачи спутниковых данных.

**Light Emitting Diodes (LEDs) (Светодиоды)**—Световые индикаторы, используемые для отображения состояния компонентов приемника HiPer VR и управления его работой.

**M**

**MAGNET**® **Field**—Полевое программное обеспечение, предназначенное для сбора данных топографических съемок электронными тахеометрами, цифровыми нивелирами и ГНСС приемниками.

**MAGNET**® **Office**—Программное обеспечение для постобработки данных, полученных в ходе геодезических съемок и последующей передачи информации в САПР и другие приложения. Является частью программного комплекса MAGNET.

**MINTER (МИНТЕР)—М**инимальный **ИНТЕР**фейс приемника, используемый для отображения информации и ввода/вывода данных.

#### **N**

**Network Real Time Kinematic (NRTK) (Сетевая RTK)—**Технология спутниковой навигации, используемая для повышения точности данных о местоположении, полученных от спутниковых навигационных систем GPS, ГЛОНАСС, Galileo и BeiDou.

## **O**

**Option Authorization File (OAF) (Файл авторизации опций)—**Позволяет использовать купленные пользователем определенные функции приемника.

#### **P**

#### **Phase Center of Antenna (Фазовый центр антенны)**—Точка, из которой

электромагнитное излучение распространяется сферически, причем фаза сигнала в любой точке сферы одинакова.

**Pocket 3D**—Полевое программное обеспечение Topcon, поддерживающее измерения электронным тахеометром и ГНСС приемниками.

## **R**

**Real Time Kinematic (RTK) (Кинематика в масштабе реального времени)**—Точный метод ведения топографической съемки в реальном времени. RTK позволяет контролировать качество измерений без последующей их обработки.

**Rover (Ровер)**—Подвижный ГНСС приемник и контроллер, используемые для полевых измерений.

#### **S**

**Satellite Based Augmentation Systems (SBAS) (Спутниковая система** 

**дифференциальной коррекции)**—транслирует дифференциальные поправки и сообщения для навигационных спутников, находящихся в пределах видимости сети или базовой станции на обширный район, например, континент.

**Static Survey (Статическая съемка)**—Обычно использует сеть или несколько базовых линий. Метод статической съемки обеспечивает максимальную точность и требует наибольшего времени для наблюдений.

## **T**

**Topcon Receiver Utility (TRU)**—Программное обеспечение для настройки ГНСС приемников и периферийных устройств. ПО TRU как правило находится на CD-диске, поставляемом с другим программным обеспечением в комплекте с ГНСС приемниками.

## **U**

**Universal Serial Bus (USB) (Универсальная последовательная шина)**—Промышленный

стандарт связи, используемый устройствами, такими, как приемник или контроллер для подключения к компьютеру.

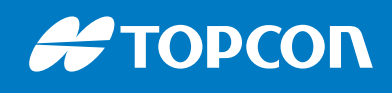

www.topconpositioning.com